# **ESCUELA POLITÉCNICA NACIONAL**

## **FACULTAD DE INGENIERÍA ELÉCTRICA Y ELECTRÓNICA**

**ESTUDIO, CARACTERIZACIÓN Y CONTROL DE SISTEMAS INDUSTRIALES INTERCONECTADOS ANALIZADOS DESDE EL PUNTO DE VISTA DE LA TEORÍA DE REDES COMPLEJAS**

**INTEGRACIÓN DE LAS VARIABLES DE GENERACIÓN DE LA CENTRAL HIDROELÉCTRICA EL AMBI HACIA EL SISTEMA OASYS DEL CENTRO DE CONTROL SCADA DE EMELNORTE POR MEDIO DE UNA UNIDAD REMOTA RTU SAITEL 866**

**TRABAJO DE INTEGRACIÓN CURRICULAR PRESENTADO COMO REQUISITO PARA LA OBTENCIÓN DEL TÍTULO DE INGENIERO EN ELECTRÓNICA Y AUTOMATIZACIÓN**

**JUAN ALEXANDER CASTELLANO PROAÑO**

**juan.castellano@epn.edu.ec**

**DIRECTOR: Dra.-Ing. SILVANA DEL PILAR GAMBOA BENITEZ**

**silvana.gamboa@epn.edu.ec**

**DMQ, Octubre 2022**

## **CERTIFICACIONES**

Yo, JUAN ALEXANDER CASTELLANO PROAÑO declaro que el trabajo de integración curricular aquí descrito es de mi autoría; que no ha sido previamente presentado para ningún grado o calificación profesional; y, que he consultado las referencias bibliográficas que se incluyen en este documento.

**JUAN CASTELLANO ESTUDIANTE** 

Certifico que el presente trabajo de integración curricular fue desarrollado por JUAN ALEXANDER CASTELLANO PROAÑO, bajo mi supervisión.

SILVANA DEL PILAR GAMBOA BENITEZ **DIRECTOR** 

## **DECLARACIÓN DE AUTORÍA**

<span id="page-2-0"></span>A través de la presente declaración, afirmamos que el trabajo de integración curricular aquí descrito, así como el (los) producto(s) resultante(s) del mismo, son públicos y estarán a disposición de la comunidad a través del repositorio institucional de la Escuela Politécnica Nacional; sin embargo, la titularidad de los derechos patrimoniales nos corresponde a los autores que hemos contribuido en el desarrollo del presente trabajo; observando para el efecto las disposiciones establecidas por el órgano competente en propiedad intelectual, la normativa interna y demás normas.

JUAN ALEXANDER CASTELLANO PROAÑO

SILVANA DEL PILAR GAMBOA BENITEZ

## **DEDICATORIA**

<span id="page-3-0"></span>Quiero dedicar el proyecto de titulación a mi padre Héctor Castellano y mi madre Cecilia Proaño, que son las personas más importantes que tengo en mi vida, para mí serán son un ejemplo de superación, constancia y amor. A mi hermano mellizo Alexis Castellano con quien he compartido y superado todo tipo de obstáculos en mi vida. A mis hermanos Rafael, Jairo y mi hermana Yadira que me bridaron cariño incondicional y son mi soporte en todo momento. Finalmente dedicar este trabajo a toda mi familia por siempre confiar en mí.

## **AGRADECIMIENTO**

<span id="page-4-0"></span>Quiero expresar mi más profundo agradecimiento a mis padres por su apoyo incondicional, durante todos estos años siempre depositaron en mí la totalidad de su confianza, siempre impulsándome para seguir adelante, también quiero agradecer a Dios por cuidarme todo el tiempo y todas las bendiciones que ha traído a mi vida.

Es oportuno mencionar a la gran persona y excelente profesional que es y seguirá siendo mi tutora la Dra.-Ing. Silvana del Pilar Gamboa, unas gracias infinitas por su orientación académica, su tiempo invertido en mí y gracias por su experiencia, cualidades fundamentales que aporto para la culminación del presente trabajo de titulación.

Un agradecimiento profundo a la EMPRESA ELÉCTRICA REGIONAL NORTE S.A. EMELNORTE, en particular al centro de control SCADA que es dirigido de manera acertada por el Ing. Edison Eche Enríquez que tiene a su cargo un extraordinario grupo de profesionales, todos ellos me permitieron realizar mi proyecto de titulación, muchas gracias por la confianza y apoyo que me brindaron.

De igual forma quiero extender mi gratitud a la Facultad de Eléctrica y Electrónica de la Escuela Politécnica Nacional que tiene como docentes a profesionales del más alto nivel que me bridaron su conocimiento año tras año en las instalaciones de la facultad.

Al final, pero no menos importante quiero decir gracias a mis compañeros de facultad y a mis amigos que me han acompañado en esta etapa tan importante de mi vida.

## ÍNDICE DE CONTENIDO

<span id="page-5-0"></span>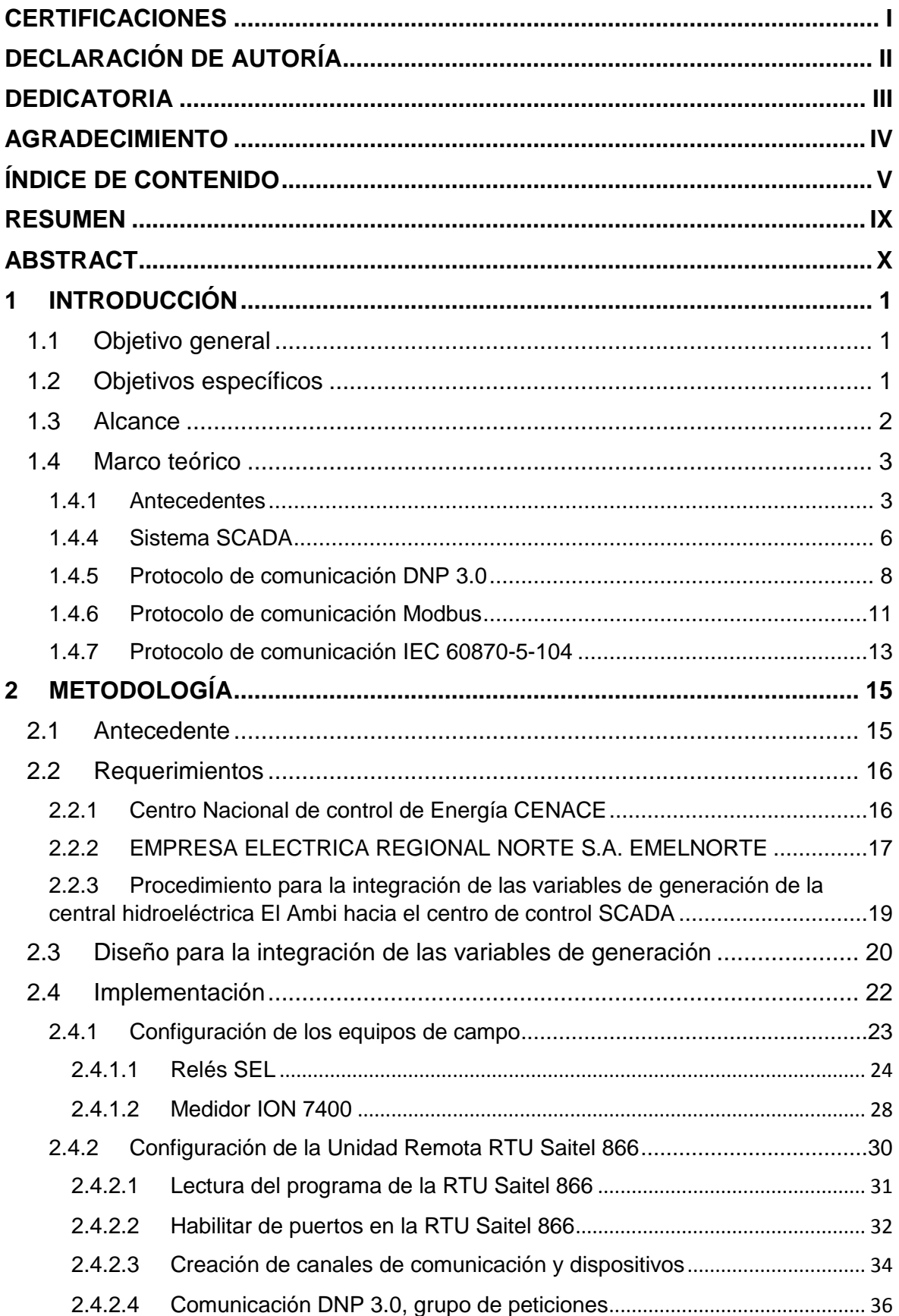

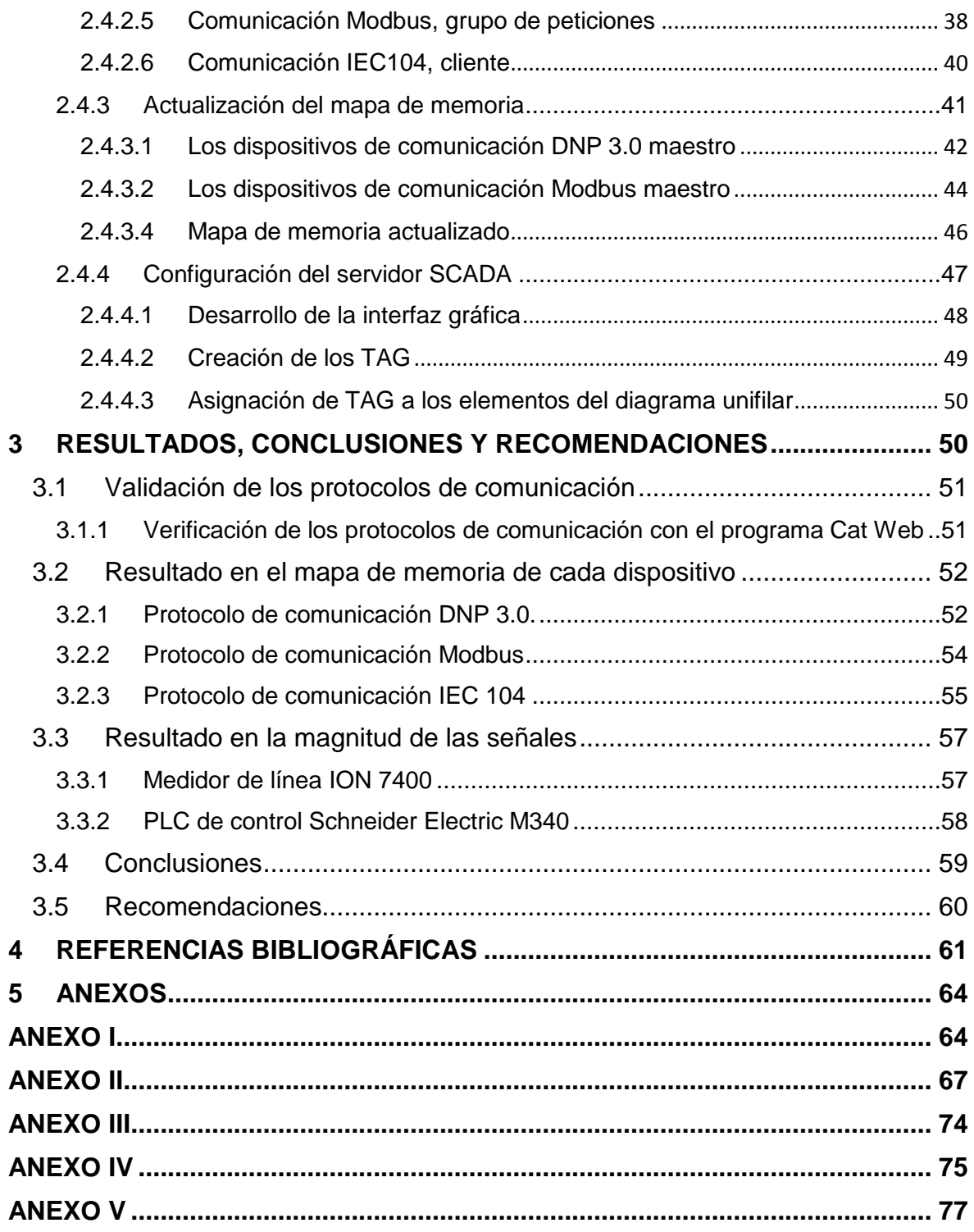

#### **LISTA DE FIGURAS**

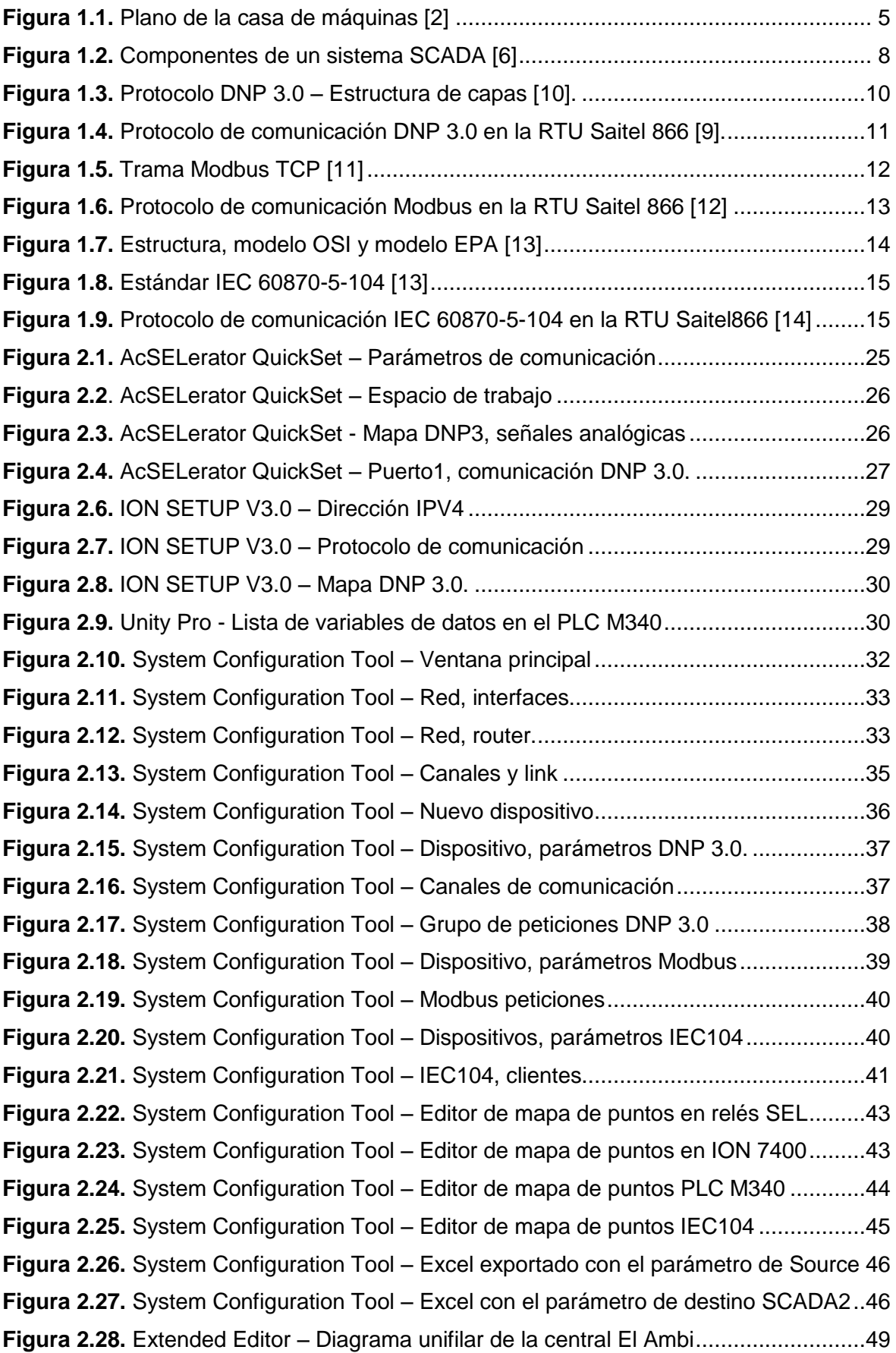

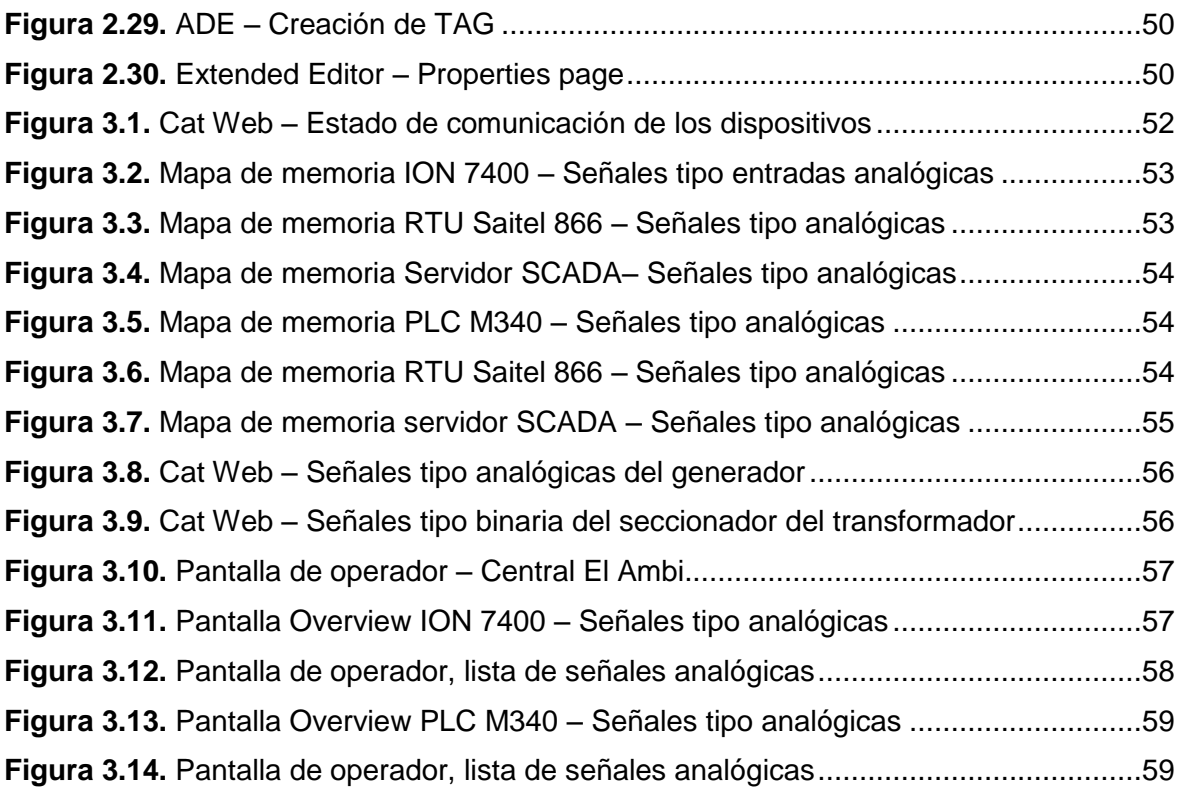

#### **RESUMEN**

<span id="page-9-0"></span>El presente documento detalla el desarrollo de la integración de las señales de generación de la central hidroeléctrica El Ambi hacia el centro de control SCADA para tener un monitoreo continuo del funcionamiento de la central según los requerimientos de la empresa eléctrica Emelnorte. En el marco teórico se detalla la recopilación y análisis de información acerca del funcionamiento de la central. Así como también, se busca conocer los protocolos de comunicación como DNP3.0, IEC 60870 5-104 y Modbus que son usados para la transmisión de datos de los equipos.

En el capítulo de la metodología se describe la implementación de la integración de señales que abarca la reconfiguración en la programación de los equipos exclusivamente en su parte de comunicación de datos y mapa de memoria según el protocolo industrial que maneje cada equipo, también el desarrollo de una pantalla de operador en el servidor SCADA en forma de un diagrama unifilar de la central El Ambi para monitorear las señales integradas. La programación de equipos y el desarrollo de la pantalla de operador se basan en un diseño que se plantea acorde a requerimientos de la empresa Emelnorte. La implementación es validada por parte del operador del centro de control en el servidor SCADA mediante el monitoreo de la interfaz gráfica y el listado de señales recibidas de la unidad remota RTU Saitel 866.

Finalmente, los resultados se presentan con los mapas de memoria de cada equipo, donde cada señal integrada se registra con la misma magnitud en la pantalla de operador del servidor SCADA en el equipo de campo y en la RTU Saitel 866 al mismo tiempo, lo que se puede verificar en base a sus etiquetas de tiempo.

**PALABRAS CLAVE:** Servidor SCADA, DNP 3.0, IEC 60870 5-104, Modbus, Bincontroller, HMI, RTU Saitel 866, Mapa de memoria.

## **ABSTRACT**

<span id="page-10-0"></span>This document details the development of the integration of the generation signals from the Ambi hydroelectric power plant to the SCADA control center to have continuous monitoring of the operation of the plant according to the requirements of the Emelnorte electricity company. The theoretical framework details the collection and analysis of information about the operation of the plant, as well as knowing the communication protocols such as DNP3.0, IEC 60870 5-104 and Modbus that are used for the transmission of data from the equipment.

The methodology describes the implementation of the integration of signals that includes the reconfiguration in the programming of the equipment exclusively in its part of data communication and memory map according to the industrial protocol that each equipment handles, as well as the development of a screen of operator on the SCADA server in the form of a single-line diagram of the Ambi control panel to monitor the integrated signals. The equipment programming and the development of the operator screen are based on a design that arises according to the requirements of the Emelnorte company. The implementation is validated by the operator of the control center in the SCADA server by monitoring the graphical interface and the list of signals received from the Saitel 866 RTU remote unit.

Finally, the results are presented with the memory maps of each device, where each integrated signal is recorded with the same magnitude on the operator screen of the SCADA server, on the field device and on the Saitel 866 RTU at the same time, which which can be verified based on their time tags.

**KEYWORDS:** SCADA Server, DNP 3.0, IEC 60870 5-104, Modbus, Bincontroller, HMI, Saitel 866 RTU, Memory Map.

## <span id="page-11-0"></span>**1 INTRODUCCIÓN**

La central hidroeléctrica El Ambi produce alrededor de 8 megavatios para la ciudad de Ibarra. Es una central que inicio su funcionamiento en 1968 y ha tenido renovaciones en sus instalaciones y los equipos que hacen posible su funcionamiento. En el presente trabajo se propone realizar la integración de las variables de los dos grupos de generación de la central hidroeléctrica El Ambi por medio de una unidad remota RTU SAITEL 866 hacia el sistema OASYS que se encuentra en un servidor SCADA en el centro de control.

## **1.1 Objetivo general**

<span id="page-11-1"></span>Integrar las variables de generación de la central Hidroeléctrica El Ambi hacia el sistema OASYS del centro de control SCADA de Emelnorte por medio de una unidad remota RTU Saitel 866 de la marca Schneider Electric.

## **1.2 Objetivos específicos**

- <span id="page-11-2"></span> Realizar el levantamiento de información de la central El Ambi a través de la investigación de campo de las características técnicas y del funcionamiento de sus equipos, además de la revisión bibliográfica de los protocolos de comunicación Modbus, DNP 3.0 e IEC 104 que permitan la transmisión de datos de la central hacia el sistema OASYS.
- Determinar los requerimientos de la empresa Emelnorte con relación a las variables de generación que se deben presentar y que información deben aportar al operador como resultado de la implementación de la actualización propuesta.
- Desarrollar la planificación de la reconfiguración de los parámetros en los equipos necesarios, así también el diseño de la interfaz gráfica en base a los requerimientos de la empresa y los establecidos en el objetivo anterior en base a la información levantada.
- Implementar la reconfiguración de parámetros en los equipos planificados, así como la interfaz gráfica estandarizada con los lineamientos del departamento SCADA de Emelnorte.
- Comprobar que las señales de datos llegan al centro de control SCADA lo cual será verificado acorde a pruebas de aceptación propias de Emelnorte.

#### **1.3 Alcance**

<span id="page-12-0"></span>El alcance del proyecto contempla la recopilación y análisis de información de los equipos para el registro de los datos de los dos grupos de generación de la central El Ambi y de los equipos que se conectan con la RTU para desarrollar un registro de sus características de comunicación tales como protocolo y dirección IP. Además, la recopilación y análisis bibliográfico correspondiente a los protocolos Modbus, DNP 3.0 e IEC 104 a usarse para conectar la central hidroeléctrica El Ambi con el servidor del centro de control SCADA.

Así también, la recopilación de la información referente a la configuración de la unidad remota RTU Saitel 866 de la marca Schneider Electric para ejecutar las funciones principales de comunicación de datos. Recopilación y estudio de la base teórica del sistema OASYS para conocer su manejo y configuración dentro del servidor del centro de control SCADA.

También se presenta un estudio previo sobre el funcionamiento de la comunicación de la central El Ambi con la RTU antigua, donde se analiza la necesidad que llevo al cambio de RTU para conocer los precedentes de fallas y evitar repetirlas en este proyecto. Redefinir la nueva base de datos para la RTU Saitel 866 tomando como referencia la información levantada en la etapa anterior, para enviar señales que aporten información relevante para monitorear el estado de la central por parte del operador. Diseñar una Interfaz de Operador acorde a las necesidades de los departamentos de Generación y SCADA que incluirá un diagrama unifilar, medidas eléctricas relevantes para el proceso, alarmas y eventos.

Se deberá cumplir con la comprobación de la adecuada comunicación entre la RTU y los equipos que tienen los datos con la información de los generadores, transformadores, etc. Reconfiguración de los equipos que lo requieran para actualizar el mapa de memoria o habilitar la comunicación para que la información pendiente a integrar de la central sea enviada al centro de control. Se implementará la configuración necesaria en la unidad remota RTU Saitel 866 que permita ejecutar de manera correcta las funciones generales de los protocolos de comunicación para transmitir datos desde la central hasta el centro de control SCADA. Se desarrolla la interfaz gráfica con el diagrama unifilar de la central El Ambi que monitorea su funcionamiento en el servidor SCADA por parte del operador del centro de control. Se implementa en la interfaz gráfica los TAG de las variables de

2

generación enviadas desde la central El Ambi en base a una guía de lista de atributos depurados provistos por Emelnorte [15], que tiene la nomenclatura de cada variable.

Se verifica también, el comprobar la calidad de la comunicación entre los equipos y la RTU mediante registros de diagnóstico, con la herramienta Cat Web de la RTU donde se podrá ver el estado de los registros enviados y recibidos. Realizar pruebas de encendido, apagado o cambio de estado en los equipos de la central que lo permitan, para que el operador del centro de control verifique que los datos que se registran en la interfaz de operador del SCADA se presenten de forma adecuada.

## **1.4 Marco teórico**

<span id="page-13-0"></span>Ecuador ha desarrollado una política energética basada en la generación hidroeléctrica que desarrolla nuevos proyectos de centrales hidroeléctricas que han tenido como meta doblar la capacidad de producción de energía [1]. Para llegar a esta meta las empresas que administran la energía eléctrica en el país son pieza clave, una de ellas es la EMPRESA ELECTRICA REGIONAL NORTE S.A. EMELNORTE que se encarga de producir y distribuir energía a la región norte en específico a las provincias de Carchi e Imbabura, la empresa es fundada el 25 de noviembre de 1975 y tiene a su cargo varias subestaciones y centrales de energía. Una de ellas es la central hidroeléctrica El Ambi construida en 1968 que ha tenido importantes actualizaciones para cumplir con los requerimientos de generación que tiene establecido el CENACE en la actualidad. En el sector de la generación de energía la comunicación de datos es una parte importante ya que se debe disponer de información relevante del funcionamiento de las centrales hidroeléctricas lo que mejora los procesos de toma de decisiones en las organizaciones que supervisan las centrales, lo que da como resultado un mejor manejo del recurso energético, mantenimiento inteligente de la central y una operación más eficiente [2].

## <span id="page-13-1"></span>**1.4.1. Antecedentes**

En el campo de la generación eléctrica se han desarrollado diversas opciones tecnológicas que permiten obtener energía de diversas fuentes renovables y no renovables. En el entorno global actual, la mayoría de los proyectos de generación de energía se centran en fuentes limpias y renovables. En este sentido, la energía hidroeléctrica ha sido líder en la generación sostenible de electricidad. En el año 2021, la Corporación Eléctrica del Ecuador (CELEC EP) registra el 91% de la generación total de electricidad con la energía hidráulica [16].

## **1.4.2. Descripción de la central hidroeléctrica El Ambi**

En el caso de la central hidroeléctrica El Ambi está ubicada en la provincia de Imbabura a 8 kilómetros de la ciudad de Ibarra. Por su ubicación la central es alimentada por el rio AMBI con un caudal promedio de 3.4 metros cúbicos por segundo y produce 8 megavatios que suministra a la ciudad de Ibarra [2].

#### **1.4.2.1. Reservorio**

El caudal del agua ingresa por la bocatoma que capta el agua hacía un canal de conducción que dirige el agua hacia el reservorio, que es una estructura que almacena agua para suministrar a la central hidroeléctrica en horas pico o en caso de sequía mantener un caudal constante de 5.8  $m^3/s$ .

El reservorio ocupa un espacio rectangular de 1600 m2, al lado derecho del canal de derivación con una longitud de 160 metros, base de 100m y una profundidad aproximada de 3.5 metros. Para su normal funcionamiento tiene control de 2 compuertas que permiten el ingreso o salida del agua almacenada.

#### **1.4.2.2 Tubería de presión.**

Es una tubería metálica de una longitud de 316 metros, en la parte del ingreso a la casa de máquinas, la tubería tiene una caída total de 175 metros que proporciona al agua la velocidad necesaria para su ingreso horizontal al bifurcador que reparte el caudal a las dos turbinas en los dos grupos de generación.

#### **1.4.2.3. Casa de máquinas.**

La casa de máquinas tiene un volumen de construcción de 15000 metros cúbicos delimitado por zonas como de muestra en la Figura 1.1 y se encuentra a 1818 m.s.n.m. En la loza del piso se encuentra los dos pozos de descarga donde se alojan las dos turbinas de 4 megavatios a 2.54 metros de profundidad.

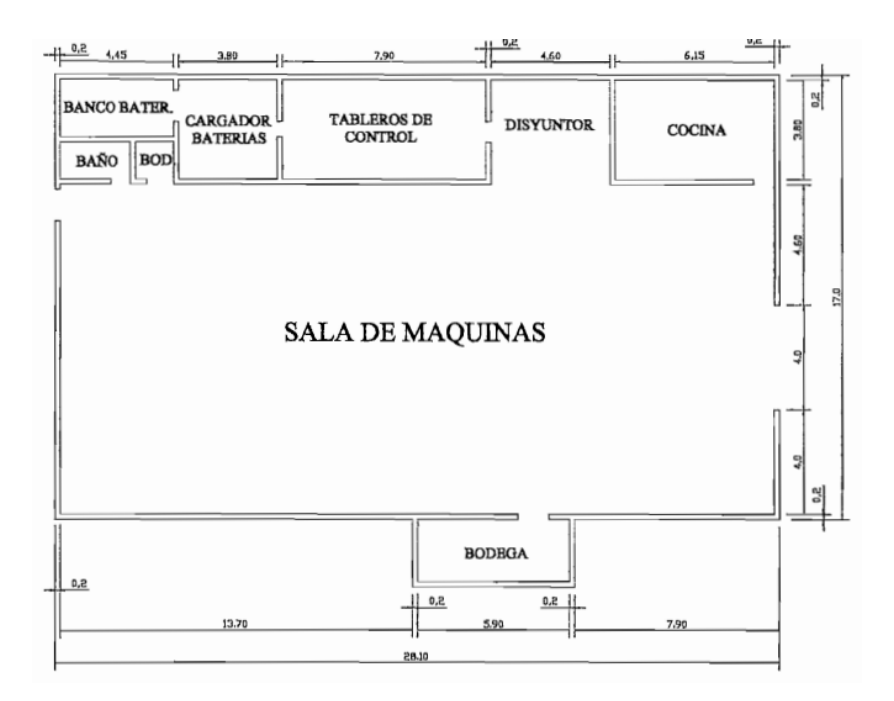

**Figura 1.1.** Plano de la casa de máquinas [2]

#### <span id="page-15-0"></span>**1.4.3. Detalle técnico de los componentes de la central**

La central Hidroeléctrica El Ambi está compuesta de dos unidades generadoras similares las cuales tienen una capacidad de generación de 8 megavatios y una potencia en las turbinas de 111356 CV. El voltaje de salida es de 4160 voltios y para su transmisión es elevado a 34500 voltios con la ayuda de dos transformadores de 5000KVA de potencia que conforman la subestación de energía ubicada al costado derecho de la central.

La energía producida es enviada a la subestación Alpachaca por medio de una línea trifásica de 34.5 KV. La central ese monitorea desde ciudad de Ibarra las 24 horas por departamento de control SCADA de Emelnorte. La central trabaja en coordinación con el SNI (Sistema Nacional Interconectado) y es supervisada por el CENACE en su generación.

#### **1.4.3.1 Turbinas y cojinetes del conjunto hidro generador**

Las turbinas son de tipo Turgo que tiene una velocidad de 600 RPM y potencia de frenado de 5678 CV. Cuenta con un sistema de inyección de agua tipo Pelton y el rodete hidráulico es de una turbina tipo Francis de mayor tamaño.

La turbina hidráulica Turgo pertenece a la clase de las turbinas de impulso, junto con las máquinas Pelton y Cross Flow, en las que el intercambio de energía se basa en la energía cinética del agua que entra y sale de la turbina a presión atmosférica [3].

#### **1.4.3.2 Regulador de velocidad**

Cada uno de los dos grupos de generación cuenta con su propio regulador de velocidad, el mismo que actúa sobre el comando de apertura y cierre del inyector de la turbina, controlando así el flujo de agua necesario para soportar el par mecánico que ejerce la carga del generador eléctrico y de esta forma mantener la velocidad normal de la turbina en cualquier instante. En el regulador de velocidad cuenta con un tacómetro de 1200 RPM y un manómetro de 0 – 200 PSI que recogen información indispensable para el operador de la central.

#### **1.4.3.3 Generadores**

En la central El Ambi se trabaja con generadores sincrónicos trifásicos de eje horizontal, los mismos tienen rotores de tipo polos salientes debido a que la operación de la central es a bajas velocidades. Cada generador tiene 3 bobinas en el estator donde sus terminales de entrada y salida se ubican en una caja de bornes donde se conecta el transformador de corriente.

Los transformadores de corriente para protección y medida son marca Reyrolle England, tipo barra con relación 800/1A, tensión 4160 V, aislamiento 11000 V, 50 Hz, con protección diferencial. Para excitar el campo cuenta con una maquina DC que tiene escobillas montadas en el extremo del generador, con una conexión tipo Shunt.

#### **1.4.3.4 Tablero de control**

Los tableros de control, son de tipo modular de fabricación inglesa, donde se ubican los equipos de medida que permiten monitorear todas las variables de generación que tiene la central como: relés de protección, medidores de magnitudes, unidad terminal remota RTU, panel de monitoreo en campo, etc. También en los tableros se encuentran equipos de control que dirigen el funcionamiento normal de la central como: PLC, Sincronizador, regulador de velocidad, etc. Los tableros se dividen en 5 módulos de control, de los cuales 4 se utilizan para la operación de los 2 generadores y 1 modulo se encarga del control, mediada y protección del alimentador de salida de la central.

Adicional a lo expuesto, existe una bahía donde están ubicados los relés de protección de los grupos de generación, el relé de línea y relés de protección de los transformadores, así como también un medidor de línea con los datos de línea de la central [2].

#### **1.4.4. Sistema SCADA**

<span id="page-16-0"></span>SCADA es el acrónimo de Supervisory Control And Data Adquisition que significa Control Supervisorio y Adquisición de Datos y hace referencia a un sistema que recolecta y centraliza los datos de un proceso supervisado, con el objetivo de facilitar el control del mismo y mejorar de esta forma el desempeño de tal proceso. Para cumplir con la función descrita, utiliza las herramientas de comunicación necesarias [5].

Es importante indicar que no se trata solamente de un sistema de control, sino también de un software de monitorización o supervisión, que tiene la función de interface entre los niveles de control PLC y los de gestión, de un nivel superior. Para que un sistema pueda ser catalogado como SCADA en su instalación debe cumplir con [4]:

- Interoperabilidad completa durante el manejo y visualización en un sistema operativo Windows en cualquier PC estándar.
- Debe tener una arquitectura abierta que tolere combinaciones con aplicaciones estándar y de usuario, donde se pueda crear soluciones de mando y supervisión optimizadas por parte de los integradores.
- Tener independencia del sector y en la tecnología.
- Permitir las comunicaciones flexibles en donde se comunican los datos con facilidad con el operador del equipo de planta y el resto de la empresa (rede locales y de gestión) [4].

## **1.4.4.1 Estructura de un sistema SCADA**

Un sistema SCADA tiene componentes de hardware y programas de software, en la parte de hardware incluye una "Unidad terminal remota (RTU)", otro elemento es "Unidad terminal maestra (MTU)", sensores, actuadores. En la parte de software incluye el "Interfaz hombre – máquina (HMI)", una base de datos central y otro software de usuario.

El componente de software debe permitir un interfaz de comunicación entre el hardware y software, además el entorno físico como actuadores y sensores transmiten su información a la RTU. La RTU registra la información de los datos de campo y los envía a la MTU para que la información pueda ser monitoreada y controlada en el sistema SCADA [5].

La interrelación de los componentes del sistema SCADA, como se muestra en la Figura 1.2, se describen a continuación:

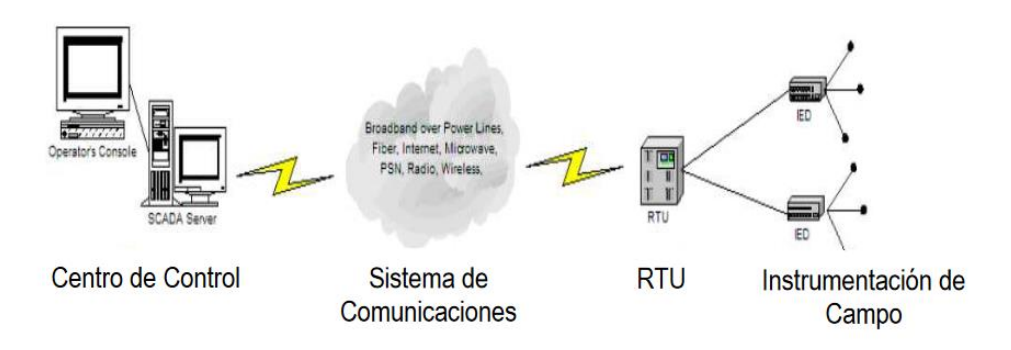

**Figura 1.2.** Componentes de un sistema SCADA [6]

<span id="page-18-1"></span>El componente Unidad Terminal Remota RTU tiene la función de recopilar los datos e información del proceso en tiempo real, que se encuentran conectados al entorno físico mediante un enlace de datos. Además de la RTU, se tienen los controladores lógicos programables (PLC) y los dispositivos lógicos programables (IED), que se usan para interconectar los actuadores/sensores a través de módulos de entrada y salida, actúan como una opción complementaria al equipo RTU.

La MTU representa la estación central de monitoreo. Tiene la función de comandar y controlar el componente de la RTU por medio de los enlaces de comunicación. También se comunica con la RTU para intercambiar mensajes para ser procesados y se almacenan para la comunicación posterior.

La interfaz Hombre – Máquina (HMI) comprende los sistemas de representación gráfica como sinópticos de control o diagramas de control; su función es representar de forma simplificada un sistema de control del proceso (una red de distribución de energía, una factoría). En su inicio un HMI era de tipo estático con paneles con indicadores y luces. Actualmente han evolucionado, en un software con representaciones graficas en pantallas de visualización que permiten monitorear todo el proceso simultáneamente. El HMI se ejecuta en un ordenador y otros programas como controladores de comunicaciones permiten la comunicación con los dispositivos de control de planta [18].

La base de datos en el centro de control SCADA, tiene la función de guardar datos, eventos y alarmas de comunicación bidireccional en un espacio de memoria [5]. Los datos de eventos y alarmas que se producen en el sistema se registran con un identificador de tiempo. Mediante el programa para monitoreo de datos (InTouch, OASYS), se puede determinar donde se guarda, la duración del archivo o incluso los datos que se archivan [18].

## <span id="page-18-0"></span>**1.4.5. Protocolo de comunicación DNP 3.0**

El estándar IEE 1815 – 2012 o normalmente llamado DNP 3.0 tiene un uso mayoritario en la red eléctrica de Estados Unidos, también representa a la familia de los protocolos de control de supervisión y adquisición de datos SCADA. El protocolo DNP no incluye funciones de seguridad como la autenticación al igual que muchos protocolos de este tipo. Para la autenticación segura (SA) estandarizada, recientemente se amplía el protocolo DNP 3.0 para añadir servicios de autenticación multiusuario, con funciones características entre seguridad y ancho de banda. [7]

El protocolo DNP 3.0 fue diseñado y destinado a aplicaciones SCADA, para mejorar la transmisión de la información de adquisición de datos y comandos de control de un dispositivo a otro. DNP no es un protocolo de propósito general como los que se localiza en internet para transmitir archivos multimedia o documentos de hipertexto.

Muchas empresas ofrecen productos que funcionan con TCP/IP para emplearlos en el transporte de mensajes DNP 3.0. Esta orientación ha permitido que DNP 3.0 aproveche la tecnología de internet y se permite la recopilación de datos en dispositivos que están separados ampliamente [10].

#### **1.4.5.1 Estructura del protocolo DNP 3.0**

El protocolo DNP 3.0 está estructurado por capas diferentes que hacen posible la comunicación de datos, tres de estas capas se ajustan al modelo OSI, que componen una arquitectura EPA, también consta de una capa de transporte, que no obedece todos los requerimientos del modelo OSI. Las capas se describen a continuación y se muestran en la Figura 1.3 [8].

 Capa de aplicación: Tiene la función de responder los mensajes de datos, que recibe desde la capa de pseudo transporte, en base a la necesidad o disponibilidad de los datos de usuario. Se considera el tamaño del mensaje, al tener un mensaje grande es posible fragmentar en mensajes más pequeños que se transmiten de manera secuencial.

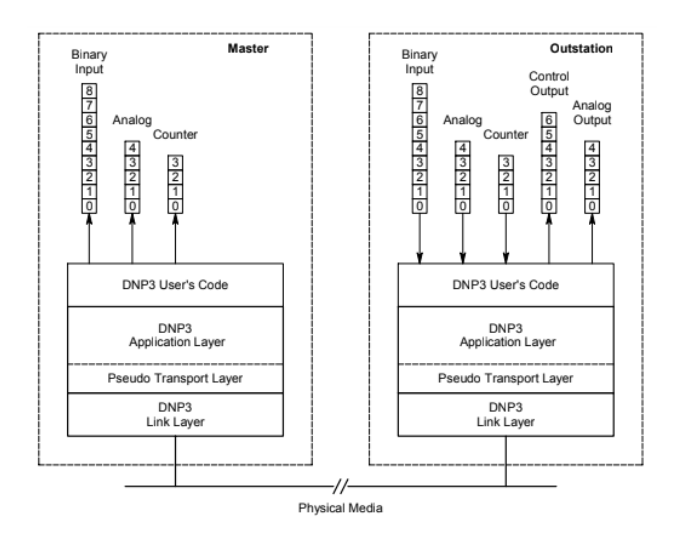

**Figura 1.3.** Protocolo DNP 3.0 – Estructura de capas [10].

- <span id="page-20-0"></span> Capa de aplicación: Tiene la función de responder los mensajes de datos, que recibe desde la capa de pseudo transporte, en base a la necesidad o disponibilidad de los datos de usuario. Se considera el tamaño del mensaje, al tener un mensaje grande es posible fragmentar en mensajes más pequeños que se transmiten de manera secuencial. En el maestro, la capa de aplicación tiene la función principal de realizar las peticiones, de otra forma el esclavo, tiene la función de componer las respuestas a estas peticiones. En la capa de aplicación se permite envía mensajes de confirmación, que indican que los mensajes han sido recibidos sin errores. Un mensaje en la capa de aplicación al dividirse en fragmentos, cuenta con una cabecera de aplicación en cada uno de ellos [9].
- Capa de pseudo Transporte: La capa de pseudo transporte se encarga de fragmentar los mensajes de la capa de aplicación en varias tramas. Cada trama tiene insertada una cabecera, Transport Header (TH), que tiene información del orden o secuencia de la trama en la transmisión, indica si la trama que se envía es la última de un mensaje. También se ocupa como interfaz entre la capa de enlace y la capa de aplicación.
- Capa de Enlace: Es una capa independiente del medio, en el cual se utiliza un enlace lógico entre el transmisor y receptor. En esta capa se añade al mensaje el código de control, la longitud del mensaje y las direcciones de fuente y destino.
- En el código de función se integra la información acerca de la dirección de envió del mensaje (maestro o esclavo), el tipo de mensaje (petición o respuesta), así como también del código de función (a nivel de enlace) que indica como la capa

de enlace maneja el mensaje. Los mensajes en la capa de enlace se dividen en Frames, cada uno de estos contiene una cabecera de enlace (Link header).

 Capa Física: La capa hace referencia al medio físico de comunicación que se emplea para utilizar el protocolo. Las interfaces pueden ser RS 485, RS 232 o sobre redes de área local (LAN) de tecnología Ethernet [9].

Es importante tener una visión general de como el protocolo de comunicación se relaciona con la RTU Saitel 866. En la Figura 1.4 se indica como a través de la función maestro/esclavo del protocolo de comunicación se accede o se registra las variables de generación en el mapa de memoria.

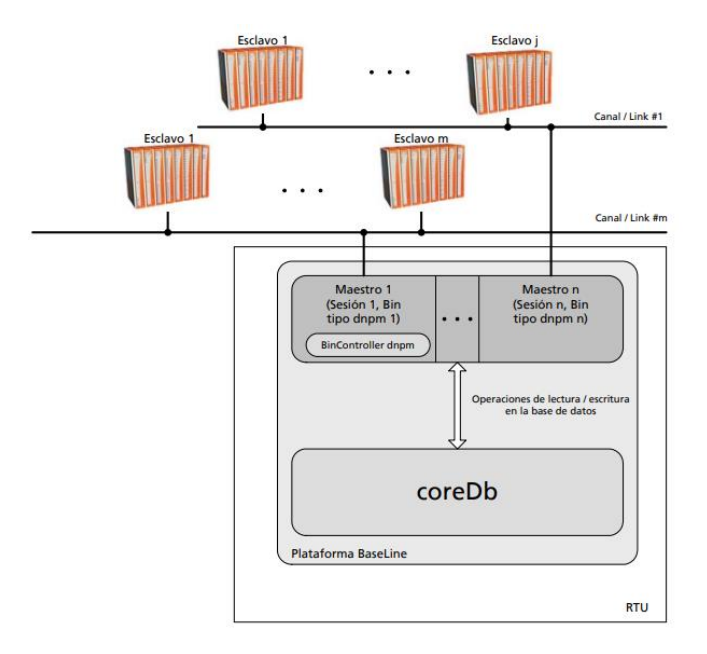

<span id="page-21-1"></span>**Figura 1.4.** Protocolo de comunicación DNP 3.0 en la RTU Saitel 866 [9].

## **1.4.6. Protocolo de comunicación Modbus**

<span id="page-21-0"></span>Es un protocolo de comunicación abierto que con el transcurrir del tiempo se ha implantado como estándar en el campo industrial ya que presenta características de facilidad de uso e implantación. Brevemente se puede mencionar que Modbus fue diseñado por Modicon (Modular Digital Controller) para su gama de PLC y funciona en la capa de aplicación del modelo OSI y presenta una arquitectura cliente - servidor.

Las características para que el protocolo Modbus sea tan utilizado en el sector industrial, se mencionan a continuación:

Su diseño es compatible para las aplicaciones industriales.

- Es razonablemente fácil implementar y requiere un desarrollo reducido.
- No tiene restricción en el manejo de bloque de datos.

Modbus permite el control de una red de dispositivos y también es utilizado para la conexión de un equipo de supervisión con la RTU en sistemas de supervisión y adquisición de datos (SCADA). Existen versiones del protocolo Modbus para interfaces seriales y otras que soportan los protocolos Internet y Ethernet.

Modbus RTU serial es el tipo más común y eficiente, utiliza una suma de comprobación de redundancia cíclica (CRC), también en su transmisión los mensajes se separan en periodos inactivos de 3.5 caracteres (Bytes) de duración. Tienen entre sus características, el control por conteo de caracteres, transmisión asincrónica, topología tipo estrella, entre otros [11].

#### **1.4.6.1. Modbus TCP**

La variante Modbus TCP es introducida por Schneider Automation. Tiene un diseño que permite comunicarse con equipos industriales como PLC, sistemas informáticos, sensores y otros dispositivos de entrada/salida, sobre una red Ethernet. Las solicitudes se envían vía TCP sobre un puerto de registro 502, normalmente utilizan comunicación half-dúplex. A continuación, se presenta en la Figura 1.5 una trama Modbus dentro de una trama TCP donde se detallan los campos que conforman esta trama de datos.

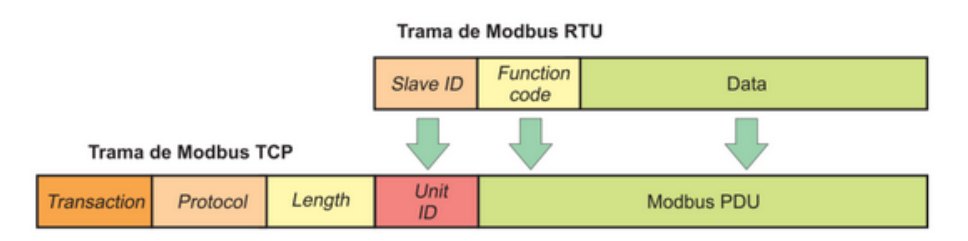

**Figura 1.5.** Trama Modbus TCP [11]

- <span id="page-22-0"></span> Identificador de transacción: para asociar las transacciones, se emplea en redes que realizan múltiples solicitudes en el mismo tiempo (Ethernet).
- Protocolo de identificación: normalmente es cero, también se puede utilizar para ampliar el comportamiento del protocolo.
- Longitud: indica la magnitud en bytes de los campos del código de función y datos incluyendo el identificador de unidad y el campo de datos.
- Identificador de unidad: se utiliza en un conversor Modbus (Gateway) para comunicarse con un esclavo de una línea serial Modbus. Este campo es usado

para indicar la dirección del dispositivo esclavo para la que el campo PDU esté destinado.

 Modbus PDU: tiene el valor del código de función y los datos. El campo tiene un límite de 253B en el protocolo estándar.

De igual forma hay que tener un concepto general de como el protocolo de comunicación intercambia información con la unidad remota. En la Figura 1.6 se muestra como el protocolo se emplea con el BinController para el intercambio de información con la función Maestro - Esclavo donde se remite o se registra las variables de generación en el mapa de memoria de la RTU Saitel 866.

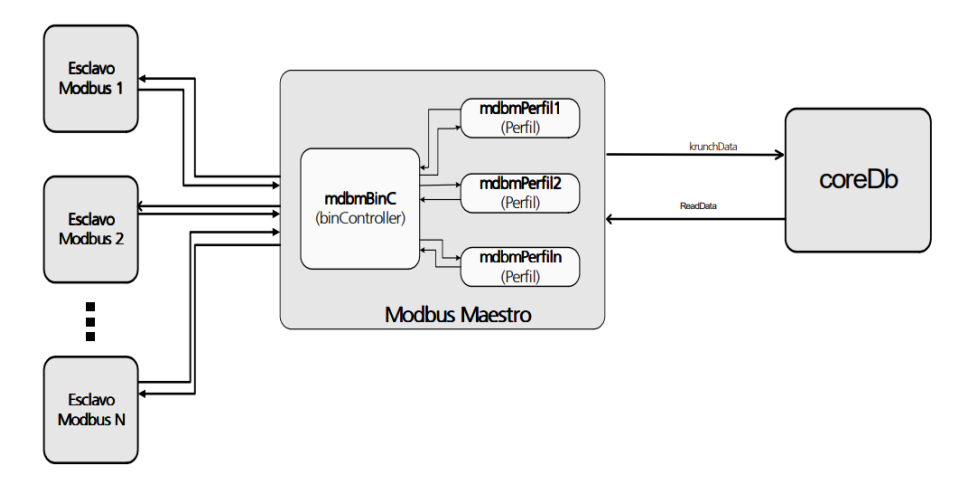

<span id="page-23-1"></span>**Figura 1.6.** Protocolo de comunicación Modbus en la RTU Saitel 866 [12]

#### **1.4.7. Protocolo de comunicación IEC 60870-5-104**

<span id="page-23-0"></span>En su inicio la norma IEC 60870-5 fue elaborado por el Comité Técnico 57 perteneciente a la Comisión Electrónica Internacional, grupo de trabajo número tres y se publica en 1988. La estructura de IEC 60870-5 es un estándar o base que se encuentra estructurado de manera jerárquica que se ha actualizado a través de los años donde se presenta la sección de IEC 60870-5-101 hasta IEC 60870-5-104 que son protocolos de estándares complementarios con aplicación independiente cada uno destinado a fines específicos.

En particular el estándar complementario IEC 60870-5-104 define la operación del protocolo de transmisión sobre redes que usan perfiles de transporte estándar que tienen los protocolos de transporte TCP/IP, también realiza las comunicaciones generales con las RTU, esto incluye los tipos de datos y los servicios que son adecuados para los sistemas eléctricos y de subestaciones. Entonces tiene como base al estándar IEC 60870-5-101, pero reemplaza las partes de transporte de mensajes con una nueva

versión de red, que indica que funciones a nivel de la capa de aplicación permanece sin cambios [13].

## **1.4.7.1 Estructura IEC 60870-5-104**

El protocolo de comunicación IEC 104 tiene inicialmente la estructura de modelo EPA para un sistema operativo continuo de cuatro capas y después se debe incluir las capas adicionales del modelo OSI que permiten el transporte de mensajes utilizando protocolos de red estándar como se indica en la Figura 1.7. Estas capas se definen como la capa de transporte y de red que se usan para los protocolos TCP/IP.

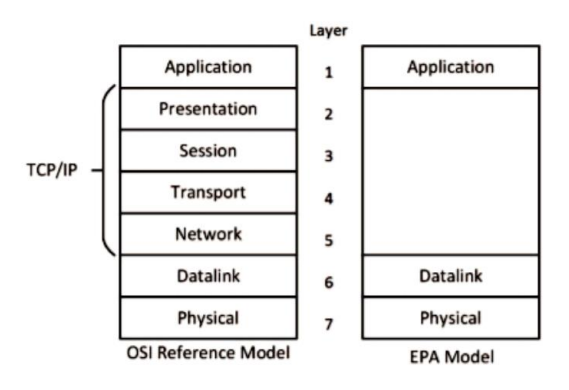

**Figura 1.7.** Estructura, modelo OSI y modelo EPA [13]

<span id="page-24-0"></span>En la Figura 1.8 se indica las capas del protocolo IEC 104 donde se tiene las capas de:

- Capa física: tiene la función de la transmisión y recepción de datos a través de un medio físico. En esta capa la transmisión se maneja en bytes, también se define en términos de parámetros eléctricos y de señales individuales que pasa por la interfaz.
- Capa de enlace de datos: tiene responsabilidad del paso a través del canal de comunicaciones, garantiza que la información se transmita en su totalidad y sin errores. Para realizar sus funciones utiliza una trama de datos que realiza la transmisión y recepción. La trama de datos tiene una cantidad de datos lo suficiente grande para transportar la información de control como dirección de destino, detección de errores y carga útil de datos.
- Capa de aplicación: tiene información que hace posible la comunicación de datos, entre las partes de la información estan:
	- o Estructura general del mensaje
	- o Estructura ASDU
	- o Direccionamiento y enrutamiento de mensajes
- o Elementos de información
- o Conjunto de ASDU

Es importante señalar la parte de la estructura ASDU tiene un identificador de unidad de datos que indica el tipo específico del dato y también los datos se componen de objetos de información.

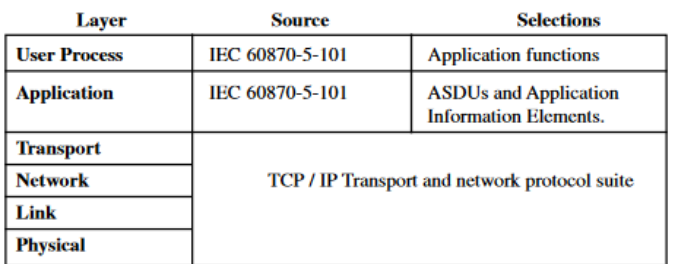

**Figura 1.8.** Estándar IEC 60870-5-104 [13]

<span id="page-25-2"></span>La RTU Saitel 866 utiliza la comunicación IEC 104, en donde tiene una estación controlada y una estación controladora que realizan el intercambio de la unidad de datos, también utilizan TCP/IP, como se indica en la Figura 1.9.

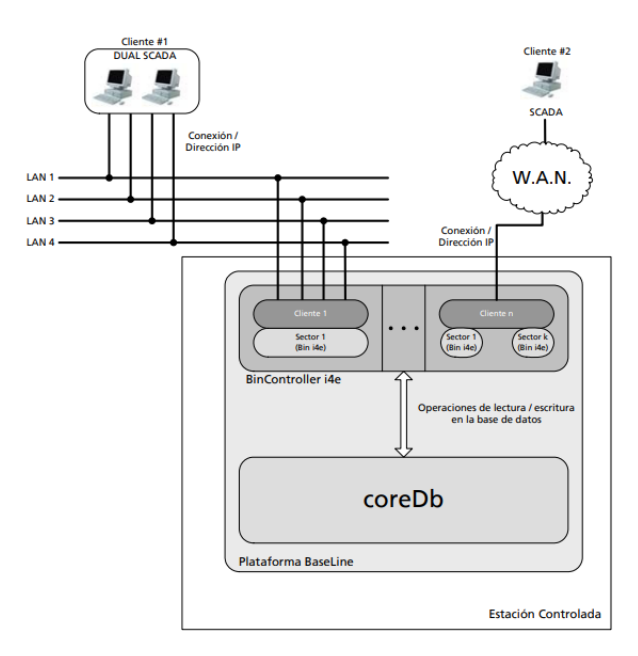

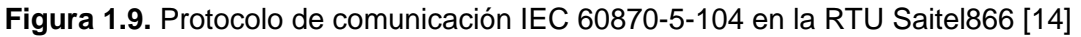

## <span id="page-25-3"></span><span id="page-25-1"></span><span id="page-25-0"></span>**2 METODOLOGÍA**

## **2.1 Antecedente**

El centro de control SCADA tenía información reducida del funcionamiento de la central hidroeléctrica El Ambi, al no presentar variables de generación en una pantalla de

operador en el sistema OASYS para que dichas variables sean monitoreadas por el operador del centro de control SCADA en la ciudad de Ibarra. Entonces, para conocer la magnitud de alguna de las variables de generación o notificación de algún estado importante de la central se procedía a contactar directamente al operador de la central por medio telefónico.

Frente a esta problemática, para que el operador del centro de control SCADA pueda monitorear las variables de generación en una pantalla de operador en el servidor SCADA de la empresa Emelnorte, se propone integrar las variables de generación de la central El Ambi hacia el sistema OASYS por medio de una unidad remota RTU Saitel 866 que realizará la adquisición de datos y gestionará la comunicación de estos para su envío al centro de control.

## **2.2 Requerimientos**

<span id="page-26-0"></span>Para la operación normal de la central hidroeléctrica El Ambi no solo es suficiente tener valores nominales adecuados de potencia, voltaje, corriente, etc. También la central hidroeléctrica debe estar comunicada y transmitiendo datos de las variables de generación a dos instituciones que supervisan su correcto funcionamiento. Estas instituciones especifican que la información de la central debe estar monitoreada continuamente no solo por el operador de la central sino también por el centro de control SCADA de Emelnorte y Operador Nacional de Electricidad CENACE. A continuación, se detallan los requerimientos establecidos por los centros antes mencionados.

## <span id="page-26-1"></span>**2.2.1 Centro Nacional de control de Energía CENACE**

El CENACE establece la regulación de información, objetivos, alcance y señales de datos que deben entregarse por parte de las centrales o unidades de generación, en donde establece: "Definir los requerimientos que deben cumplir los Agentes del MEM y el Transmisor, con relación a la supervisión y control en tiempo real que realiza el CENACE, de forma de que esta responsabilidad de la Corporación se cumpla de manera eficiente, para lo cual deberá disponer de manera segura, confiable y con altos índices de disponibilidad, la información en tiempo real necesaria para la operación del Sistema Nacional Interconectado". También especifica qué tipo de centrales deben cumplir con esta información: "Centrales o unidades de generación sujetas a despacho central (unidades térmicas o centrales hidroeléctricas con capacidad efectiva total mayor o igual a 5 MW) pertenecientes al Sistema Nacional Interconectado (SNI)" [17].

#### <span id="page-27-0"></span>**2.2.2. EMPRESA ELECTRICA REGIONAL NORTE S.A. EMELNORTE**

El centro de control SCADA establece que tener la información de las variables de generación de la central El Ambi para el monitoreo del operador del centro de control es muy importante al contar con los equipos que logran esta comunicación de datos. Las señales de datos que necesita el operador deben ser nombradas en base a un documento "lista de atributos depurados" [15] donde se encuentra la nomenclatura que se debe utilizar para designar cada variable de generación o TAG (registro de cada variable de generación en la interfaz gráfica) en el servidor SCADA de la empresa para el monitoreo del operador. Establece también los lineamientos sobre qué datos deben ser primarios, secundarios, de supervisión o setpoint, teniendo esto en mente, se analiza con el ingeniero a cargo del funcionamiento de la central, los siguientes 3 puntos:

- Identificar los datos que son necesarios que el operador en el centro de control visualice en la pantalla de operador.
- Que equipos tienen la información de las señales que son necesarios para mostrar y la comunicación de los mismos.
- Como presentar los datos en la pantalla de operador.

En base a estos puntos se concluye que:

- Para determinar los datos necesarios se realice un levantamiento de información de campo con la asesoría de personas que tienen contacto directo con el funcionamiento de la central como es el caso del operador de la central El Ambi. El operador del centro de control y el ingeniero a cargo de la central, cuentan con la información en base a la experiencia de eventos sucedidos en la central. Los datos deben ser de tipo analógico que tengan información del funcionamiento del generador, transformador o equipos de protección y las señales tipo status (Binario) con información de posiciones de contactos en la central. La información ayuda a determinar entre los datos analógicos:
	- o Voltajes, corriente y potencia de los dos generadores.
	- o Voltajes, corriente y potencia de los dos transformadores.
	- o Voltajes, corriente y potencia de la barra de línea.
	- o Energías del medidor de línea.

En lo que se refiere a variables tipo binarios o status se encuentran:

- o Estado de los interruptores de los generadores.
- o Estado de los seccionadores de puesta a tierra.
- o Disparo de fallas mecánicas, sobre corrientes, etc.
- En base al documento de listado de equipos elaborado con la información de los equipos que comparten el rango de red en la central El Ambi, se determina que equipos tienen los datos de generación que necesitamos integrar. Para el caso se menciona 3 puntos de investigación para reducir los equipos a reconfigurar:
	- o Equipos que tienen datos de variables de generación que se muestran en la pantalla de operador en el diagrama unifilar de la central. Por ejemplo, el estado de los contactos eléctricos de interruptores o seccionadores. Entonces se selecciona los 5 relés de protección SEL.
	- o Equipos que tienen valores de señales de generación relevantes que se puedan considerar posteriormente para un estudio que pueda proyectar algún resultado. Por ejemplo, las potencias y energías trifásicas de la barra de línea de 34.5 KV en donde con un análisis posterior de esta información se puede determinar la calidad de energía, perdidas, un estudio operativo de la central hidroeléctrica o la gestión de costos. Entonces se selecciona el medidor de línea ION 7400 de la marca Schneider Electric.
	- o Equipos que cuentan con información sobre señales de generación que intervienen en el control de la central El Ambi. Por ejemplo, señales de fallas mecánicas o eléctricas, sobre corrientes, etc. Se determina que las señales de estas variables de generación se usan en el programa de control de los dos PLCs Schneider Electric M340 de cada grupo de generación.
- El formato que maneja la pantalla de operador en el sistema OASYS para presentar los datos de las otras subestaciones, así como también de las otras centrales a cargo de Emelnorte, son usadas para determinar que los datos deben ser presentados en la pantalla de operador mediante un diagrama unifilar de la central El Ambi y las variables de generación que no se presentan en el diagrama pueden ser monitoreadas en la pantalla de operador mediante un listado de datos que proporciona el servidor SCADA.

## <span id="page-29-0"></span>**2.2.3 Procedimiento para la integración de las variables de generación de la central hidroeléctrica El Ambi hacia el centro de control SCADA**

Para la implementación, se debe considerar ciertos requerimientos que fueron expuestos en base a un orden lógico de tiempo y de importancia en la configuración, como son los siguientes:

- 1. Realizar una lista de equipos principales de control, medición, protección y de operación de complemento que comparten un rango de red en la central El Ambi. Tener en cuenta que hay equipos, que, si bien ayudan en el funcionamiento y operación de la central, tales como; la PC del operador o el PLC 100, de estos equipos no se adquiere información de ninguna variable.
- 2. Realizar un levantamiento de información para actualizar el diagrama de red de la central hidroeléctrica El Ambi. El mismo debe contar con la apreciación de su ubicación en bahía, los equipos de comunicación por F. O. y la subestación Alpachaca. El diagrama debe omitir información de equipos que no son relevantes para el proyecto que estamos realizando.
- 3. Reconfigurar los relés de protección de los transformadores SEL700G, de los generadores SEL787 y del relé de línea SEL351 para enviar información del estado de sus contactos y alarmas hacia la unidad remota y habilitar la comunicación DNP3 hacia la unidad remota RTU Saitel 866.
- 4. Instalar el medidor ION 7400 en la bahía de protección de línea, configurarlo para tener los datos las variables de voltajes, corrientes y potencias de línea, para poder enviar la información hacia la unidad remota por medio de la comunicación DNP3.
- 5. El PLC de control M340 del grupo de generación 1 y 2 tiene la información de los sensores de campo que tienen datos como el nivel en el tanque de carga, caudal de entrada, nivel de reservorio, niveles de temperatura de cojinetes, etc. Determinar los datos que pueden ser enviados al centro de control mediante la inspección del programa de control que está instalado en el PLC.
- 6. Realizar la reconfiguración necesaria en la Unidad remota RTU Saitel 866 de la marca Schneider Electric para enviar los datos de la central hidroeléctrica hacia el centro de control SCADA mediante protocolo IEC 104 a través del

puerto ETH3, sin afectar la comunicación de la RTU con el CENACE. También habilitar los canales de comunicación con los equipos de campo que lo requieran, para que datos ingresen a la unidad remota.

- 7. Actualizar el mapa de memoria de la RTU Saitel 866 para crear un mapa de memoria con datos de la central El Ambi. Esto se deberán enviar para monitoreo del operador en la ciudad de Ibarra.
- 8. Actualizar la pantalla de operador del centro de control SCADA agregando una ventana con la interfaz gráfica del diagrama unifilar de la central de energía El Ambi. Esto para poder mostrar los datos de generación que son enviados desde la unidad remota. También, se crean TAGs que pueden ser monitoreados como un listado de datos.
- 9. Con la herramienta Cat Web se debe comprobar el correcto funcionamiento del envío de datos de la RTU Satiel 866 al servidor SCADA de la empresa y la comunicación de la unidad remota con los equipos que envían los datos desde la central.

## <span id="page-30-0"></span>**2.3 Diseño para la integración de las variables de generación**

En la ejecución del proyecto se plantea un diseño en base a aspectos como la reconfiguración de software en la parte de comunicación de datos y recursos materiales como herramientas y equipos. Para cumplir los requerimientos se diseña un procedimiento para los puntos tratados:

- 1. Después del levantamiento de información se identificará características de funcionamiento de los equipos que se presentarán en tablas de información donde se detallan aspectos como; modelo, marca, el lugar o bahía donde están instalados los equipos, su dirección de red y la función de cada equipo en la central.
- 2. Con la información de los planos de conexión de los equipos que están instalados y en funcionamiento en la central El Ambi se elaborará un diagrama de red en un software de diseño que permitirá mostrar de forma clara los equipos que intervienen en la comunicación de datos en el proyecto. Se incluirá equipos de fibra óptica que hacen posible la comunicación de la central El Ambi con la subestación Alpachaca, que a su vez comunica con el centro de control.
- 3. Con el programa AcSELerator QuickSet se establecerá conexión serial con los relés de protección de la marca SEL para actualizar las señales analógicas o status en el mapa de memoria DNP 3.0 y habilitar la comunicación DNP 3.0 en el puerto Ethernet de los relés.
- 4. Para la instalación del medidor Schneider Electric ION 7400 en la parte de hardware, se determinará el sitio de montaje en la bahía de protección de línea, se conectará una línea de voltaje de 1020V AC y un cable UTP categoría 6 con conector RJ45 en su puerto Ethernet. También se conectará los sensores de voltaje TP y corriente TC en las entradas de los conectores del medidor. En la parte de software se configurará con el programa ION SETUP V3 la relación de voltaje – corriente del medidor. Se seleccionará las señales de datos que se envian en el mapa de memoria y se habilitará la comunicación DNP 3.0 por su puerto Ethernet para la comunicación con la unidad remota.
- 5. Con el programa EcoStruxure Control Expert (Unity Pro) se establecerá la conexión con el PLC Schneider Electric M340 donde se revisará su programa de control para identificar en la sección de variables elementales las señales tipo analógicas y digitales. También se verificará si está habilitada la comunicación Modbus en el PLC M340 a través de su módulo de comunicación BMXP342020.
- 6. Con el programa System Configuration Tool se establecerá la conexión con la unidad remota RTU Saitel 866 para configurar el puerto ETH3 donde se habilita el puerto Ethernet para que maneje los protocolos de comunicación DNP 3.0, Modbus y IEC 104. También se configurará en la sección de dispositivos y canales, la integración de los dispositivos de comunicación Modbus maestro o DNP 3.0 maestro que reciben la información de los equipos de campo y el dispositivo de comunicación IEC 104 esclavo que envía la información hacia el centro de control SCADA. Después de la configuración se verificará su funcionamiento y su comunicación de datos con todos los equipos con la herramienta Cat Web.
- 7. En la configuración del mapa de memoria de la RTU Saitel 866 también se utilizará el programa System Configuration Tool en la ventana de "editor de mapa de memoria", donde se agregarán señales que deben tener características como nombre según la nomenclatura propuesta por la empresa, descripción de la variable, tipo de dato según el protocolo de comunicación y dirección de registro en el espacio de memoria de la unidad remota. Entonces se dispondrá de señales

de datos de 6 dispositivos maestros que usan los protocolos de comunicación DNP 3.0 y Modbus y un dispositivo esclavo que usa el protocolo de comunicación IEC 104.

- 8. Para la pantalla de operador se establecerá un diagrama unifilar en base a las demás pantallas de operador de las centrales de Emelnorte con los elementos de la central El Ambi en la aplicación Extended Editor. Para crear los TAG de las variables de generación se utilizará la aplicación ADE que necesita la dirección IEC 104 de la señal de la variable de generación para asignar esa dirección con el TAG correspondiente. Al continuar, se relacionará cada elemento del diagrama unifilar con su respectivo TAG en el Extended Editor. Para concluir, se puede monitorear las señales en la pantalla de operador principal en la sección de listas de datos, señales analógicas o binarias.
- 9. Al tener el proyecto en funcionamiento se establecerá la comprobación del envío de datos y el estado de comunicación entre los equipos que intervienen en el proyecto. Entonces con la computadora por medio de un explorador web se ingresará a la aplicación de monitoreo denominado Cat Web. El Cat Web puede monitorear la comunicación de datos desde la RTU con cada dispositivo configurado, además informa la magnitud de cada señal registrada. También detalla mediante valores hexadecimales si existe algún error en alguna señal de generación enviada o recibida.

## **2.4 Implementación**

<span id="page-32-0"></span>Una vez finalizado el diseño del proyecto con base a los requerimientos de la empresa Emelnorte, para completar el objetivo de la integración de variables de generación en el centro de control SCADA se establece la metodología de la implementación mediante investigación - acción que indica que; a través de la investigación de recursos como los documentos de la configuración de equipos, el levantamiento de información sobre el funcionamiento de la central El Ambi y la asesoría del ingeniero a cargo de la central con su experiencia de eventos en la central se toma acción con los recursos en equipos por parte de la empresa Emelnorte para cumplir con los requerimientos anteriormente expuestos.

En la descripción de la implementación del proyecto, el escrito se divide en cuatro partes:

Configuración de los equipos de campo.

- Configuración de la Unidad Remota RTU Saitel 866.
- Actualización del Mapa de memoria.
- Configuración del servidor SCADA.

Cada parte toma en cuenta un orden lógico en la ejecución de las tareas que se realizaron, para concretar la integración de variables de generación al centro de control SCADA.

## **2.4.1 Configuración de los equipos de campo**

<span id="page-33-0"></span>Al conocer el funcionamiento de la central se desarrolla una lista con los equipos que intervienen en la operación de la central. El principal aspecto a considerar es la dirección de IP, esta dirección debe encontrarse en el mismo rango que la unidad remota RTU Saitel 866 para que sea posible la comunicación entre los equipos.

Otro aspecto importante se detalla en la Tabla 2.1 en donde están características como: la bahía donde está instalado el equipo, el modelo y la función del equipo.

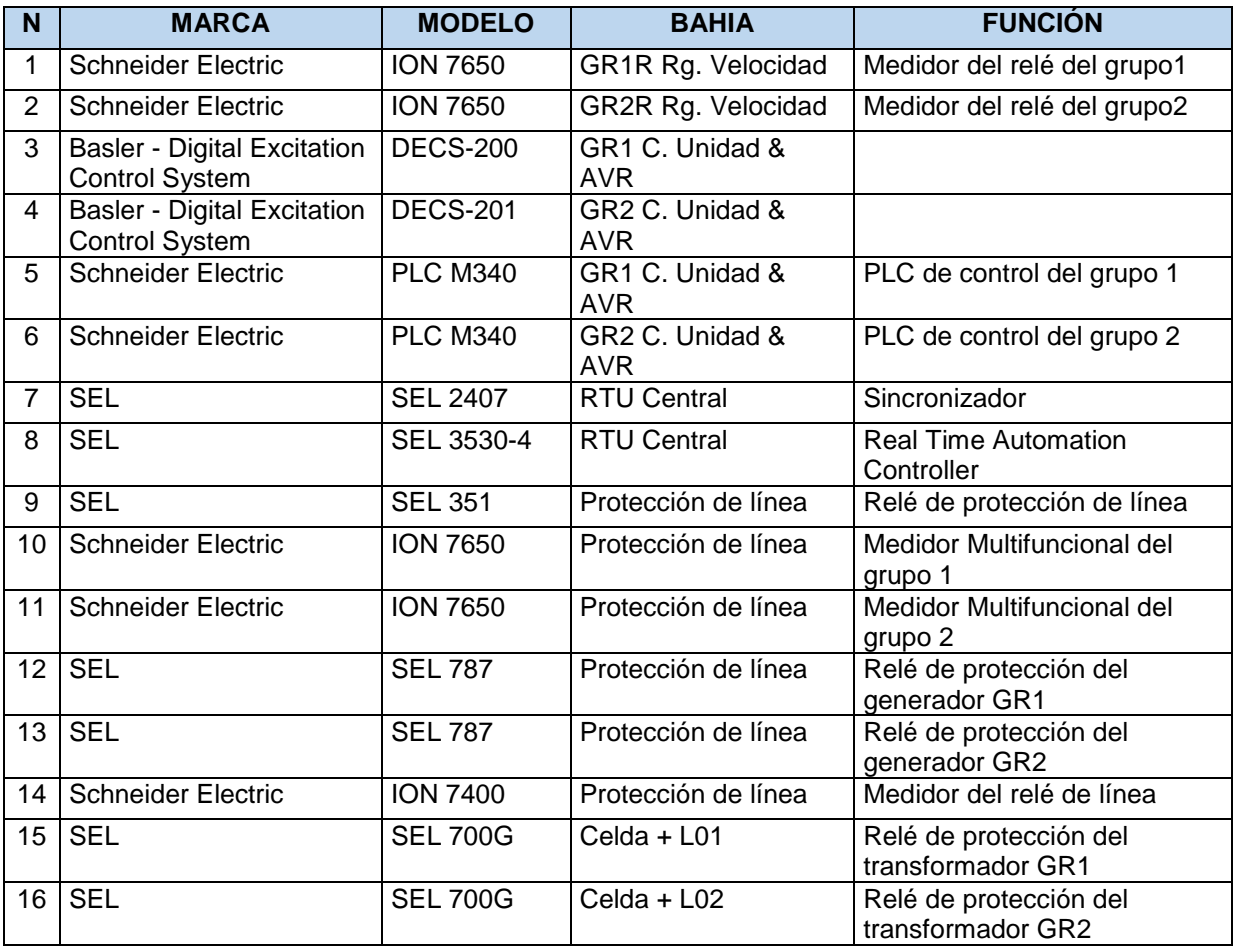

**Tabla 2.1.** Listado de equipos de la central Hidroeléctrica El Ambi.

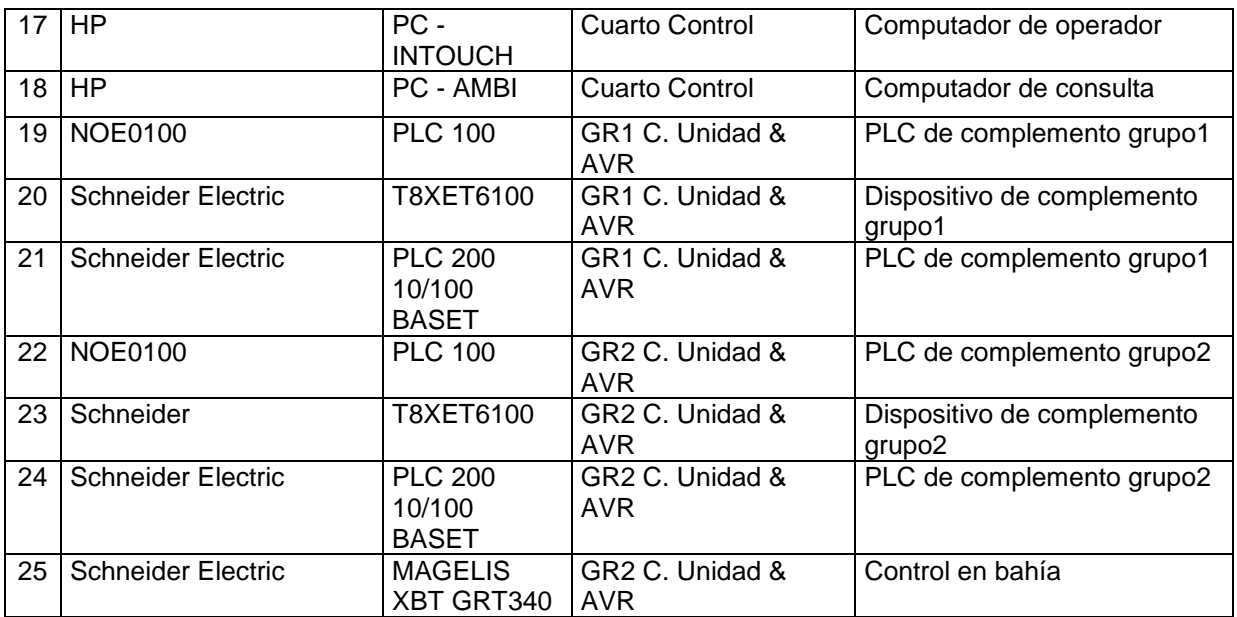

Para elaborar la Tabla 2.1 se emplea métodos de búsqueda de direcciones IP como, es importante indicar que por motivos de seguridad no se indican valores en la Tabla 2.1:

- Programas propios de los equipos para conocer su dirección de red como es el caso de los relés SEL.
- Utilizar el hardware del equipo para conocer en la pantalla su dirección como es el caso de los medidores ION y las Magelis.
- Con la ejecución de programas de búsqueda de direcciones IP como IP TOOLS para el caso de las computadoras y equipos Basler.
- Con un método más tradicional revisar los planos de conexiones de los equipos en la central, se debe mencionar que la dirección no coincide con el plano en algunos equipos.

En base a la Tabla 2.1 y los 3 puntos de investigación descritos en la sección de requerimientos 2.2. EMPRESA ELÉCTRICA REGIONAL NORTE SA EMELNORTE, se determina la reconfiguración de los 8 equipos de campo de los cuales se va a extraer las variables de generación. La redacción de la reconfiguración de los equipos de campo se divide en 3 partes: la primera de los relés SEL, la segunda el medidor ION 7400 y la tercera de los PLC M340.

#### <span id="page-34-0"></span>**2.4.1.1 Relés SEL**

Con el programa AcSELerator QuickSet se realiza la configuración de los relés de protección de la marca SEL. Un dato importante es que los relés SEL se encuentran instalados y funcionando de manera correcta en la central hidroeléctrica. La modificación que requiera el relé se ejecuta en la parte de comunicación de datos con la unidad remota y en el mapa de memoria DNP 3.0 de cada relé de protección que se indica en la Tabla 2.2.

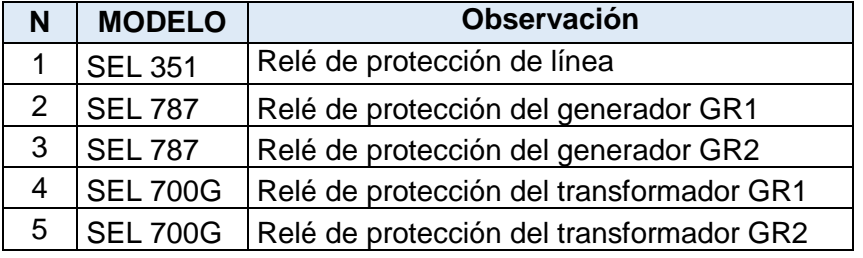

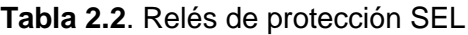

El proceso de establecer conexión con el relé SEL y actualizar el mapa de memora DNP 3.0 es idéntico para los 5 relés, entonces para empezar:

- a) Se conecta la computadora desde el puerto USB con un cable SEL C234A hasta el puerto EIA-232 serial del relé. Con el programa AcSELerator QuickSet se selecciona en **comunicación > parámetros** y se abre una ventana de configuración de **parámetros de comunicación** como se muestra en la Figura 2.1 donde se especifica:
	- Device: modelo del equipo, al cual está conectado según la Tabla 2.2.
	- Data Speed: auto detección, velocidad de comunicación de datos.
	- Paridad: Ninguna.
	- Contraseña de nivel 1 y 2: información que proporciona Emelnorte.
	- Los demás parámetros se los mantiene por defecto.

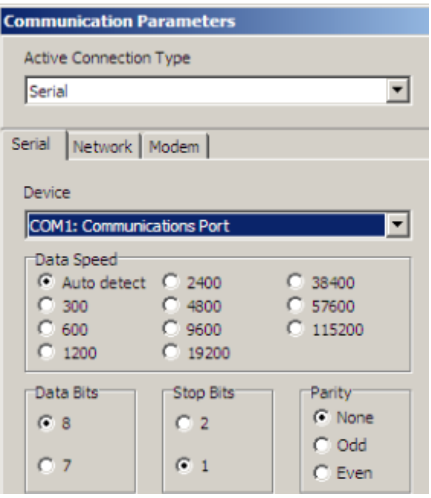

<span id="page-35-0"></span>**Figura 2.1.** AcSELerator QuickSet – Parámetros de comunicación
b) Se inicia el programa ya configurado en el relé y se presenta una pantalla con dos zonas del espacio de trabajo como se muestra en la Figura 2.2. La zona 1 contiene las secciones de configuración y la zona 2 despliega la información que se pueden configurar de cada sección.

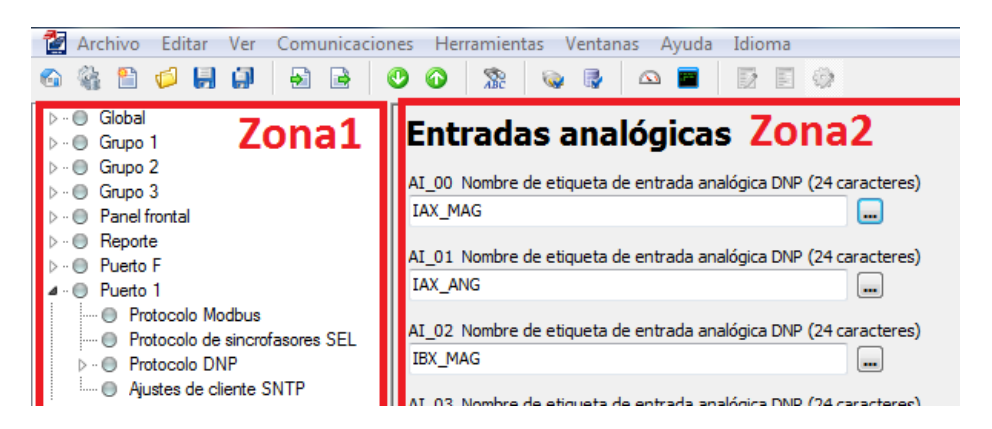

**Figura 2.2**. AcSELerator QuickSet – Espacio de trabajo

c) Se selecciona en la zona 1 la sección **Mapas DNP > Mapa DNP1** y en la zona 2 de despliega la ventana con el mapa DNP 3.0. En la sección de **Entradas Analógicas** se escoge el número del dato **AI\_00** que indica la dirección del registro que ocupa en la memoria del relé SEL. Se despliega una ventana con una lista de señales de valores analógicos disponibles en el relé SEL, como en la Figura 2.3. En el listado se selecciona una señal como, medida instantánea de corriente de la fase A **IAX\_MAG**. Para los estados tipo binarios se selecciona **Entradas Binarias** y el proceso se repite de forma similar para cargar las señales binarias.

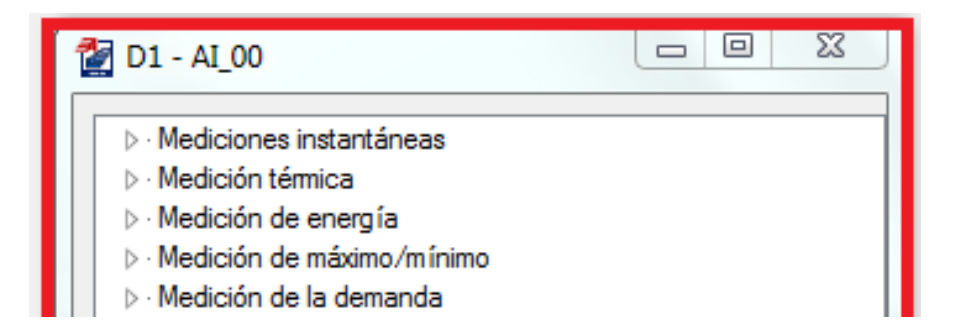

**Figura 2.3.** AcSELerator QuickSet - Mapa DNP3, señales analógicas

- d) Para habilitar la comunicación DNP3 con la unidad remota, se selecciona en la zona 1 la sección de **Puerto1 > Protocolo DNP > Sección DNP 1,** como indica la Figura 2.4 y se deben ingresar:
	- DNPIP1 IP ADDRESS: dirección IP de la unidad remota.
- DNPTR1: TCP, el protocolo de transporte.
- DNPUDP1: 20000, puerto de respuesta.
- REPADR1: 1, dirección DNP a que reportar.
- Los demás parámetros se mantienen por defecto.

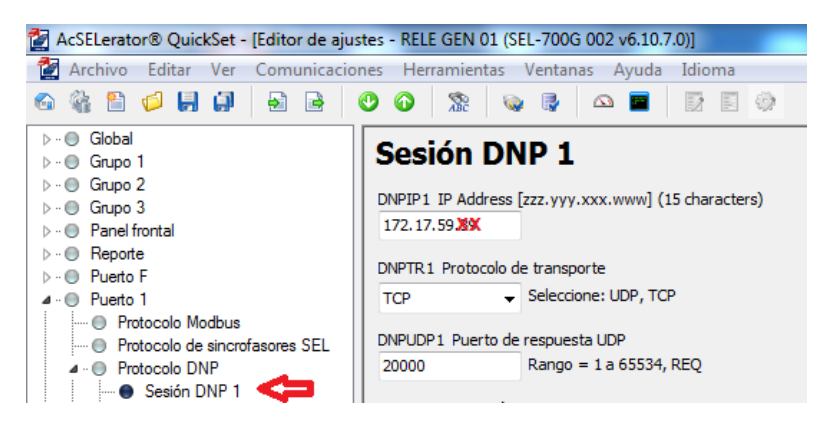

**Figura 2.4.** AcSELerator QuickSet – Puerto1, comunicación DNP 3.0.

Dependiendo del modelo del relé SEL (ver Tabla 2.2) se modifica algunos parámetros en la programación descrita. También las señales del mapa de memoria DNP3 tienen cambios. A continuación, se describe la reconfiguración de las señales en cada modelo de relé SEL.

## **2.4.1.1.1 Relé de protección de línea SEL 351**

El relé de protección de línea con la habilitación de la comunicación DNP3, debe enviar datos de las variables tipo status del estado del seccionador de puesta a tierra, el estado del seccionador de línea y el estado del interruptor de línea. También se debe enviar las variables tipo analógicas de voltajes y corrientes de fase de la línea.

## **2.4.1.1.2 Relés de protección del transformador SEL 700G del grupo 1 y 2**

En los dos relés de protección de los transformadores se determina que no se envía señales tipo status del estado de algún contacto eléctrico, pero si se envían las señales de tipo analógico de voltajes y corrientes de fase de los dos transformadores. También se configura los parámetros de comunicación para habilitar él envió de las variables de datos con el protocolo de comunicación DNP 3.0.

## **2.4.1.1.3 Relés de protección del generador SEL 787 del grupo 1 y 2**

Para los relés de protección del generador 1 y 2 se establece la comunicación con la unidad remota por el protocolo de comunicación DNP 3.0 y se envía los datos de las variables del tipo status del estado del interruptor del generador. También se debe enviar las señales del tipo analógico de los voltajes y corrientes de fase de los dos generadores.

### **2.4.1.2 Medidor ION 7400**

El equipo de medida ION7400 se debe instalar y configurar para que funcione correctamente y registre los datos de la barra de línea 34.5 KV.

## **2.4.1.2.1 Instalación del medidor ION 7400**

Para instalar el medidor ION 400 se escoge el lugar de montaje en este caso la Bahía de protección de línea, como se muestra en la Figura 2.5, donde se encuentra los relés de protección de los dos grupos de generación y el relé de protección de línea.

- a) Primero se coloca el medidor en un riel Din y se asegura a la bahía. La siguiente conexión es la línea de alimentación desde un breaker en la bahía de protección, con una magnitud de 120 V en AC a 60 Hz.
- b) Para la parte de comunicación de datos se emplea un cable UTP de categoría 6 con un conector RJ45 y se conecta desde el puerto ETH1 del medidor ION 7400 hasta el Swith de control ubicado en el Rack1, para el tendido de cable UTP se revisa los canales en el suelo del cuarto de control para tener la ruta más corta.
- c) Finalmente, con la asesoría el ingeniero a cargo de la central El Ambi se conecta en los bornes del medidor ION 7400 los sensores de voltaje TP y corriente TC.

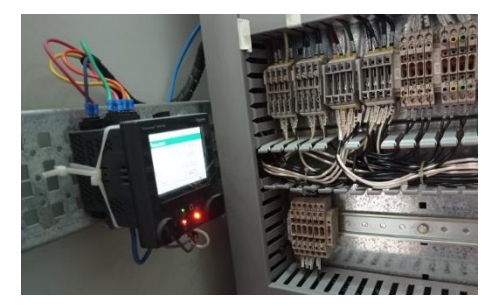

**Figura 2.5.** Instalación ION 7400

## **2.4.1.2.2 Configuración de la comunicación de datos del medidor ION 7400**

Se enciende el medidor ION 7400 y se configura los parámetros técnicos y de comunicación en el programa ION SETUP V3.0. Se describe en el documento solo la

configuración de los parámetros de comunicación de datos que tienen la importancia para cumplir con los objetivos del proyecto:

a) Configurar la dirección IPV4 que inicialmente tiene una dirección de red por defecto. Se abre el programa ION SETUP V3.0, se selecciona **Comunicaciones > Basic Ethernet > IPV4,** como se muestra en la Figura 2.6. Dar clic en **editar** y se configura los parámetros de: dirección de red, mascara de subred y Gateway.

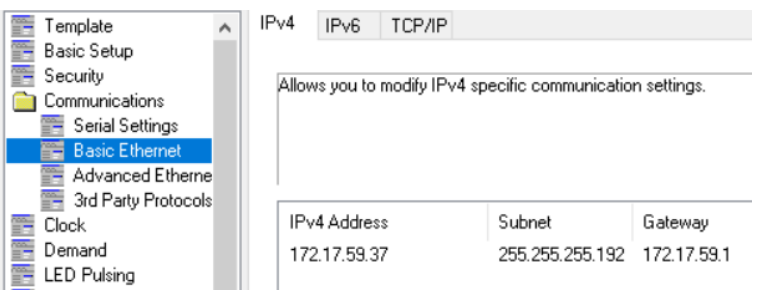

**Figura 2.6.** ION SETUP V3.0 – Dirección IPV4

- b) Habilitar el protocolo de comunicación DNP. Se selecciona la parte de **Comunicaciones > Advanced Ethernert > DNP > Edit.** Se abre una ventana de configuración, como enseña la Figura 2.7, de parámetros donde se modifica:
	- Enabled: Si, para habilitar el protocolo de comunicación.
	- Número de puerto: 20000 para comunicación DNP 3.0.

| <b>Basic Ethernet</b>    |            |                    |                   |                     |
|--------------------------|------------|--------------------|-------------------|---------------------|
| <b>Advanced Etherne</b>  |            |                    |                   |                     |
| 3rd Party Protocols      |            |                    |                   |                     |
| Clock                    | Protocol   | Enabled            | Port #            |                     |
| Demand                   | SNMP       | No                 | 161               |                     |
| Æ<br>LED Pulsing         | Modbus TCP |                    |                   |                     |
| Energy Pulsing           |            |                    |                   |                     |
| ≘<br>Energy Applications |            |                    |                   |                     |
| Onboard I/O              |            |                    |                   |                     |
| <b>Expansion Modules</b> | Modbus RTU | Yes                | 7701              |                     |
| Logging                  | Ethergate  | Yes                | 7801              |                     |
| Revenue                  | DNP        | Yes                | 20000             |                     |
|                          |            | <b>DPWS</b><br>ION | Yes<br>Yes<br>Yes | 502<br>5357<br>7700 |

**Figura 2.7.** ION SETUP V3.0 – Protocolo de comunicación

c) Configurar el mapa de memoria. En la sección **Protocols > DNP 3.0 > Parameter Map > Edit.** Se abre la ventana de configuración de variables, como se exhibe en la Figura 2.8, donde se despliega una ventana tipo listado, con las señales que registra el equipo en funcionamiento y se selecciona las señales para enviar. Para

este caso no se tiene datos tipo status, pero si datos analógicos de energías, potencia y armónicos.

| Analog Inputs |         |              |         | $\checkmark$ |        |
|---------------|---------|--------------|---------|--------------|--------|
| Parameter     | Point # | Event Object | Scaling | $\sim$       | Edit   |
| VIn a         | 0       | Disabled     |         |              |        |
| VIn b         |         | Disabled     |         |              | Add    |
| VIn c         | 2       | Disabled     |         |              | Delete |
| VIn avg       | 3       | Disabled     |         |              |        |
| VII ab        | 4       | Disabled     |         |              |        |

**Figura 2.8.** ION SETUP V3.0 – Mapa DNP 3.0.

### **2.4.1.3 PLC M340 de los dos grupos de generación**

Con el programa EcoStruxure Control Expert (Unity Pro) se carga el programa de control del PLC del grupo 1 y 2 en la computadora. Donde se determina que su estado es completamente operativo y que el módulo de comunicación BMXP342020 ya está configurado y con conexión hacia la RTU, entonces se procede de la siguiente manera:

- a) Se conecta el computador con un cable Ethernet al switch de control que se comunica con los dos PLC. Se abre el programa EcoStruxure Control Expert (Unity Pro). En la barra de herramientas dar clic en **PLC > conectar** con el equipo y se especifica la dirección de la red del PLC. Se abre la ventana de configuración, le damos clic en la sección **Variables > Elementary Variables**.
- b) Se despliega una tabla con los valores de datos usados en el programa de control, como se presenta en la Figura 2.9. Buscamos las señales tipo status que indican eventos de alarma o problemas de fallas y las señales tipo analógico son magnitudes del nivel de tanque, reservorio, caudal de entrada, entre otras.

| Variables<br>Tipos de DDT  <br>Bloques de funciones<br>Tipos de DFB |                                  |       |                                                  |             |                          |  |  |  |
|---------------------------------------------------------------------|----------------------------------|-------|--------------------------------------------------|-------------|--------------------------|--|--|--|
| ⊢Filtro<br>欄<br>$\nabla$ ED<br>Nombre $=$ $\vert \cdot \vert^*$     |                                  |       |                                                  |             |                          |  |  |  |
| Nombre                                                              | $\overline{\phantom{a}}$<br>Tipo | Valor | Comentario                                       | Dirección   | $\overline{\phantom{0}}$ |  |  |  |
| <b>CACCO1 FUERA</b>                                                 | EBOOL                            |       |                                                  | %M158       |                          |  |  |  |
| $\bullet$ ACC02 FUERA                                               | <b>EBOOL</b>                     |       |                                                  | %M159       |                          |  |  |  |
| $\bullet$ ACC03 FUERA                                               | <b>EBOOL</b>                     |       |                                                  | %M160       |                          |  |  |  |
| $\bullet$ ACC04 FUERA                                               | <b>EBOOL</b>                     |       |                                                  | %M161       |                          |  |  |  |
| $\bullet$ ACC101                                                    | <b>INT</b>                       |       | ACELEROMETRO EN COJINETE GUIA DE LA TURBINA FJEX | $%$ MV0.4.0 |                          |  |  |  |
| $\rightarrow$ ACC101 ALM HI                                         | <b>EBOOL</b>                     |       | ALARMA VIBRACION ALTA COJINETE GUIA TURBINA EJEX | %M350       |                          |  |  |  |
| $\bullet$ ACC101 ALM HIHI                                           | <b>EBOOL</b>                     |       | ALARMA VIBRACION ALTA ALTA COJINETE GUIA TURBINA | %M351       |                          |  |  |  |
| $\bullet$ ACC101 SCALED                                             | <b>REAL</b>                      |       | ACELEROMETRO EN COJINETE GUIA DE LA TURBINA EJEX | %MW1114     |                          |  |  |  |

**Figura 2.9.** Unity Pro - Lista de variables de datos en el PLC M340

## **2.4.2 Configuración de la Unidad Remota RTU Saitel 866**

La RTU Saitel 866 permite la adquisición de datos de los equipos de campo, también permite usar diferentes protocolos de comunicación de datos y la integración de IED (Dispositivos electrónicos Inteligentes). La RTU Saitel 866 tiene la función de maestro para recolectar los datos de los equipos de campo para ello emplea una extensa biblioteca de protocolos de comunicación y tiene la función de cliente para reportar toda la información que se registra en su memoria, a través de una amplia variedad de sistemas SCADA. Para gestionar la comunicación cuenta con 4 puertos Ethernet y 4 puertos COM en nuestro caso utilizamos los puertos Ethernet, donde se habilita la comunicación de los datos de las variables de generación.

Para tener señales en el Mapa de memoria, lo que permite el telecontrol en base a un protocolo de comunicación, se necesita crear un Bincontroller que es un módulo de software de la plataforma software Baseline de Schneider Electric. Para el caso de comunicación DNP 3.0 el Bincontroller debe ser de extensión **dnpm**, para comunicación Modbus de extensión **mdbm** y para comunicación IEC104 de extensión **i4e.** Para configurar un Bincontroller por cada equipo a integrar en la RTU Saitel 866 se debe tener:

- Módulo BinC, se configura mediante la creación del dispositivo y el canal.
- Perfil de configuración o grupo de peticiones, permite que el Bincontroller pueda relacionarse con la base de datos e interactúe con el mapa de memoria.

Es importante tener en cuenta que la central hidroeléctrica El Ambi tenía una RTU antigua de marca E-Series, que no funcionó correctamente, que presentaba problemas en la comunicación de datos, no tenía las señales necesarias y no se podía acceder a su programación. Circunstancias que obligaron al cambio de unidad remota por el modelo RTU Saitel 866 de la marca Schneider Electric, que tiene el objetivo de comunicar los datos de la central El Ambi hacia el centro de control de unidad SCADA de Emelnorte y el centro del CENACE. La reconfiguración de la RTU Saitel 866 es ejecuta a través del programa System Configuration Tool de la marca Telvent, se describe en 5 secciones para tener una compresión más clara del proceso que se ejecutó en la unidad remota.

#### **2.4.2.1 Lectura del programa de la RTU Saitel 866**

La RTU Saitel 866 tiene un programa base denominado CENTRAL\_AMBI que recibe información de los medidores ION 7650 y esta información se envía al CENACE para su supervisión y registro por medio del puerto de ETH1 de la unidad remota.

Al conectar la computadora con el puerto de mantenimiento ETH4 de la unidad remota, a través de un cable Ethernet, se abre el programa de System Configuration Tool en donde se presenta la ventana de configuración con dos zonas, como indica la Figura 2.10. La zona 1 árbol de protocolos y dispositivos y la zona 2 con la ventana de información que se puede configurar.

a) En la barra de herramientas se selecciona **Baseline > Proyecto > Recuperar Proyecto** y al ingresar la dirección de red del puerto ETH4, el usuario y la contraseña se puede extraer el proyecto cargado en la RTU Saitel DP 866. En el área del explorador de proyectos aparece el nombre de la RTU "CENTRAL\_AMBI" que indica que el programa del proyecto fue recuperado correctamente.

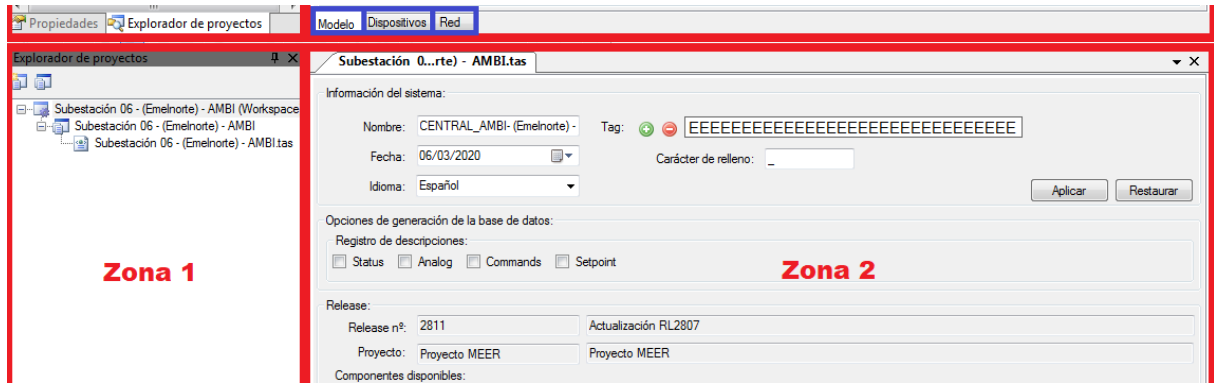

**Figura 2.10.** System Configuration Tool – Ventana principal

b) En la zona 2 se encuentra 3 pestañas ubicadas en la parte inferior (ver Figura 2.10) la pestaña **Model** con características de la RTU, la pestaña **Red** que muestra la configuración de red y la pestaña **Dispositivos** que tiene la información de los canales y equipos instalados.

#### **2.4.2.2 Habilitar de puertos en la RTU Saitel 866**

Al habilitar los puertos se asigna una dirección de red a cada puerto Ethernet disponible en la unidad remota y también permite agregar Routers para que la unidad remota pueda comunicar los datos desde los equipos de campo de la central hasta el servidor SCADA del centro de control.

a) Dar clic en la pestaña de **Red** y aparece una ventana de configuración con las secciones de Interfaces y Routers, como se muestra en la Figura 2.11. En la sección de **interfaces**, se habilita el puerto ETH3 al añadir el dispositivo de red de nombre **Inc1**, después se modifica el parámetro de dirección de red y la máscara de subred en el rango de red de los equipos de campo, para qué la comunicación se habilite.

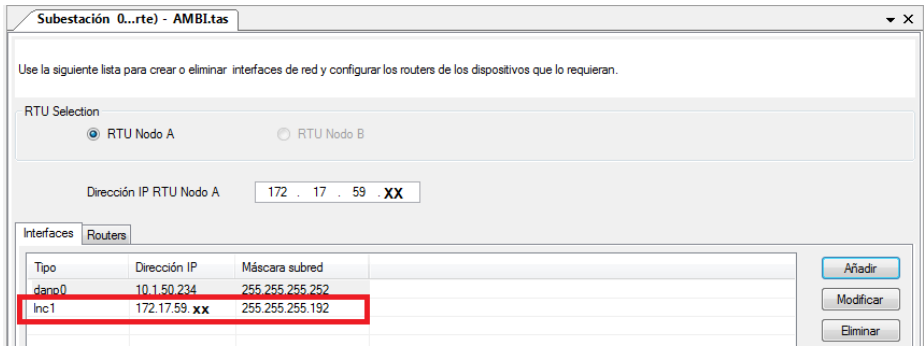

**Figura 2.11.** System Configuration Tool – Red, interfaces

b) En la pestaña de **Routers** se agrega el **router IP** para que la comunicación con el servidor SCADA de la empresa sea posible. Se indica el parámetro de mascara de subredes, IP accesibles y el parámetro Router IP, como se muestra en la Figura 2.12, con la primera dirección del rango de red de los equipos de campo x. x. x. 1. Al modificar estos parámetros, todas las direcciones de red desde x. x. x. 1 hasta x. x. x. 255 pueden comunicarse con la RTU para intercambiar información, como es el caso del servidor SCADA.

|                       | Subestación 0rte) - AMBI.tas |                    |                                                                                                    | $\bullet$ $\times$ |
|-----------------------|------------------------------|--------------------|----------------------------------------------------------------------------------------------------|--------------------|
|                       |                              |                    | Use la siguiente lista para crear o eliminar interfaces de red y configurar los routers de los dispositivos que lo requieran. |                    |
| <b>RTU Selection</b>  |                              |                    |                                                                                                    |                    |
|                       | O RTU Nodo A                 | RTU Nodo B         |                                                                                                    |                    |
| Routers<br>Interfaces | Dirección IP RTU Nodo A      | 172 . 17 . 59 . 39 |                                                                                                    |                    |
| IPs accesibles        | Máscara subred accesible     | Router IP          |                                                                                                    | Añadir             |
| 0.0.0.0               | 0.0.0.0                      | 172.17.59.1        |                                                                                                    | Modificar          |
| 10.1.10.51            | 255.255.0.0                  | 10.1.50.233        |                                                                                                    |                    |
|                       |                              |                    |                                                                                                    | Eliminar           |

**Figura 2.12.** System Configuration Tool – Red, router.

#### **2.4.2.3 Creación de canales de comunicación y dispositivos**

La configuración de la unidad remota establece que cada **"dispositivo"** es un equipo de campo del cual se extrae las variables de generación o un equipo al cual se envía información de las variables. También se especifica que a cada dispositivo le corresponde un **"canal de comunicación",** donde se designa el protocolo de comunicación y se establece que el maestro efectúa un grupo de peticiones para obtener información de un tipo de datos y el esclavo ejecuta otras peticiones para enviar la información. Los dispositivos y canales de comunicación que desarrolla la Tabla 2.3, indica la comunicación y las peticiones que se utiliza en cada equipo.

Un ejemplo es el equipo 1 Relé SEL 787 que es el Relé del generador del grupo 1, se le asigna un dispositivo de nombre IEDGEN01. Tiene un canal de comunicación del mismo nombre que el dispositivo. Finalmente, se establece dos grupos de peticiones que se ejecutaran por parte de la unidad remota en este caso el OB01 para variables de tipo entradas binarias y OB 30 para variables de tipo entradas analógicas. Las nomenclaturas de las peticiones para asignar las coordenadas de una señal varían según el tipo de protocolo de comunicación que se configure (Ver Anexo IV).

| <b>N</b>       | <b>Equipo</b>   | <b>Dispositivo</b> | Comunicación          | <b>Canal</b>  | <b>Petición</b> |
|----------------|-----------------|--------------------|-----------------------|---------------|-----------------|
| 1              | Relé SEL 787    | IEDGEN01           | <b>DNP3 Maestro</b>   | DNP IEDGEN01  | OB01, OB30      |
| 2              | Relé SEL 787    | IEDGEN02           | <b>DNP3 Maestro</b>   | DNP_IEDGEN02  | OB01, OB30      |
| 3              | Relé SEL 700G   | IEDTRA01           | <b>DNP3 Maestro</b>   | DNP IEDTRA01  | <b>OB30</b>     |
| 4              | Relé SEL 700G   | IEDTRA02           | <b>DNP3 Maestro</b>   | DNP IEDTRA02  | <b>OB30</b>     |
| 5              | Relé SEL 351    | IEDLIN00           | <b>DNP3 Maestro</b>   | DNP IEDLIN00  | OB01, OB30      |
| 6              | <b>ION 7400</b> | <b>IEDMLIN00</b>   | DNP3 Maestro          | DNP IEDMLIN00 | <b>OB30</b>     |
| $\overline{7}$ | <b>PLC M340</b> | IEDPLC01           | Modbus Maestro        | MDB IEDPLC01  | IS, HR          |
| 8              | <b>PLC M340</b> | IEDPLC02           | <b>Modbus Maestro</b> | MDB IEDPLC02  | IS, HR          |
| 9              | Servidor        | SCADA2             | IEC104 esclavo        | ETH SCADA2    | MSP, MMEA, MMEC |
|                | <b>SCADA</b>    |                    |                       |               |                 |

**Tabla 2.3.** System Configuration Tool - Dispositivos configurados.

La configuración de cada dispositivo y canal de comunicación en la pestaña de **Dispositivos** es similar entre sí y se procede de la siguiente forma:

a) Configuración canales de comunicación. Se selecciona en la barra de herramientas el icono de editar **canales y links**, se abre la ventana de edición de canales, como se denota en la Figura 2.13, dar clic en añadir e ingresar los parámetros de:

- Nombre: DNP IEDGEN01, se asigna el mismo nombre que el equipo (ver Tabla 2.4) con una distinción al inicio de 3 letras del protocolo de comunicación.
- Descripción: DNP\_IEDGEN01, se asigna el mismo nombre que en el parámetro anterior.
- Tipo de canal: TCP, canal de transporte que usa el protocolo de comunicación.
- Modo de inicio: Calling, al tener la función de maestro y Called si tiene la función de esclavo.
- Puerto remoto: 20000 al ser el protocolo de comunicación DNP 3.0. en el caso de Modbus es 502 y en IEC 104 es 2404.
- Direcciones IP remotas: la dirección de red del equipo a quien se apunta para obtener o enviar datos de las variables de generación.
- Los demás parámetros se mantienen por defecto.

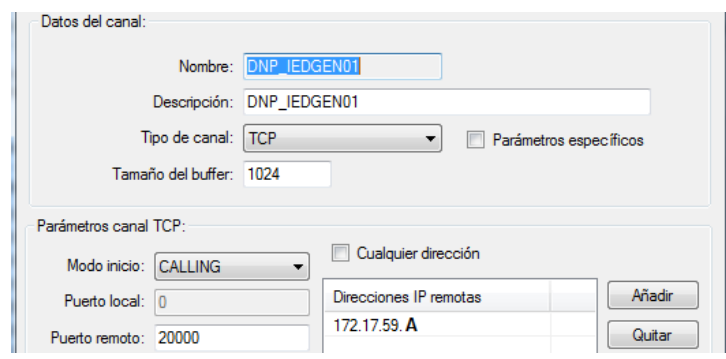

**Figura 2.13.** System Configuration Tool – Canales y link

En la Tabla 2.4 se establece los parámetros de modificación para generar el canal de comunicación por cada dispositivo agregado en la RTU, ya sea como esclavo o maestro.

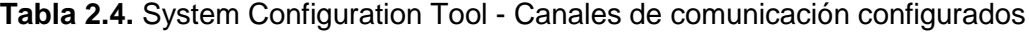

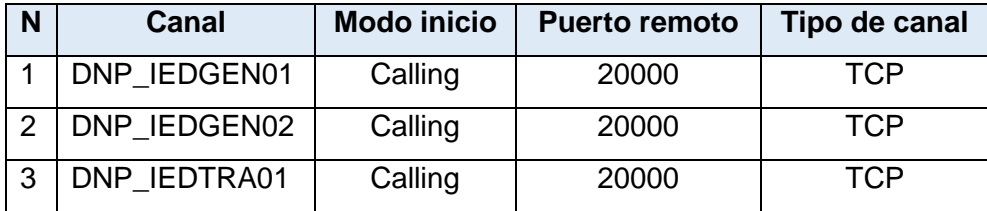

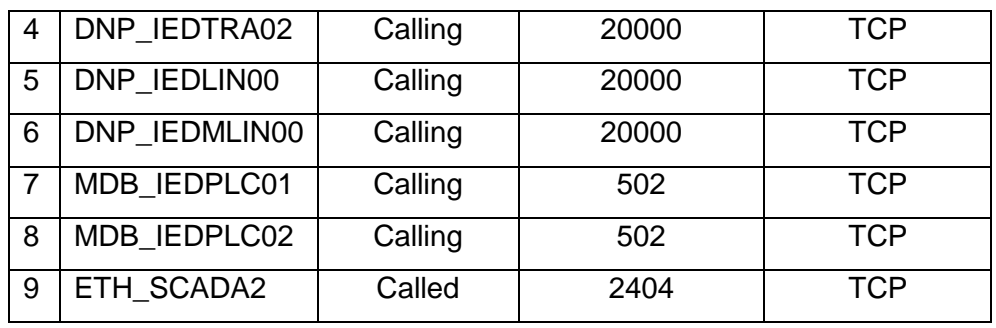

- b) Configurar el dispositivo. En la zona 1 en la sección de dispositivo se escoge el icono de nuevo dispositivo. Se abre la ventana de nuevo dispositivo, como se muestra en la Figura 2.14, y se configura los parámetros de:
	- Nombre: IEDGEN01, se asigna un nombre.
	- Descripción: Maestro DNP 3.0 IED EDGEN01, nombre anterior agregando una referencia en el inicio sobre la función que ejecuta y el protocolo de comunicación.
	- Protocolo: DNP maestro, protocolo al que se asociara el dispositivo.
	- Tensión y posición: datos informativos.

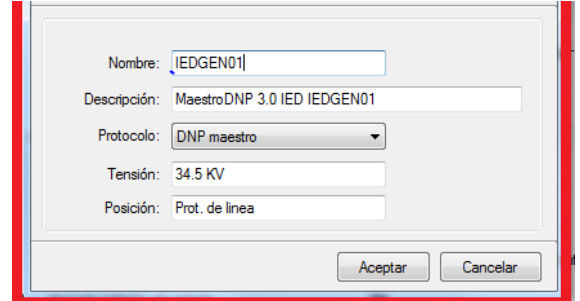

**Figura 2.14.** System Configuration Tool – Nuevo dispositivo

Los demás dispositivos se crearon tomando como referencia la Tabla 2.3 que tiene la información de todos los equipos para la parte de dispositivo.

c) Al tener creado el dispositivo y el canal, en la zona 2 se abre la información de las características del dispositivo donde, se selecciona algunos parámetros y se crea peticiones según el protocolo de comunicación como se describe más adelante en las siguientes 3 secciones: comunicación DNP 3.0, Modbus y IEC 104.

#### **2.4.2.4 Comunicación DNP 3.0, grupo de peticiones**

Al seleccionar el dispositivo en el árbol de protocolos y dispositivos se despliega la ventana de configuración de características del dispositivo, como se exhibe en la Figura 2.15, donde se deben establecer:

- Canal: se asigna el canal según la Tabla 2.3 dispositivos configurados.
- Dirección de esclavo: 212, el número de esclavo es asignado del 212 al 216 en orden de creación según la Tabla 2.3 dispositivos configurados, para los equipos que usan el protocolo de comunicación DNP 3.0.
- Dirección de maestro: 200, numero asignado para la RTU.
- Grupo de peticiones: IED, petición creada para la comunicación DNP 3.0.

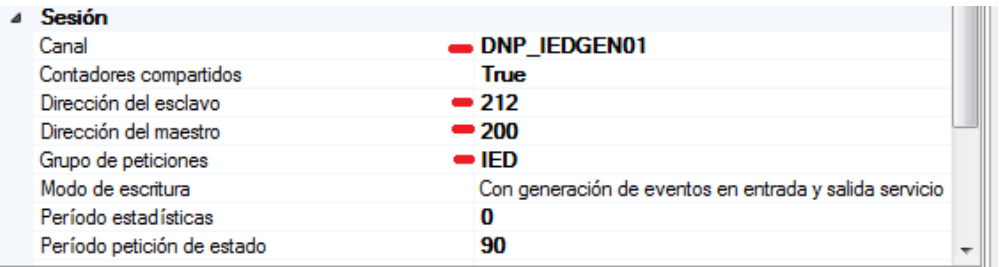

Los demás parámetros se asignan por defecto.

**Figura 2.15.** System Configuration Tool – Dispositivo, parámetros DNP 3.0.

El parámetro de grupo de peticiones se crea para la comunicación DNP mediante el procedimiento:

a) Al seleccionar **DNP maestro** en el árbol de protocolos y dispositivos, en la pestaña de **canales**, dar clic en agregar canal, como se denota en la Figura 2.16 y se anexa un canal de entre los canales creados anteriormente, se escoge el canal de comunicación con el mismo nombre del dispositivo, de igual forma para los 5 equipos de comunicación DNP 3.0.

| Canales<br>Peticiones                | Tipos de mando          |                                   |
|--------------------------------------|-------------------------|-----------------------------------|
| <b>B</b> Eq                          | 892. G                  |                                   |
| <b>DNP IEDLIN00</b><br>DNP IEDMLIN00 | ⊿ Canal<br>Canal        | <b>DNP IEDLIN00</b>               |
| <b>DNP IEDTRA01</b><br>DNP IEDTRA02  | Descripción<br>⊿ Enlace | <b>DNP IEDLIN00</b>               |
| DNP IEDGEN01<br>DNP IEDGEN02         | Confirmación            | Nunca se solicita la confirmación |
|                                      | Número reintentos       | 3                                 |
|                                      | Tamaño fragmento        | 2048                              |
|                                      | Tamaño trama Rx         | 292                               |
|                                      | Tamaño trama Tx         | 292                               |
|                                      | Timeout de enlace       | 2000                              |
|                                      | <b>Timeout Rx</b>       | 1500                              |
|                                      | Tipo de red             | TCP                               |

**Figura 2.16.** System Configuration Tool – Canales de comunicación

- b) En la pestaña de peticiones, como se muestra en la Figura 2.17, solo se necesita agregar un grupo de peticiones para los 5 equipos de comunicación DNP 3.0. Entonces se ingresa una petición en un orden establecido de:
	- En la ventana de **grupos**, dar clic en nuevo grupo de nombre **IED**.
	- En la ventana de **peticiones**, dar clic en nueva petición con la **función 1, 500**  que indica que realiza como maestro la función de lectura de un periodo de petición de 500 ms.
	- En la ventana de **preguntas**, dar clic en nueva pregunta y se agrega dos preguntas de:
		- o 30:0:6 Agregar datos de entradas analógicas al mapa de memoria con rango de datos de todos de los puntos (Cualificador 6).
		- o 1:0:6 Agregar datos de entradas binarias al mapa de memoria con rango de datos de todos los puntos (Cualificador 6).

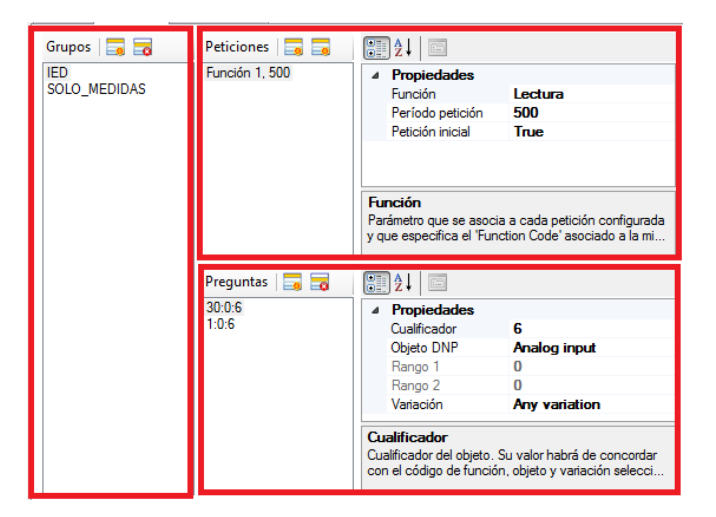

**Figura 2.17.** System Configuration Tool – Grupo de peticiones DNP 3.0

### **2.4.2.5 Comunicación Modbus, grupo de peticiones**

En el árbol de protocolos y dispositivos en la sección Modbus Maestro, se selecciona el dispositivo y se despliega una ventana de edición de las características del dispositivo, como se exhibe en la Figura 2.18, donde se deben establecer los parámetros de:

- Canal: Se selecciona el canal del dispositivo con el nombre según la Tabla 2.3 dispositivos configurados.
- Modo de comunicación: TCP, tipo de conexión Modbus del dispositivo.
- N° esclavo: 1, al tener un canal de comunicación Modbus con la dirección de red del equipo de campo, entonces los dos equipos usan el número 1.
- Perfil Modbus: Se crea por defecto al añadir un dispositivo Modbus donde se establece los registros de código de función, ver el Anexo IV Modbus maestro.
- Colección: Por cada uno de los dos dispositivos se crea un grupo de peticiones independientes.
- Los demás parámetros se asignan por defecto.

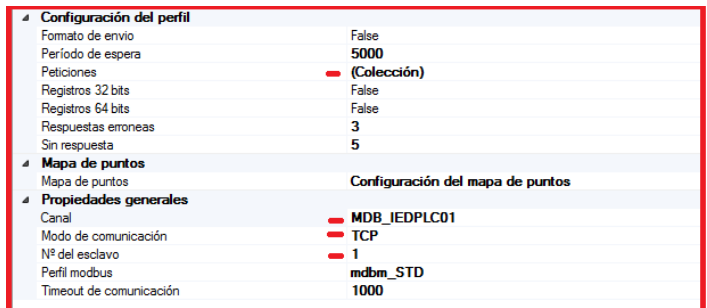

**Figura 2.18.** System Configuration Tool – Dispositivo, parámetros Modbus

Para el parámetro de grupo de peticiones para la comunicación Modbus se establece el procedimiento de:

- a) En la ventana de edición de los parámetros de dispositivo Modbus, dar clic en **Peticiones > Colección** y se abre una ventana de configuración de peticiones, como se denota en la Figura 2.19.
- b) Clic en **añadir petición** y se crea una sección de **Petición N° 1**, donde se despliega parámetros a configurar como:
	- Código de función: Holding register, según el perfil Modbus (Ver Anexo IV).
	- Número de puntos: 44, cantidad de datos que se va a extraer.
	- Registro inicial: 1801, indica en que espacio de la memoria están los datos, entonces a partir del registro 1801 se extraen 44 registros hasta el 1845.

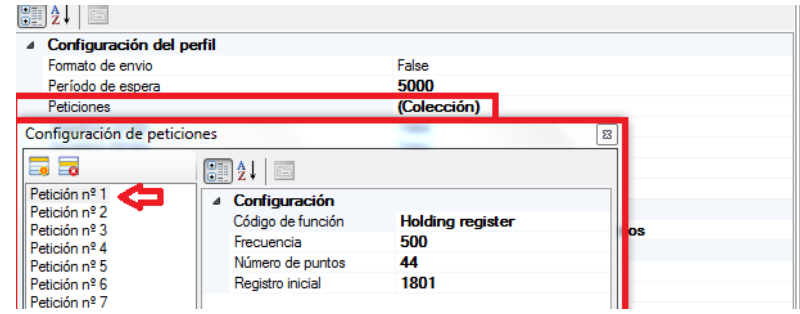

### **Figura 2.19.** System Configuration Tool – Modbus peticiones

 En el dispositivo IEDPLC01 tiene 15 peticiones y en el IEDPLC02 tiene 9 peticiones por que según la programación del PLC01 y el PLC02 los datos tienen diferentes espacios de memoria asignados. Por ejemplo, el dato de corriente promedio del generador 1 está en el espacio de memoria 1807, pero la temperatura del generador 1 está en el espacio de memoria 1125, entonces se deben hacer dos peticiones para los registros del mismo código de función por estar en dos espacios de memoria separados.

### **2.4.2.6 Comunicación IEC104, cliente**

Se selecciona el dispositivo SCADA2 del árbol de protocolos y dispositivos de la sección IEC104 esclavo, se abre la ventana de configuración del dispositivo, como se muestra en la Figura 2.20, donde se debe establecer:

- Cliente 104: SCADA 2, nombre del cliente que utiliza el canal de comunicación para comunicar con el maestro.
- Dirección ASDU: 20, dirección común del ASDU que es conjunto de mensajes que se envían hacia el servidor con este número de identificador.
- Los demás parámetros se mantienen por defecto.

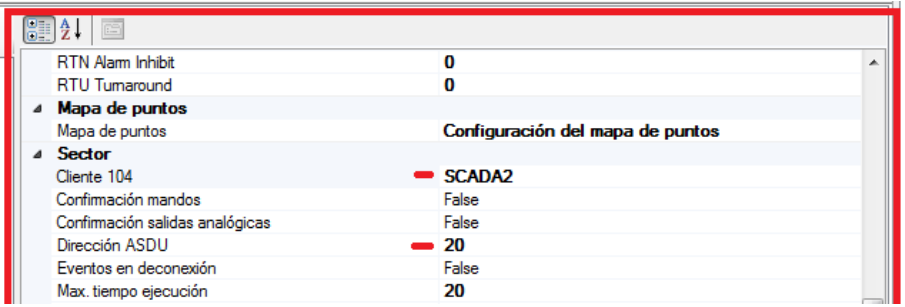

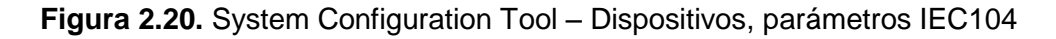

La configuración de la comunicación IEC 104 esclavo se realiza mediante clientes siguiendo el proceso:

- a) Seleccionar IEC 104 esclavo en el árbol de protocolos y dispositivos, se despliega la ventana de configuración, en la pestaña de clientes dar clic en agregar cliente, como se denota en la Figura 2.21.
- b) Al nuevo cliente se enlaza con un canal de comunicación creado en este caso SCADA2 que tiene la información de la dirección de red del servidor.

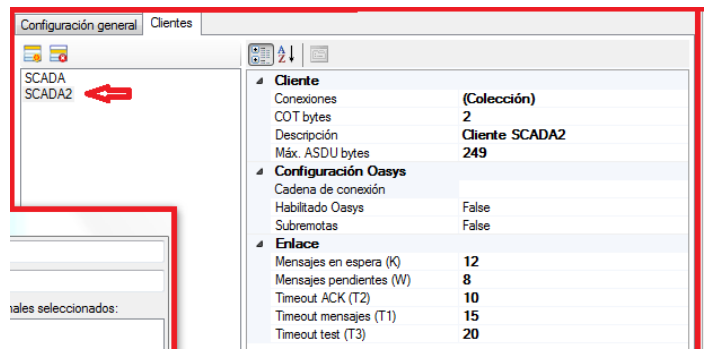

**Figura 2.21.** System Configuration Tool – IEC104, clientes

Gran parte de los parámetros para la comunicación IEC 104 se asignan por defecto, pero tener en cuenta que los valores de dirección ASDU y la dirección de red del servidor SCADA de la empresa deben estar bien ingresados, ya que indican a que dispositivo debe llegar los datos de comunicación que se enviaran.

### **2.4.3 Actualización del mapa de memoria**

El mapa de memoria de la RTU Saitel DP 866 consta de la identificación de 4 tipos de datos (ver Tabla 2.5). En el espacio de memoria de la unidad remota, cada señal que se envía por un protocolo de comunicación tiene una nomenclatura diferente, para la dirección de registro o coordenada de la señal. (Ver Anexo IV)

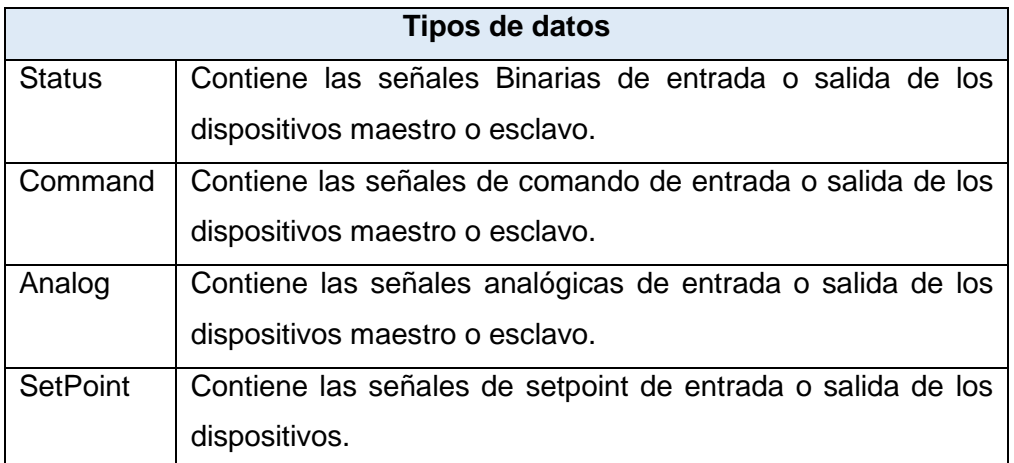

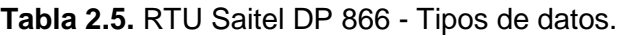

Para identificar cada señal que ingresa o sale de la unidad remota RTU Saitel 866 necesitamos establecer parámetros de fuente o destino (ver Tabla 2.6), que tienen información acerca de la variable que se registra en el mapa de memoria.

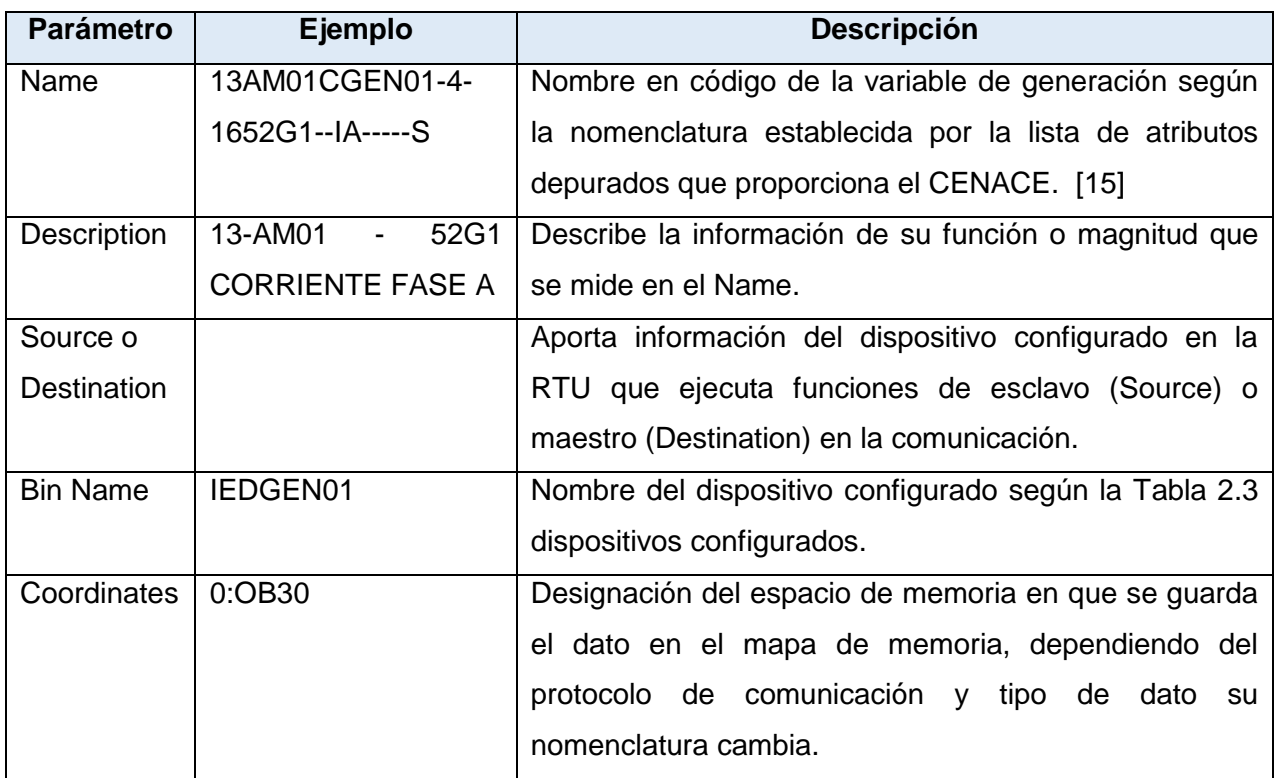

**Tabla 2.6.** Mapa de memoria - Parámetros de las variables.

Para implementar el proyecto, se tiene que indicar estas diferencias en la nomenclatura de las coordenadas por cada protocolo de comunicación, que tienen uno o varios dispositivos configurados dentro de la RTU Saitel 866. Entonces, para detallar el registro de las señales en el mapa de memoria a continuación se describe 4 secciones: la primera son los dispositivos de comunicación DNP 3.0 maestro, la segunda son los dispositivos de comunicación Modbus maestro, la tercera son los dispositivos de comunicación IEC 104 esclavo y la última sección del mapa de memoria actualizado donde se muestra un ejemplo del mapa de memoria una vez configurado.

### **2.4.3.1 Los dispositivos de comunicación DNP 3.0 maestro**

Los dispositivos configurados para la comunicación DNP 3.0 maestro son los relés SEL y el medidor ION 7400 para añadir las señales de las variables de generación de estos equipos se procede:

a) En el árbol de protocolos y dispositivos, se selecciona el **Dispositivo IEDGEN01 > "Configuración de mapa de puntos"**. Se despliega el **editor de mapa de puntos**, en donde se identifica los parámetros a ingresar para registrar la señal como:

- Elemento: Nombre (Ver Tabla 2.6).
- Descripción: Descripción (Ver Tabla 2.6).
- Objeto: Nomenclatura interna de la RTU para la comunicación Modbus, donde se utiliza el OB01 para datos de tipo entradas binarias y OB30 datos de tipo entradas analógicas (Ver Anexo IV – DNP 3.0).
- Índice DNP: es el valor numérico que apunta al índice del mapa DNP que tiene el equipo fuente.
	- o Relés SEL: La nomenclatura del mapa DNP tiene la forma de AI\_00 para los datos de entradas analógicas y BI\_07 para los datos de entradas binarias, donde las primeras dos letras indican el tipo de dato y los dos números son el índice DNP. Este índice DNP se registra igual en el editor del mapa de puntos de la RTU, como se presenta en la Figura 2.22.

| Editor del mapa de puntos                          |  |        |              |               |                     |                   |             |  |  |
|----------------------------------------------------|--|--------|--------------|---------------|---------------------|-------------------|-------------|--|--|
| H                                                  |  |        |              |               |                     |                   |             |  |  |
| Mapa de puntos analog                              |  | Índice | Tag          | Elemento      | Descripción         | <b>Indice DNP</b> | Objeto      |  |  |
| Mapa de puntos command<br>Mapa de puntos setpoint  |  |        | 13AM01MLIN0. | 13AM01MLIN00- | 13-AM01-52L0 ENERG  |                   | <b>OB20</b> |  |  |
| Mapa de puntos status<br>Mapa de puntos diagnostic |  |        | 13AM01MLIN0. | 13AM01MLIN00- | 13-AM01-52L0 ENERG  |                   | <b>OB20</b> |  |  |
|                                                    |  | 2      | 13AM01MLIN0  | 13AM01MLIN00  | 13-AM01-52L0 CORRI. | 10                | <b>OB30</b> |  |  |
|                                                    |  | 3      | 13AM01MLIN0. | 13AM01MLIN00  | 13-AM01-52L0 POTEN  | 15                | <b>OB30</b> |  |  |
|                                                    |  | 4      | 13AM01MLIN0. | 13AM01MLIN00  | 13-AM01-52L0 POTEN  | 19                | <b>OB30</b> |  |  |
|                                                    |  | 5      | 13AM01MLIN0  | 13AM01MLIN00  | 13-AM01-52L0 FRECU  | 131               | <b>OB30</b> |  |  |

**Figura 2.22.** System Configuration Tool – Editor de mapa de puntos en relés SEL

o ION 7400: Para obtener el índice DNP se abre el "DNP Map Setup" del programa ION SETUP V3.0 (ver Figura 2.8 Mapa de memoria ION 7400) y se registra el dato **point** en el editor del mapa de puntos de la RTU, como se denota en la Figura 2.23.

| Editor del mapa de puntos                          |        |             |                |                                 |            |                  |                          |
|----------------------------------------------------|--------|-------------|----------------|---------------------------------|------------|------------------|--------------------------|
| H                                                  |        |             |                |                                 |            |                  |                          |
| Mapa de puntos analog                              | Índice | Tag         | Elemento       | Descripción                     | Indice DNP | Objeto           |                          |
| Mapa de puntos command<br>Mapa de puntos setpoint  |        | 13AM01CGEN. | 13AM01CGEN01.  | 13-AM01 - 52G1 CORR             |            | <b>OB30</b>      | $\overline{\phantom{a}}$ |
| Mapa de puntos status<br>Mapa de puntos diagnostic | 5      | 13AM01CGEN. | 13AM01CGEN01.L | 13-AM01 - 52G1 ANG              |            | OB <sub>30</sub> | $\cdot$                  |
|                                                    | 6      | 13AM01CGEN  | 13AM01CGEN01.  | 13-AM01 - 52G1 COR              |            | <b>OB30</b>      | ۰.                       |
|                                                    |        | 13AM01CGEN  | 13AM01CGEN01   | 13-AM01 - 52G1 ANG              |            | <b>OB30</b>      | $\overline{\phantom{a}}$ |
|                                                    | 8      | 13AM01CGEN. | 13AM01CGEN01.  | 13-AM01 - 52G1 COR              |            | <b>OB30</b>      | $\overline{\phantom{a}}$ |
|                                                    | 9      | 13AM01CGEN  |                | 13AM01CGEN01 13-AM01 - 52G1 ANG |            | OB <sub>30</sub> | $\cdot$                  |
|                                                    |        |             |                |                                 |            |                  |                          |

**Figura 2.23.** System Configuration Tool – Editor de mapa de puntos en ION 7400

### **2.4.3.2 Los dispositivos de comunicación Modbus maestro**

Para el protocolo de comunicación Modbus maestro los dispositivos que se configura en el programa de la RTU, es el PLC del grupo 1 (IEDPLC01) y el PLC del grupo 2 (IEDPLC02). Para añadir las señales de las variables de generación tienen el procedimiento de:

- a) Se selecciona el **dispositivo IEDPLC01 > "configuración de mapa de puntos"** y se despliega el editor de mapa de puntos, como se muestra en la Figura 2.24, donde se ingresa los parámetros para registrar la señal:
	- Elemento: Name (Ver Tabla 2.6).
	- Descripción: Description (Ver Tabla 2.6).
	- Tipo Modbus: Se registra el código de función (Ver Anexo IV Modbus).
	- Formato: Se indica el tamaño del dato que se registra, puede ser de: 16 bits (con signo, sin signo), 32 bits (long float) y 64bits (double).
	- Dirección: Valor numérico para registrar la dirección Modbus en este caso se utiliza en registro de dispositivos en base 1.
		- o PLC M340: la nomenclatura del registro del dato en la memoria del equipo tiene la forma de %MW165, (Ver Figura 2.9 - Lista de variables PLC M30) en donde las tres primeras letras indican que es una marca de memoria para el tipo de dato analógico y los números siguientes indican la dirección de registro, la misma numeración que se tiene que registrar en el editor de mapa de puntos de la RTU.

| Editor del mapa de puntos                          |        |             |               |                      |                         |           |                   |
|----------------------------------------------------|--------|-------------|---------------|----------------------|-------------------------|-----------|-------------------|
| Ħ                                                  |        |             |               |                      |                         |           |                   |
| Mapa de puntos analog                              | Índice | Tag         | Elemento      | Descripción          | <b>Tipo Modbus</b>      | Dirección | Formato           |
| Mapa de puntos command<br>Mapa de puntos setpoint  |        | 13AM01CTRA. | 13AM01CTRA01. | 13-AM01- ALARMA TE   | <b>INPUT STATUS</b>     | 1032      | 16 bits con signo |
| Mapa de puntos status<br>Mapa de puntos diagnostic |        | 13AM01CGEN. | 13AM01CGEN01  | 13-AM01-57B1 SECCIO. | <b>INPUT STATUS</b>     | 1040      | 16 bits con signo |
|                                                    |        | 13AM01CGEN. | 13AM01CGEN01. | 13-AM01-57B1 SECCIO. | <b>INPUT STATUS</b>     | 1041      | 16 bits con signo |
|                                                    |        | 13AM01CGEN. | 13AM01CGEN01. | 13-AM01-52G1 ESTAD.  | <b>III</b> INPUT STATUS | 1043      | 16 bits con signo |
|                                                    |        | 13AM01CTRA. | 13AM01CTRA01. | 13-AM01- ALARMA BU.  | <b>INPUT STATUS</b>     | 1046      | 16 bits con signo |
|                                                    |        | 13AM01CGEN. | 13AM01CGEN01  | 13-AM01-52G1 DISPA   | <b>INPUT STATUS</b>     | 420       | 16 bits con signo |

**Figura 2.24.** System Configuration Tool – Editor de mapa de puntos PLC M340

### **2.4.3.3 El dispositivo de comunicación IEC 104 esclavo**

En la comunicación IEC 104 esclavo, el dispositivo al cual se envía la información es un servidor SCADA, donde se asocia un mapa de puntos que constituye una plantilla de información. En los dispositivos esclavos no se registran las señales una por una como en los maestros, sino que se asignan bloques de tipo de puntos, como se exhibe en la Figura 2.25, que tiene los parámetros de edición tales como:

- Descripción: Designación en referencia al bloque enviado.
- IOA: Dirección del comienzo del bloque en el espacio de memoria.
- Tipo IEC: Tipos de puntos permitidos para el protocolo (Ver Anexo IV IEC104).

| Editor del mapa de puntos                          |   |               |                    |                  |                 |                                  |                          |                    |
|----------------------------------------------------|---|---------------|--------------------|------------------|-----------------|----------------------------------|--------------------------|--------------------|
| 刪                                                  |   |               |                    |                  |                 |                                  |                          |                    |
| Mapa de puntos analog                              |   | <b>Índice</b> | Descripción        | Umbral de cambio | <b>IIII</b> IOA | Tipo IEC                         |                          |                    |
| Mapa de puntos command<br>Mapa de puntos setpoint  |   |               | <b>BLOQUE:MMEC</b> | 0                | 13040           | mmec                             | $\overline{\phantom{a}}$ |                    |
| Mapa de puntos status<br>Mapa de puntos diagnostic |   | 3             | <b>BLOQUE:MMEA</b> | 0                | 13000           | mmea                             | ▼                        |                    |
|                                                    |   |               |                    |                  |                 |                                  | ۰.                       |                    |
| Editor del mapa de puntos<br>刪                     |   |               |                    |                  |                 |                                  |                          |                    |
| Mapa de puntos analog                              |   | <b>Indice</b> | Descripción        | <b>III</b> IOA   | <b>Tipo IEC</b> | Agrupa dobles                    |                          | Tiempo de tránsito |
| Mapa de puntos command<br>Mapa de puntos setpoint  |   |               | <b>BLOQUE:MSP</b>  | 1000             | msp             | $\blacktriangledown$ No agrupa/V | $\overline{10}$          |                    |
| Mapa de puntos status<br>Mapa de puntos diagnostic |   |               | <b>BLOQUE:MBP</b>  | 5000             | mdp.            | $\blacktriangledown$ No agrupa/V | $\mathbf{v}$   0         |                    |
|                                                    | 南 |               |                    |                  |                 |                                  | $\overline{\phantom{a}}$ |                    |

**Figura 2.25.** System Configuration Tool – Editor de mapa de puntos IEC104

Para el envío de la información de las variables de generación registradas por los dispositivos de campo configurados en la RTU Saitel 866, es necesario establecer un destino, en este caso se procede:

a) En el System Configuration Tool se selecciona el icono de **exportar archivo** en Excel. Se abre el documento Excel descargado, las hojas de trabajo del documento se ordenan según el tipo de datos y tienen la información de las señales que se envían hacia la RTU en la columna Source, como se denota en la Figura 2.26.

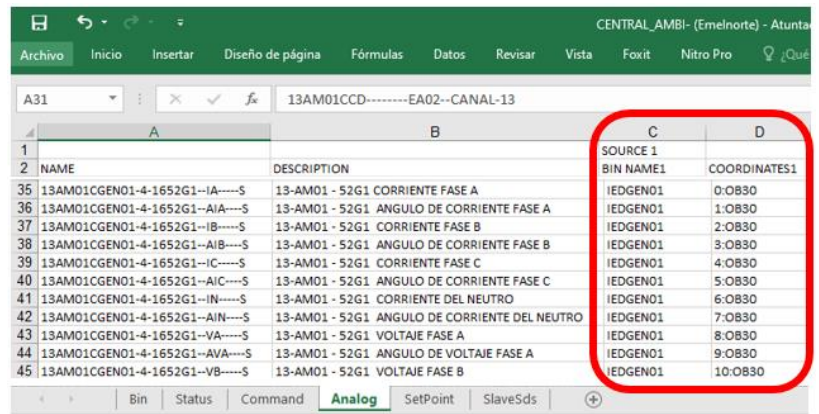

**Figura 2.26.** System Configuration Tool – Excel exportado con el parámetro de Source

- b) Para añadir las señales que se enviaran al servidor SCADA de la empresa por medio del protocolo de comunicación IEC 104, se agrega la información en la columna de **Destination**, con los parámetros de SCADA2, la dirección IOA y el tipo IEC descritos antes en esta sección.
- c) Al completar la nueva información en el documento Excel, con el programa System Configuration Tool se selecciona el icono de importar Excel. El mapa de memoria se actualiza con la columna Destination registrada para los puntos de datos seleccionados, como se muestra en la Figura 2.27.

| 日<br>ъ.<br><b>Sept of Congress</b>               |                                                           |                  | CENTRAL AMBI- (Emelnorte) - Atuntaqui - Excel |                      |              |
|--------------------------------------------------|-----------------------------------------------------------|------------------|-----------------------------------------------|----------------------|--------------|
| Inicio<br>Archivo<br>Insertar                    | Vista<br>Diseño de página<br>Fórmulas<br>Datos<br>Revisar | Foxit            | Nitro Pro                                     | Q : Qué desea hacer? |              |
| fs:<br>A31<br>×<br>8<br>$\infty$<br>$\checkmark$ | 13AM01CCD--------EA02--CANAL-13                           |                  |                                               |                      |              |
| A                                                | B                                                         | C                | D                                             | F                    | G            |
|                                                  |                                                           | SOURCE 1         |                                               | <b>DESTINATION 1</b> |              |
| 2 <sup>1</sup><br>NAME                           | <b>DESCRIPTION</b>                                        | <b>BIN NAME1</b> | COORDINATES1                                  | <b>BIN NAME1</b>     | COORDINATES1 |
| 35<br>13AM01CGEN01-4-1652G1--IA-----S            | 13-AM01 - 52G1 CORRIENTE FASE A                           | IEDGEN01         | <b>0:0830</b>                                 | SCADA2               | 13220:MMEC   |
| 36<br>13AM01CGEN01-4-1652G1--AIA----S            | 13-AM01 - 52G1 ANGULO DE CORRIENTE FASE A                 | IEDGEN01         | 1:0830                                        | SCADA2               | 13221:MMEC   |
| 37<br>13AM01CGEN01-4-1652G1--IB-----S            | 13-AM01 - 52G1 CORRIENTE FASE B                           | IEDGEN01         | 2:0B30                                        | SCADA2               | 13222:MMEC   |
| 38<br>13AM01CGEN01-4-1652G1--AIB----S            | 13-AM01 - 52G1 ANGULO DE CORRIENTE FASE B                 | <b>IEDGENO1</b>  | 3:0830                                        | SCADA2               | 13223:MMEC   |
| 39<br>13AM01CGFN01-4-1652G1--IC-----S            | 13-AM01 - 52G1, CORRIENTE FASE C.                         | IEDGEN01         | 4:0830                                        | SCADA2               | 13224:MMEC   |
| 40 13AM01CGEN01-4-1652G1--AIC---- S              | 13-AM01 - 52G1 ANGULO DE CORRIENTE FASE C                 | IEDGENO1         | 5:0830                                        | SCADA2               | 13225:MMEC   |
| 41 13AM01CGEN01-4-1652G1--IN----- S              | 13-AM01 - 52G1 CORRIENTE DEL NEUTRO                       | IEDGEN01         | 6:0830                                        | SCADA2               | 13226:MMEC   |
| 42 13AM01CGEN01-4-1652G1--AIN----S               | 13-AM01 - 52G1 ANGULO DE CORRIENTE DEL NEUTRO             | <b>IEDGENO1</b>  | 7:0830                                        | SCADA2               | 13227 MMEC   |
| 43 13AM01CGEN01-4-1652G1--VA----- S              | 13-AM01 - 52G1 VOLTAJE FASE A                             | <b>IEDGENO1</b>  | 8:0830                                        | SCADA2               | 13228 MMFC   |
| 44 13AMO1CGEN01-4-1652G1--AVA----S               | 13-AM01 - 52G1 ANGULO DE VOLTAJE FASE A                   | IEDGEN01         | 9:0830                                        | SCADA2               | 13229:MMEC   |
| 45 13AMO1CGEN01-4-1652G1--VB----- S              | 13-AM01 - 52G1 VOLTAJE FASE B                             | IEDGEN01         | 10:0830                                       | SCADA2               | 13230:MMEC   |
| Bin<br><b>Status</b>                             | SlaveSds<br>SetPoint<br>Command<br>Analog                 | $^{(+)}$         |                                               | <b>STATISTICS</b>    |              |

**Figura 2.27.** System Configuration Tool – Excel con el parámetro de destino SCADA2

#### **2.4.3.4 Mapa de memoria actualizado**

Al configurar correctamente los dispositivos, canales de comunicación y añadir las señales en el mapa de memoria en la unidad remota RTU Saitel 866. Se exporta nuevamente el documento Excel que descarga un archivo con las hojas de trabajo de:

- o Bin, tiene la información de los bincontroller creados con su dispositivo y canal de comunicación.
- o Status, tiene la información de las señales binarias de generación con los parámetros de fuente y destino.
- o Analog, tiene la información de las variables analógicas de generación con los parámetros de fuente y destino.

Se presenta una sección del documento en las Tablas 2.7 y 2.8, que contiene las variables de generación tipo binarias y analógico por protocolo de comunicación. Entonces se presenta las señales en la columna Source, con una distinción de color  $\Box$ 

para el dispositivo IEDGEN01, \_\_ IEDLIN00 que usan la comunicación DNP 3.0 maestro, las señales del dispositivo | IEDPLC01 que tiene la comunicación Modbus maestro y las señales en la columna Destination con la distinción de color para el dispositivo SCADA2 que tiene la comunicación IEC 104. En las dos tablas se presenta la columna de nombre de la variable, la columna de descripción de la magnitud que mide la variable. La columna de coordenada según el protocolo de comunicación tiene una nomenclatura diferente, entonces la columna tiene la información del índice numérico del registro en el espacio de memoria del equipo y el tipo de dato. Las señales que recibe la RTU Saitel 866 se adjuntan en el Anexo I y Anexo II.

### **Señales Binarias**

| N              | <b>Name</b>                      | <b>Description</b> |                 | <b>Source</b> | <b>Destination</b> |            |  |
|----------------|----------------------------------|--------------------|-----------------|---------------|--------------------|------------|--|
|                |                                  |                    | <b>Bin name</b> | Coordinate    | <b>Bin name</b>    | Coordinate |  |
| $\overline{1}$ | 13AM01CGEN01  4_1652G1--INTC---- | $\cdots$           | IEDGEN01        | 7:0B01        | SCADA2             | 01239:MSP  |  |
| $\overline{2}$ | 13AM01CGEN01 4 1652G1--INTA----  | $\cdots$           | IEDGEN01        | 8:0B01        | SCADA2             | 01240:MSP  |  |
| $\overline{3}$ | 13AM01CGEN01-34 552L0--INTC----- | $\cdots$           | <b>IEDLINOO</b> | 24: OB01      | SCADA <sub>2</sub> | 01201:MSP  |  |
| $\overline{4}$ | 13AM01CGEN01-34 552L0--INTA----- |                    | <b>IEDLINOO</b> | 25: OB01      | SCADA <sub>2</sub> | 01202:MSP  |  |
| 5              | 13AM01CGEN01 4 1652G1--D50-----  | $\cdots$           | IEDPLC01        | IS:700        | SCADA2             | 01300:MSP  |  |
| 6              | 13AM01CGEN01 4 1652G1--D50-----  | $\cdots$           | IEDPLC01        | IS:701        | SCADA2             | 01301:MSP  |  |

**Tabla 2.7.** Señales tipo Status por protocolo de comunicación

### **Señales Analógicas**

**Tabla 2.8.** Señales tipo analógico por protocolo de comunicación

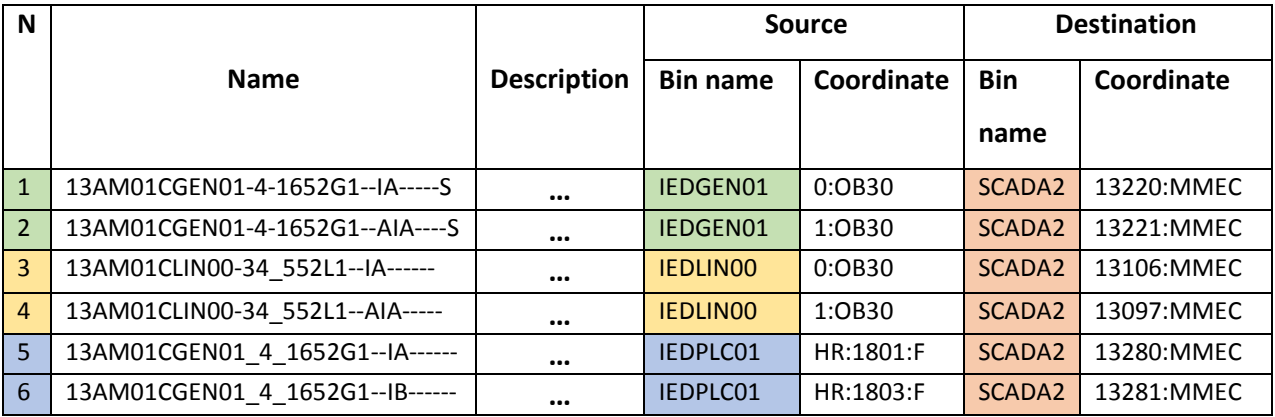

## **2.4.4 Configuración del servidor SCADA**

El servidor SCADA de la empresa Emelnorte tiene el sistema OASYS. Este es un programa de implementación de sistemas de automatización industrial que cuenta con un software de control donde se puede monitorear y controlar los datos del sistema eléctrico a cargo de la empresa. Las demás centrales y subestaciones de energía tienen implementada una interfaz gráfica en el sistema, con el modelo de un diagrama unifilar para el control y monitoreo de señales o eventos como alarmas.

Todos los datos de las variables de generación que se envían desde la RTU con una dirección de registro IEC 104 llegan al servidor de la empresa. Para ser monitoreados en la pantalla del operador, existe una pestaña de "Lista de variables" donde se encuentra la lista de variables digitales, analógicas y alarmas. A través de esta pestaña se puede visualizar todos los datos en formato tipo lista, también saber de las alarmas que suceden en la central El Ambi.

### **2.4.4.1 Desarrollo de la interfaz gráfica**

Con el programa de desarrollo de HMI **Extended Editor** se implementa la pantalla de operador con una interfaz gráfica, esta tiene la información de la central hidroeléctrica El Ambi. Teniendo como guía las demás centrales de energía que se pueden monitorear en la pantalla del operador, se elabora una interfaz gráfica de un diagrama unifilar de los elementos de la central El Ambi con la simbología eléctrica apropiada.

Se desarrolla la interfaz gráfica donde se ubican los elementos principales que funcionan en la central hidroeléctrica como es el caso del generador (GEN01) que está conectado a su seccionador de puesta a tierra con una carga resistiva (Q81), el generador también está conectado a un interruptor de conexión (52G01) que después se conecta al transformador (TRA01) que eleva el voltaje de 4.16 KV en su lado primario hasta 34.5KV en su lado secundario, de igual forma para el grupo 2 de generación, como se indica en la Figura 2.28.

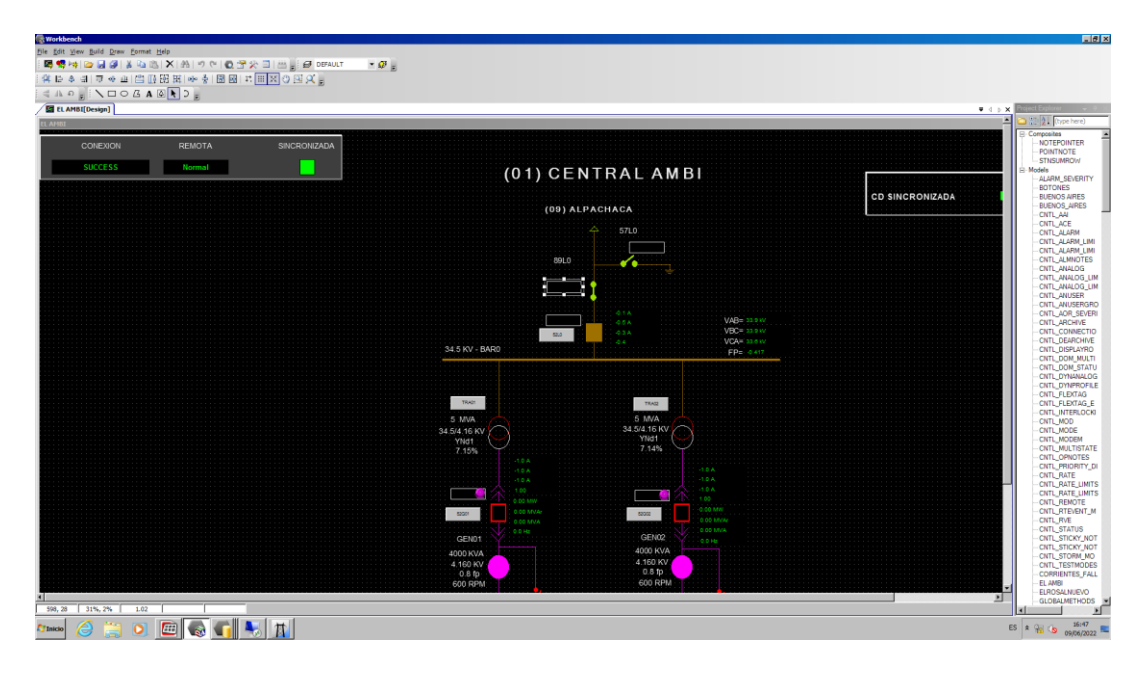

**Figura 2.28.** Extended Editor – Diagrama unifilar de la central El Ambi

Los dos grupos de generación se conectan a la barra de 34.5 KV y en la siguiente parte del diagrama se encuentra el interruptor de línea (52L0), con un seccionador de línea (89L0) y el seccionador de puesta a tierra (57L0) donde se conecta en la subestación de Alpachaca. Después, se desarrolla el entorno del diagrama unifilar donde se agrega elementos de texto para ver valores de voltaje y corriente en los generadores (GEN01, GEN02), interruptores (52G01, 52G02), transformadores (TRA01, TRA02) y la barra de línea. Se agrega un recuadro donde consta tres parámetros de información inmediata sobre conexión, remota y sincronización, como se denota en la Figura 2.28.

## **2.4.4.2 Creación de los TAG**

Las variables de generación llegan al servidor SCADA por medio de la RTU Saitel 866 mediante el protocolo de comunicación de datos IEC104, las variables de datos tienen dos parámetros importantes:

- Coordenada: dirección IEC 104 que ocupa el dato en el espacio de memoria.
- Nombre: hace referencia a la magnitud que tiene la variable y sigue la nomenclatura de lista de atributos depurados del CENACE [15]. (Ver Anexo III)

Mediante el programa **ADE** administra las variables de datos que ingresan al servidor SCADA mediante una presentación de lista de datos, como se denota en la Figura 2.29. Se ingresa el nombre de la central 13\_EL\_AMBI\_TELVE en la casilla de remote y en la lista de datos aparecen todas las variables con el nombre provisional y la dirección IEC

104. Para crear un TAG se le asigna un nombre definitivo con la nomenclatura correspondiente y se verifica la dirección IEC 104.

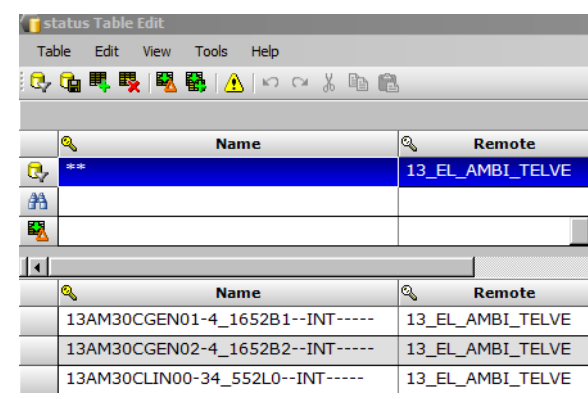

**Figura 2.29.** ADE – Creación de TAG

### **2.4.4.3 Asignación de TAG a los elementos del diagrama unifilar**

Cada elemento del diagrama unifilar de la pantalla de monitoreo "EL AMBI", que realiza alguna animación para determinar el estado de un contacto eléctrico o la de un texto que indica la magnitud de una variable, necesita tener asignado un TAG ya creado. En el programa Extended Editor se selecciona el elemento o texto a asignar el TAG y se procede a dar clic en el icono de **Properties page** de la barra de herramientas. En el parámetro de data en "units value" se asigna el nombre del TAG creado para que el elemento del diagrama unifilar tenga la relación con el TAG. De igual manera con los demás elementos a mostrar en la pantalla de operador.

Se describe el caso del generador en la Figura 2.30, que tiene el elemento de texto con el dato de potencia aparente. Se selecciona el elemento de texto, dar clic en **properties page** y asignar el nombre con la nomenclatura correspondiente en este caso "Realtime/analog.13AM30CGEN01-4\_1652B1G1S----.units.

| <b>Properties</b>                                   |                                                 |
|-----------------------------------------------------|-------------------------------------------------|
| rt_text10182                                        |                                                 |
| $\overline{\mathbb{S}}$ $\frac{1}{2}$<br>旧有气质的<br>圖 |                                                 |
| $\boxdot$ Data                                      |                                                 |
| Annotation                                          | <b>ColorsAndIcons</b>                           |
| ShowRealtimeValue                                   | <b>True</b>                                     |
| ShowUnits                                           | True                                            |
| <b>UnitsPath</b>                                    | Realtime\analog.13AM30CLIN00-34 552L0-IA-anits  |
| <b>ValuePath</b>                                    | Realtime\analog.13AM30CLIN00-34_552L0-IA-curval |
| ------                                              |                                                 |

**Figura 2.30.** Extended Editor – Properties page

# **3 RESULTADOS, CONCLUSIONES Y RECOMENDACIONES**

El presente capítulo expone el cumplimiento de los objetivos del proyecto, así como también comprueba, la correcta comunicación de datos a través de cada uno de los protocolos de comunicación configurados en la RTU Saitel 866. Al comprobar la configuración de los dispositivos, se verifica el envío de las variables de generación desde los equipos de campo de la central hidroeléctrica El Ambi hacia el servidor SCADA, en el sistema OASYS del centro de control en la ciudad de Ibarra.

Para presentar los resultados de forma clara el capítulo 3 de resultados tiene 3 secciones; la primera sección es de validación de cada protocolo de comunicación, donde se presenta evidencia sobre el correcto funcionamiento de los 3 protocolos de comunicación de datos. La segunda sección de resultados en el mapa de memoria de cada dispositivo se comprueba como las señales se registran acertadamente en cada dispositivo y la tercera sección de resultado en la magnitud de las señales donde se verifica que las señales tengan la misma magnitud en el equipo de campo y cuando se muestran en la pantalla de operador del centro de control con una misma etiqueta de tiempo.

## **3.1 Validación de los protocolos de comunicación**

Para que el proyecto se valide de manera correcta, se comprueba que las variables de generación se integran al servidor SCADA desde la central El Ambi. Entonces, se verifica los protocolos de comunicación que utiliza cada dispositivo con la herramienta de monitoreo Cat Web.

# **3.1.1 Verificación de los protocolos de comunicación con el programa Cat Web**

El programa Cat Web de la RTU Saitel 866 presenta el estado de la comunicación de cada dispositivo configurado en la unidad remota. Para abrir el programa Cat Web se conecta el puerto de mantenimiento ETH3 de la RTU con el computador. En la ventana del Windows Explorer se ingresa la dirección de red de la unidad remota en el buscador de direcciones, después de ingresar la contraseña y usuario, se abre el Work Space del programa Cat Web, donde se ingresa a la sección **Monitoring** que despliega una tabla de datos.

La tabla de datos monitorea las señales registradas en la RTU Saitel 866 por cada dispositivo seleccionado, en la sección de Monitoring existen las variables tipo Status y Analog. La tabla tiene parámetros que aportan información como:

- Point name: COM, nombre de la variable.
- Value: 1, valor o magnitud de la variable.
- QF (Quality Flags): código hexadecimal que indica problemas en la comunicación de la variable, se detalla correctamente en el Anexo V.
- Los parámetros de control Blocked y Set Value se mantienen por defecto.

En el espacio de dispositivo fuente se selecciona entre las opciones IEDMLIN00 que es el medidor de línea ION 7400. Las señales de supervisión son tipo Status, se crean automáticamente para saber el estado de la comunicación por cada dispositivo. Entonces en el Point Name se busca la variable tipo Status que contenga la terminación COM que indica si la comunicación está habilitada al tener la columna Value en 1 y saber si la comunicación se ejecuta correctamente al tener el código hexadecimal 0X00000000 de estado normal en la columna QF, como se exhibe en la Figura 3.1. El proceso es el mismo para comprobar la comunicación de datos en los demás dispositivos.

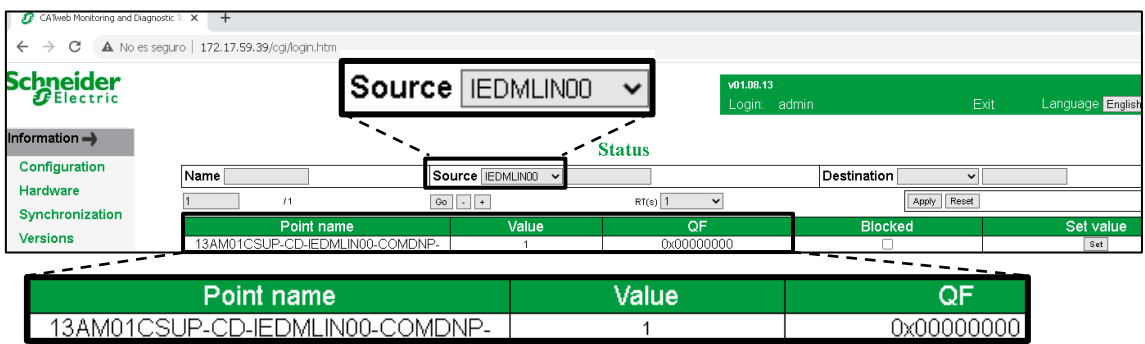

**Figura 3.1.** Cat Web – Estado de comunicación de los dispositivos

# **3.2 Resultado en el mapa de memoria de cada dispositivo**

El recorrido de cada señal que se integra en el proyecto, comienza en el dispositivo de campo que adquiere la variable, pasa por la RTU Saitel 866 que registra la variable y luego remite la señal al servidor SCADA donde se presenta la señal.

Para verificar lo indicado previamente, se toma como referencia cada protocolo de comunicación de datos, entonces se describen tres secciones: la primera sección de comunicación DNP 3.0, la segunda sección de comunicación Modbus y la tercera sección de comunicación IEC 104. En cada sección se presenta los mapas de memoria de los equipos que intervienen en la comunicación de datos.

## **3.2.1 Protocolo de comunicación DNP 3.0.**

El protocolo de comunicación DNP 3.0 es utilizado por 6 equipos de campo para recoger las variables de generación. De los equipos de campo, 5 son relés de protección de la marca SEL que se utilizan en los 2 generadores, en los 2 transformadores y en la barra de línea y un equipo final, el medidor ION 7400 que funciona en la barra de línea de 34.5 KV.

Entonces se selecciona un dispositivo, en este caso el medidor de línea ION 7400 para verificar que sus señales se registran en cada parte del recorrido de la señal. Entonces con el programa ION SETUP V3.0. se abre el mapa de memoria DNP 3.0. Al revisar el mapa de memoria se establece que el medidor envía 74 señales del tipo entradas analógicas a la RTU Saitel 866, entonces se identifica 3 señales que corresponden a los voltajes de línea en la barra de línea de 34.5 KV, como se presenta en la Figura 3.2.

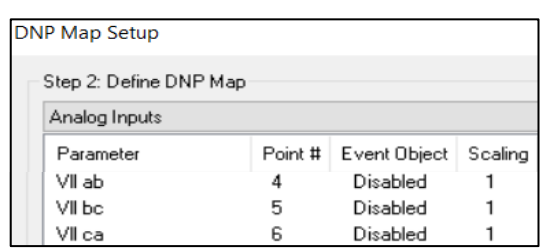

**Figura 3.2.** Mapa de memoria ION 7400 – Señales tipo entradas analógicas

En la RTU Saitel 866 con el programa System Configuration Tool, se verifica en su mapa de memoria que se trata de las mismas 3 señales de voltaje al tener el mismo valor del índice DNP y se comprueba el nombre de la variable siguiendo la nomenclatura que establece la empresa Emelnorte, como se exhibe en la Figura 3.3.

| Editor del mapa de puntos |        |                            |                                     |                   |             |  |
|---------------------------|--------|----------------------------|-------------------------------------|-------------------|-------------|--|
| 腭                         |        |                            |                                     |                   |             |  |
| Mapa de puntos analog     | Indice | Elemento                   | Descripción                         | <b>Indice DNP</b> | Objeto      |  |
|                           | 43     | 13AM01MLIN00_34_552L0-VAB- | 13-AM01-52L0 VOLTAJE ENTRE FASES AB | 4                 | <b>OB30</b> |  |
|                           | 54     | 13AM01MLIN00 34 552L0-VBC- | 13-AM01-52L0 VOLTAJE ENTRE FASES BC | 5                 | <b>OB30</b> |  |
|                           | 60     | 13AM01MLIN00 34 552L0-VCA- | 13-AM01-52L0 VOLTAJE ENTRE FASES CA | 6                 | <b>OB30</b> |  |

**Figura 3.3.** Mapa de memoria RTU Saitel 866 – Señales tipo analógicas

Finalmente, se accede al mapa de memoria del servidor SCADA donde se verifica que están registradas las 3 variables de generación del medidor, cada señal de voltaje de línea tiene la nomenclatura de la señal y su coordenada IEC 104 de idéntico valor que en la RTU Saitel 866, como se denota en la Figura 3.4.

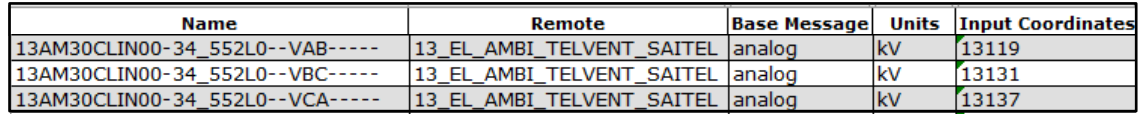

### **Figura 3.4.** Mapa de memoria Servidor SCADA– Señales tipo analógicas

Con la presentación de los mapas de memoria DNP 3.0 de cada parte de la trayectoria de la señal y con la validación del programa Cat Web de la sección 3.1.1 se determina que la comunicación del protocolo de comunicación de datos DNP 3.0 se ejecuta de manera correcta y transmite las señales de las variables de generación para la integración en el servidor SCADA.

## **3.2.2 Protocolo de comunicación Modbus**

En el caso del protocolo de comunicación Modbus se utiliza dos PLCs M340 que controlan el funcionamiento del grupo de generación 1 y 2 de la central hidroeléctrica. Para la presentación de resultados, se selecciona el PLC M340 del grupo de generación 1 que maneja cientos de señales, pero para este proyecto de integración de variables tienen importancia 19 señales analógicas y 32 señales binarias. Por lo tanto, se abre el mapa de memoria Modbus (Elemntary Variables) desde PLC con el programa EcoStruxure Control Expert (Unity Pro). Al reexaminar el mapa de memoria se identifica 3 señales tipo analógico de los voltajes de línea en el generador 1, como se muestra en la Figura 3.5.

| Modificación<br>Forzar<br> |        |             | $\overline{\mathrm{HT}}$<br>Ξ.<br>麻<br>Ħ<br>$\mathbb{H}$ |
|----------------------------|--------|-------------|----------------------------------------------------------|
| Nombre                     | Valor  | Tipo        | Comentario                                               |
| VLL AB MED PPAL            | 4136.0 | <b>REAL</b> | <b>VOLTAJE LL FASE AB MEDIDOR PP</b>                     |
| VLL BC MED PPAL            | 4161.0 | <b>REAL</b> | <b>VOLTAJE LL FASE BC MEDIDOR PP</b>                     |
| VLL CA MED PPAL            | 4139.0 | <b>REAL</b> | <b>VOLTAJE LL FASE CA MEDIDOR PP</b>                     |

**Figura 3.5.** Mapa de memoria PLC M340 – Señales tipo analógicas

En el mapa de memoria de la unidad remota se constata el registro de las 3 señales tipo analógico de los voltajes, como se denota en la Figura 3.6. Las señales deben tener la misma dirección Modbus y se confirma el nombre de la variable con la nomenclatura que maneja la empresa Emelnorte.

| Editor del mapa de puntos                        |               |                               |                     |                          |                  |                  |                          |
|--------------------------------------------------|---------------|-------------------------------|---------------------|--------------------------|------------------|------------------|--------------------------|
| æ.                                               |               |                               |                     |                          |                  |                  |                          |
| Mapa de puntos analog<br>Mapa de puntos command  | <b>Indice</b> | Elemento                      | <b>Tipo Modbus</b>  |                          | <b>Dirección</b> | Formato          |                          |
| Mapa de puntos setpoint<br>Mapa de puntos status | 38            | 13AM01CGEN01 4 1652G1-VAB-    | <b>HOLDING REGI</b> | $\cdot$                  | 1817             | float de 32 bits | $\bullet$                |
| Mapa de puntos diagnostic                        | 39            | 13AM01CGEN01 4 1652G1-VBC---- | <b>HOLDING REGI</b> | $\overline{\phantom{0}}$ | 1819             | float de 32 bits | $\overline{\phantom{a}}$ |
|                                                  | 40            | 13AM01CGEN01_4_1652G1-VCA---- | <b>HOLDING REGI</b> | $\overline{\phantom{a}}$ | 1821             | float de 32 bits | ۰.                       |

**Figura 3.6.** Mapa de memoria RTU Saitel 866 – Señales tipo analógicas

De igual forma el último paso es acceder al mapa de memoria del servidor SCADA, donde se verifica que tiene registrado las 3 señales tipo analógicas, como se exhibe en la Figura 3.7. En las señales se constata el parámetro de coordenada IEC 104 y la nomenclatura de la señal que tiene el mismo valor que en la RTU Saitel 866.

| <b>Name</b>                   | <b>Base Message</b> |    | <b>Units</b> Input Coordinates | <b>Station</b>   |
|-------------------------------|---------------------|----|--------------------------------|------------------|
| 13AM30CGEN01-4 1652B1G1IC---  | lanalog             |    | 13282                          | 13 30 EL AMBI    |
| 13AM30CGEN01-4 1652B1G1VAB-   | lanalog             | kV | 13287                          | 13 30 EL AMBI    |
| 13AM30CGEN01-4 1652B1G1VBC--- | lanalog             | kV | 13288                          | 13 30 EL AMBI    |
| 13AM30CGEN01-4 1652B1G1VCA-   | lanalog             | kV | 13289                          | EL AMBI<br>13,30 |

**Figura 3.7.** Mapa de memoria servidor SCADA – Señales tipo analógicas

Con la presentación de los mapas de memoria Modbus de cada equipo en la sección 3.2.2 y con la validación del programa Cat Web de la sección 3.1.1 se determina que la comunicación del protocolo de comunicación Modbus, funciona de forma correcta y transmite las señales de las variables de generación hacia el servidor SCADA para su monitoreo en la pantalla de operador.

### **3.2.3 Pro**t**ocolo de comunicación IEC 104**

Para el caso del protocolo de comunicación IEC104 se configura un dispositivo virtual en la RTU Saitel 866 denominado SCADA2, que sirve para establecer el envío de señales de datos con una dirección IEC 104 hacia el servidor SCADA. Para comprobar que el protocolo de comunicación IEC 104 funciona de manera correcta, las variables de generación que se registran en la RTU Saitel 866 para el dispositivo SCADA2 deben ser presentadas en el diagrama unifilar de la central El Ambi en la pantalla de operador.

Entonces con el programa de monitoreo Cat Web, en la sección de Monitoring > dispositivo de destino SCADA2, se identifica 3 señales de tipo analógico de las corrientes de fase del generador 1, como se muestra en la Figura 3.11 y una señal de tipo binaria que indica el estado del seccionador de puesta a tierra del transformador 1 del lado de 4.16 KV, como se exhibe en la Figura 3.8.

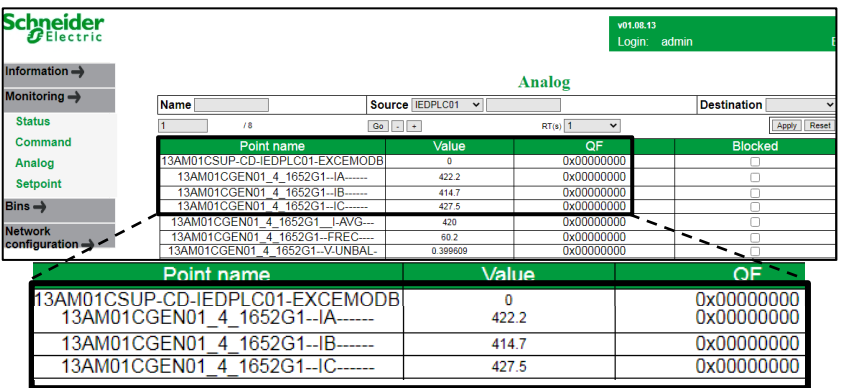

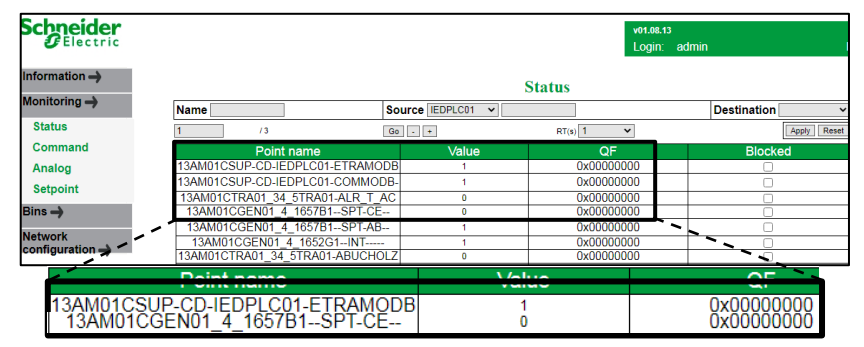

**Figura 3.8.** Cat Web – Señales tipo analógicas del generador

**Figura 3.9.** Cat Web – Señales tipo binaria del seccionador del transformador

Para finalizar, en el diagrama unifilar de la pantalla de operador de la central hidroeléctrica El Ambi del servidor SCADA, se debe dar constancia que las señales de tipo analógico de las corrientes de fase del generador 1 se muestren y puedan ser monitoreadas, como en la Figura 3.10(\*).

Con esto se verifica que el protocolo de comunicación IEC 104 funciona de forma correcta y transmite las variables de generación desde la RTU Saitel 866 hasta el servidor SCADA. Donde el operador del centro de control puede monitorear dichas variables en el diagrama unifilar de la central El Ambi o en el listado de variables de la pantalla de operador.

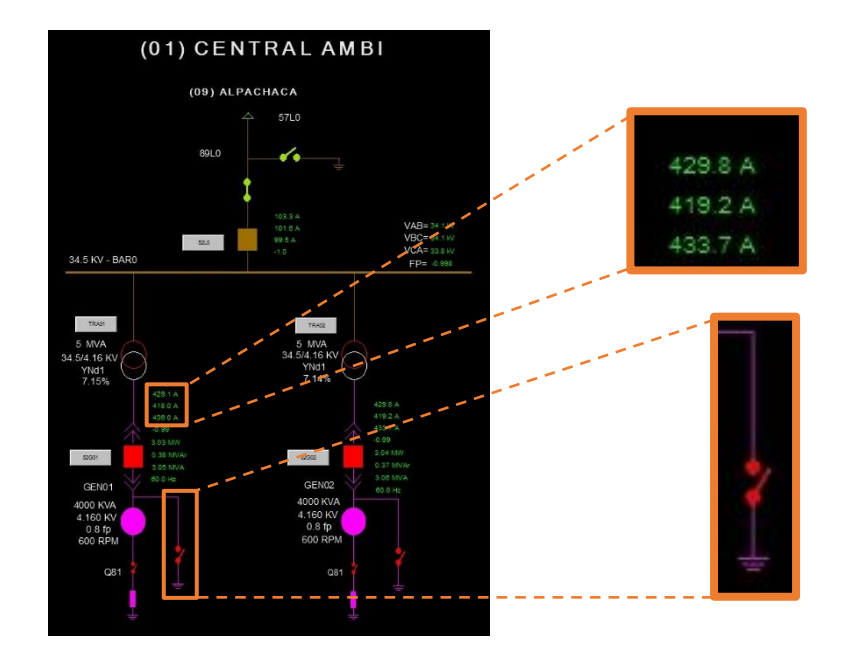

\* La Figura 3.10 muestra los valores de las corrientes de fase del generador 1 en valores de color verde y el estado del seccionador de puesta a tierra del transformador 1 en color rojo sin relleno por tener el valor de 0.

## **3.3 Resultado en la magnitud de las señales**

La magnitud de las variables de generación que se integran al servidor SCADA deben tener un valor idéntico en el equipo de campo y en la pantalla de operador del sistema OASYS. Además, se verifica un parámetro de tiempo que indica que una señal se mide en el equipo de campo y se muestra en la pantalla de operador en la misma marca de tiempo.

Para describir esta sección se presenta dos dispositivos: el primero el medidor de línea ION 7400 y el segundo el PLC de control Schneider Electric M340.

### **3.3.1 Medidor de línea ION 7400**

Se presenta el dispositivo del medidor de línea ION 7400 que utiliza el protocolo de comunicación DNP 3.0, para revisar los datos que registra el medidor en tiempo presente existe la pantalla de Overview del equipo. Se puede acceder al ingresar la dirección de red del medidor en el buscador Windows Explorer y se proporciona un usuario con contraseña. En la pantalla de Overview se identifica la etiqueta de tiempo y tres variables de tipo analógico de los voltajes de línea de la barra de línea de 34.5KV como se denota en la Figura 3.11.

| Powerlogic™ ION7400<br><b>ION7400_AMBI</b>   |                          |        |          | 7400   Gerrar sesion<br>14 julio 2022, 15:28:02 |                     |
|----------------------------------------------|--------------------------|--------|----------|-------------------------------------------------|---------------------|
| Vigilancia Control Diagnóstico Configuración |                          |        |          |                                                 |                     |
| Lecturas instantáneas                        | <b>Lecturas Básicas</b>  |        |          |                                                 | $\checkmark$        |
| <b>Tendencias y pronósticos</b>              | Lecturas de energía      |        |          |                                                 | $\checkmark$        |
| Resumen de calidad de<br>energía             | Lecturas de demanda      |        |          |                                                 | $\checkmark$        |
| Salidas, entradas                            | Lecturas de voltaje      |        |          |                                                 | $\hat{\phantom{1}}$ |
| formas de onda                               |                          | Mínimo | Presente | Máximo                                          |                     |
|                                              | Voltaje LL               |        |          |                                                 |                     |
|                                              | VII ab(kV)               | 0.00   | 34.36    | 42.01                                           |                     |
|                                              | VII ac(kV)               | 0.00   | 34.35    | 41.97                                           |                     |
|                                              | Vllca(kV)                | 0,00   | 34.11    | 41.89                                           |                     |
|                                              | <b>VLL Promedio(KV)</b>  | 0.00   | 34.27    | 41.96                                           |                     |
|                                              |                          |        |          |                                                 |                     |
|                                              | <b>Mínimo</b>            |        | Presente |                                                 |                     |
|                                              | <b>Voltaje LL</b>        |        |          |                                                 |                     |
|                                              | $VII$ ab $(KV)$<br>0.00  |        | 34.36    |                                                 |                     |
|                                              | $VII$ ac $(VV)$<br>0.00  |        | 34.35    | 7400   Cerrar sesión                            |                     |
|                                              | $Vllca$ ( $kV$ )<br>0.00 |        | 34.11    | 14 julio 2022, 15:28:02                         |                     |

**Figura 3.11.** Pantalla Overview ION 7400 – Señales tipo analógicas

En la pantalla de operador del menú principal del servidor SCADA, se abre la sección de listado de variables analógicas donde se identifica las variables de los voltajes de línea en la barra de línea y la etiqueta de tiempo, como se muestra en la Figura 3.12. Tener en

cuenta que una vez se encuentre las variables, se debe cotejar que tienen el mismo valor en el parámetro de magnitud y en la etiqueta de tiempo.

|                                                            | Sumario de Analógicas - Areas: EMELIKORTEIbarra-Tulcan_Test.EMELNORTEIbarra-Tulcan |                                                               |                                                                |                            |                                 |                     |                      |                              | 図                        |
|------------------------------------------------------------|------------------------------------------------------------------------------------|---------------------------------------------------------------|----------------------------------------------------------------|----------------------------|---------------------------------|---------------------|----------------------|------------------------------|--------------------------|
| <b>F</b> Nombre<br><b>F</b> Instalación<br>$\nabla$ Remota | A F Error<br>13 EL AMBI TELVENT SATEL                                              | <b>WIBI</b> F Forzado Manual<br><b>F Sustitución Temporal</b> | R I No refrescada<br><b>A</b> Fortscan                         | Anormal<br>Alarm, Inhibida | Actualización Continua a 5 Seg. |                     | Buscar<br>Limpian    |                              |                          |
|                                                            | <b>Nombre</b>                                                                      | Subestación<br><b>Tipo Dispositivo</b>                        | <b>Descripción</b>                                             |                            | Estado                          | <b>Valor Actual</b> | <b>Valor Telemed</b> | <b>Ajuste Limites Alarma</b> | <b>Limites Alarma Ar</b> |
|                                                            | 13AM30CLIN00.34 5521.0.1A                                                          | 13 30 EL A                                                    | Corriente de la Fase A                                         |                            | Nommal                          | 92.36               | 92.36                |                              |                          |
|                                                            | 13AM30CLIN00-34 5521.0-JB                                                          | 13 30 EL A                                                    | Corriente de la Fase B                                         |                            | <b>Normal</b>                   | 90.90               | 50.90                |                              |                          |
|                                                            | 13AM30CLIN00-34 552L0-4C------                                                     | 13 30 EL A                                                    | Corriente de la Fase C                                         |                            | Normal                          | 89.20               | 89.ZO                |                              |                          |
|                                                            | 3AM30CLIN00-34 552L0-P ------                                                      | 13 30 EL A                                                    | Potencia Activa Trifásica                                      |                            | Normal                          | 25.43               | 25,43                |                              |                          |
|                                                            | 13AM30CLIN00-34 552L0-Q                                                            | 13_30_EL_A                                                    | <b>Potencia Reactiva Trifásica</b>                             |                            | <b>Normal</b>                   | 40.36               | -0.35                |                              |                          |
|                                                            | 13AM30CLIN00.34 5521.0S                                                            | 13 30 EL A                                                    | <b>Potencia Aparente Trilásica</b>                             |                            | <b>Normal</b>                   | 4.55                | 4.55                 |                              |                          |
|                                                            | 13AM30CLIN00-34 5521.0. VAB<br>13AM30CLIN00-34 552L0-VBC                           | 13 30 EL A<br>13 30 EL A                                      | <b>Voltaje entre Fases AB</b><br><b>Voltaje entre Fases BC</b> |                            | Normal<br>Normal                | 34.36<br>34.35      | 34.36<br>34.35       |                              |                          |
|                                                            | 13AM30CLIN00-34 552L0-VCA-----                                                     | 13 30 EL A                                                    | <b>Voltaie entre Fases CA</b>                                  |                            | Normal                          | 34.10               | 34.10                |                              |                          |
|                                                            |                                                                                    |                                                               |                                                                |                            |                                 |                     |                      |                              |                          |
| $\mathbf{R}$                                               |                                                                                    |                                                               |                                                                |                            |                                 |                     |                      |                              |                          |
| 5:25:48.990                                                | 13AL09CTRA03-69-52A3-COMDNP                                                        | <b>13 ALPACHACA</b>                                           | Valor - Normal (estado normal)                                 |                            |                                 |                     |                      |                              |                          |
| 5:25:48.420                                                | 13AL09CTRA03-69-52A3-MNIDNP                                                        | <b>13 ALPACHACA</b>                                           | Valor - Normal (estado normal)                                 |                            |                                 |                     |                      |                              |                          |
| 5:25:01,370                                                | 13AL09CSUP.CD. F.SYNC1                                                             | 13 ALPACHACA                                                  | Valor - Normal (estado normal)                                 |                            |                                 |                     |                      |                              |                          |
| 15:24:39.330                                               | 13AL09CPRH3-13-852F13.COMDNP                                                       | <b>13 ALPACHACA</b>                                           | Valor - Normal (estado normal)                                 |                            |                                 |                     |                      |                              |                          |
|                                                            |                                                                                    |                                                               |                                                                |                            |                                 |                     |                      |                              | $* 190722$               |
|                                                            |                                                                                    |                                                               |                                                                |                            |                                 |                     |                      |                              |                          |
|                                                            | 13AM30CLIN00-34_552L0-VAB----- Voltaje entre Fases AB                              |                                                               |                                                                |                            | <b>Normal</b>                   | 34.36               |                      |                              |                          |
|                                                            | 13AM30CLIN00-34 552L0--VBC----- Voltaje entre Fases BC                             |                                                               |                                                                |                            | Normal                          | 34.35               |                      | 15:28                        |                          |
|                                                            | 13AM30CLIN00-34 552L0-VCA----- Voltaje entre Fases CA                              |                                                               |                                                                |                            | Normal                          | 34.10               |                      | 14/07/2022                   |                          |

**Figura 3.12.** Pantalla de operador, lista de señales analógicas

Al comparar los valores de la Figura 3.11 y la Figura 3.12, se determina que las magnitudes de las variables de los voltajes de línea en ambos casos coinciden y que las variables han sido registradas con un tiempo similar.

# **3.3.2 PLC de control Schneider Electric M340**

El dispositivo PLC M340 que tiene el programa de control del generador 1, utiliza el protocolo de comunicación Modbus. Con el programa de configuración EcoStruxure Control Expert (Unity Pro) se accede a la ventana de variables elementales donde se puede monitorear las variables analógicas y binarias en tiempo actual. En este caso se tiene dos secciones: la primera sección de las señales analógicas y la segunda sección de las señales binarias.

Para las señales analógicas en el PLC M340 se identifica 3 variables de los voltajes de línea del generador 1 que se encuentran en el lado de baja de 4.16 KV del transformador 1 y también el identificador de tiempo, como se exhibe en la Figura 3.13.

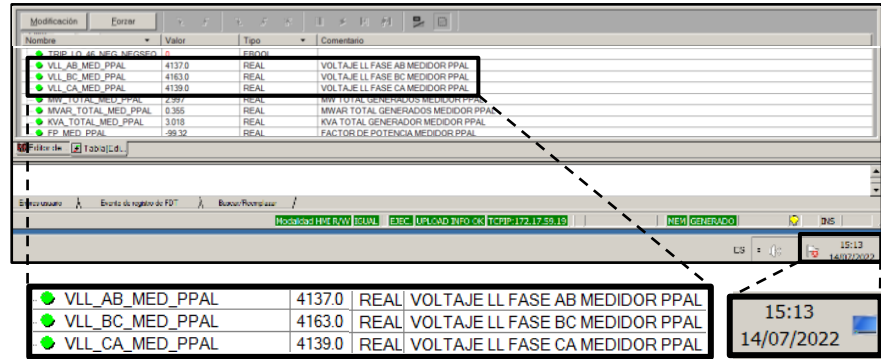

### **Figura 3.13.** Pantalla Overview PLC M340 – Señales tipo analógicas

En la pantalla de operador del listado de variables analógicas se identifica de igual forma las variables de voltaje de línea y su valor de tiempo, como se denota en la Figura 3.14.

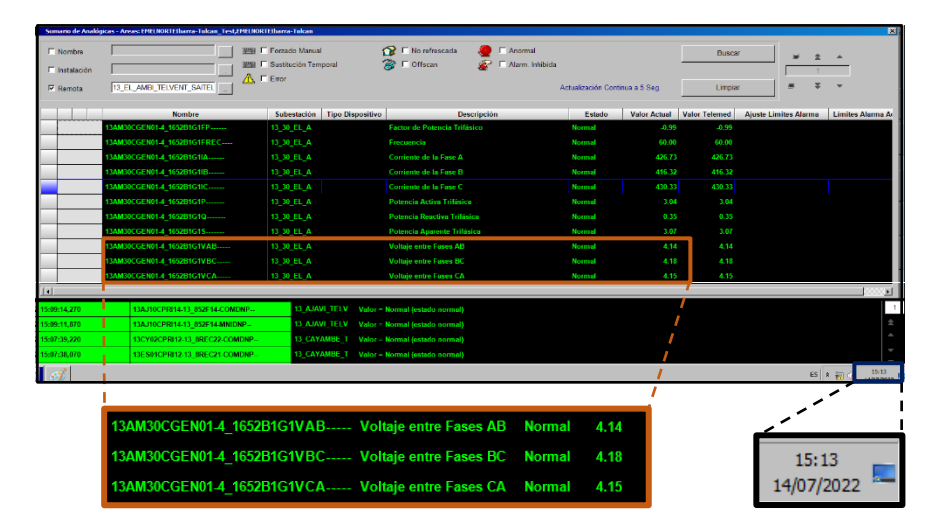

**Figura 3.14.** Pantalla de operador, lista de señales analógicas

Al comparar las magnitudes de las variables de los voltajes de línea y el valor del tiempo en las Figuras 3.13 y 3.14, se determina que tienen valores similares con el mismo tiempo.

Entonces se representa que la integración de las variables de generación se configuró de forma adecuada en la RTU Saitel 866, en los equipos de campo y en el servidor SCADA.

# **3.4 Conclusiones**

- La integración de las variables de generación de la central Hidroeléctrica El Ambi hacia el sistema OASYS del centro de control SCADA de Emelnorte por medio de una unidad remota RTU Saitel 866, se realizó con éxito mediante la reconfiguración de la comunicación de datos de los equipos como los relés de protección SEL, el medidor ION 7400, la RTU Saitel 866 y el servidor SCADA.
- La unidad remota RTU Saitel 866 que maneia diferentes protocolos de comunicación, permite enviar exitosamente las señales de datos desde los equipos de campo de la central hidroeléctrica El Ambi con un protocolo de comunicación como Modbus o DNP 3.0 hasta el servidor SCADA del centro de control de unidad SCADA con el protocolo de comunicación IEC 60870-5-104. La distancia entre la central hidroeléctrica y el centro de control es de 8 kilómetros.
- Las señales que llegan al servidor SCADA y son monitoreadas en la pantalla de operador tienen información relevante sobre el funcionamiento de la central como datos voltajes, corrientes, potencias, estado de contactos eléctricos, etc. las señales son representadas en un diagrama unifilar y en una tabla de datos que maneja el operador en la pantalla de monitoreo de la central hidroeléctrica El Ambi.
- Se concluye que los valores de las variables de datos tipo analógico y digital, que se presentan en la pantalla de operador del servidor SCADA son idénticos a los valores emitidos por parte de los dispositivos de campo. Es un parámetro que indica que el objetivo principal ha sido ejecutado con éxito.

## **3.5 Recomendaciones**

- La RTU Saitel 866 de la marca Schneider Electric, tiene 2 puertos Ethernet disponibles donde se puede reconfigurar más equipos de campo que aporten variables del programa de control o también instalar una segunda unidad remota para crear redundancia en caso de alguna falla de la RTU Saitel 866 la central hidroeléctrica El Ambi siempre se mantendría transmitiendo información.
- Tener en cuenta que cada protocolo de comunicación maneja su propia nomenclatura para registrar las señales tipo analógicas y digitales, es importante tener la información de manuales de los equipos para ingresar la nomenclatura correcta según el protocolo de comunicación que se está utilizando.
- Con la información que proporciona las variables de generación de la central El Ambi, posteriormente se puede llevar a cabo un estudio para determinar la calidad de energía, pérdidas, y un estudio operativo de la central hidroeléctrica.
- La central hidroeléctrica al contar con equipos que soportan protocolos de comunicación más actuales, se recomienda realizar el proceso de actualizar el protocolo de comunicación para enviar señales de datos. Por ejemplo, los relés SEL utilizan comunicación DNP 3.0 pero también soportan comunicación IEC 60870-5-104, es factible realizar la actualización ya que la RTU Saitel 866 también tiene las librerías de IEC 60870-5-104.

# **4 REFERENCIAS BIBLIOGRÁFICAS**

- [1] IHA, «Hydropower Status Report,» 2016. [En línea]. Available: https://scholar.google.com/scholar\_lookup?title=Hydropower%20Status%20Report %202017&publication\_year=2017&author=IHA#d=gs\_cit&t=1658328600589&u=% 2Fscholar%3Fq%3Dinfo%3AMoNjIkTXYyEJ%3Ascholar.google.com%2F%26outpu t%3Dcite%26scirp%3D0%26hl%3Des.
- [2] W. Taboada, «Proceso de mantenimiento de la central y subestación El Ambi,» Junio 2000. [En línea]. Available: https://bibdigital.epn.edu.ec/bitstream/15000/5885/1/T1615.pdf.
- [3] Maria Belen Irazusta, DISEÑO DE MICROTURBINA TURGO, Revision 01, Cordoba - Argentina 2018, Cap. Generalidades turbina turgo, Pag. 21, [En linea] Available: https://rdu.unc.edu.ar/bitstream/handle/11086/11366/Informe%20Completo.pdf?se quence=1&isAllowed=y
- [4] Antonio Rodriguex Penin, «Sistemas SCADA" Segunda edicion,,» 2007, Cap. Sistemas de visualizacion, pag. 19 – 26, [En línea] Available:
https://books.google.com.ec/books?id=I6- ib7Uq4QC&printsec=frontcover&dq=SCADA&hl=es-419&sa=X&redir\_esc=y#v=onepage&q=SCADA&f=false

- [5] Geeta Yadav, Kolin Paul, Architecture and security of SCADA systems: A review, Volume 34, September 2021, [En linea] Available: https://www.sciencedirect.com/science/article/abs/pii/S1874548221000251
- [6] Julián Villalba Márquez, ESTUDIO Y PRUEBAS DEL PROTOCOLO DE COMUNICACIÓN DNP3.0 SOBRE TCP/IP PARA LA COMUNICACIÓN ENTRE LA CENTRAL DE GENERACIÓN CUMBAYÁ DE LA EMPRESA ELÉCTRICA QUITO S.A. Y EL CENACE, Quito, Marzo 2010, Cap. Elementos de un sistema SCADA, Pag. 5 – 10. IEn líneal Available: https://bibdigital.epn.edu.ec/bitstream/15000/2153/1/CD-2905.pdf
- [7] J. A. Crain and S. Bratus, "Bolt-On Security Extensions for Industrial Control System Protocols: A Case Study of DNP3 SAv5," in IEEE Security & Privacy, vol. 13, no. 3, pp. 74-79, May-June 2015, doi: 10.1109/MSP.2015.47.
- [8] DNP Users Group, A DNP 3.0 Protocol Primer, Revision 01, Año: March 2005, Cap: Introduccion, Pag. 1- 4.
- [9] Manual de usurio, Schneider Electric SAITEL Remote Terminal Unit, System Configuration Tool - DNP Maestro, Revision 01, Año: 30/12/2014, Cap. Descripción general, Pag.  $2 - 3$ .
- [10] DNP Users Group, A DNP 3.0 introducción, Revisión 01, Año: febrero 2007, Cap: DNP 3.0 overview, Pag. 16- 18.
- [11] Carlos Valdivia Mirando, Comunicaciones Industriales, Revisión 01, Año: Madrid, España 2019 Cap. Estudi de un protocolo industrial (Modbus), Pag. 39 – 41, [En líneal **Available:** Available: Available: Available: Available: Available: Available: Available: Available: Available: Available: Available: Available: Available: Available: Available: Available: Available: Available: Avai https://books.google.com.ec/books?id=znuYDwAAQBAJ&pg=PA38&dq=Modbus+i ndustrial&hl=es-419&sa=X&ved=2ahUKEwi2itre6OT5AhUksIQIHW2ADdgQ6AF6BAgHEAI#v=onep age&q=Modbus%20industrial&f=false
- [12] Manual de usurio, Schneider Electric SAITEL Remote Terminal Unit, System Configuration Tool – Modbus Maestro, Revision 02, Año: 07/05/2013, Cap. Descripción general, Pág. 4 – 5.
- [13] Gordon Clarke, Deon Reynols, Modern SCADA Protocols, Revision 1, Gran Bretaña 2004, Cap. Fundamentos de IEC 60870-5, Pag. 177 – 185.
- [14] Manual de usuario, Schneider Electric SAITEL Remote Terminal Unit, System Configuration Tool – IEC 104, Revision 02, Año: 15/12/2009, Cap. IEC 104, Pág. 10-1.
- [15] Lista de atibutos depurados, Revision 33, Ministerio de electricidad y energia renovable, Ecuador 2021..
- [16] UNIDAD DE NEGOCIO HIDROAGOYÁN, CELEC EP genera y transmite más del 90 por ciento de la energía eléctrica limpia que consume el país y exporta a los países vecinos, 2016 CELEC EP, 14 de enero de 2021, [En línea] Available: https://www.celec.gob.ec/hidroagoyan/index.php/sala-de-prensa/noticias/722-celecep-genera-y-transmite-mas-del-90-por-ciento-de-la-energia-electrica-limpia-queconsume-el-pais-y-exporta-a-los-paises-vecinos
- [17] F. J. Jácome, Supervisión de estados y monitoreo de parámetros eléctricos de operación de la central hidroeléctrica Hiddrosibimbe, Tesis, Quito 2014, pp. 10-11.
- [18] A. Rodríguez, Sistemas SCADA, Alfaomega, Edición 03, México, mayo 2013, Cap. Arquitectura sistemas SCADA, pp. 1-31 a 1-32.

## **5 ANEXOS**

### **ANEXO I**

**Tabla 5.1.** Señales binarias (Status) enviadas desde los dispositivos hasta la RTU Saitel 866.

#### **Señales binarias**

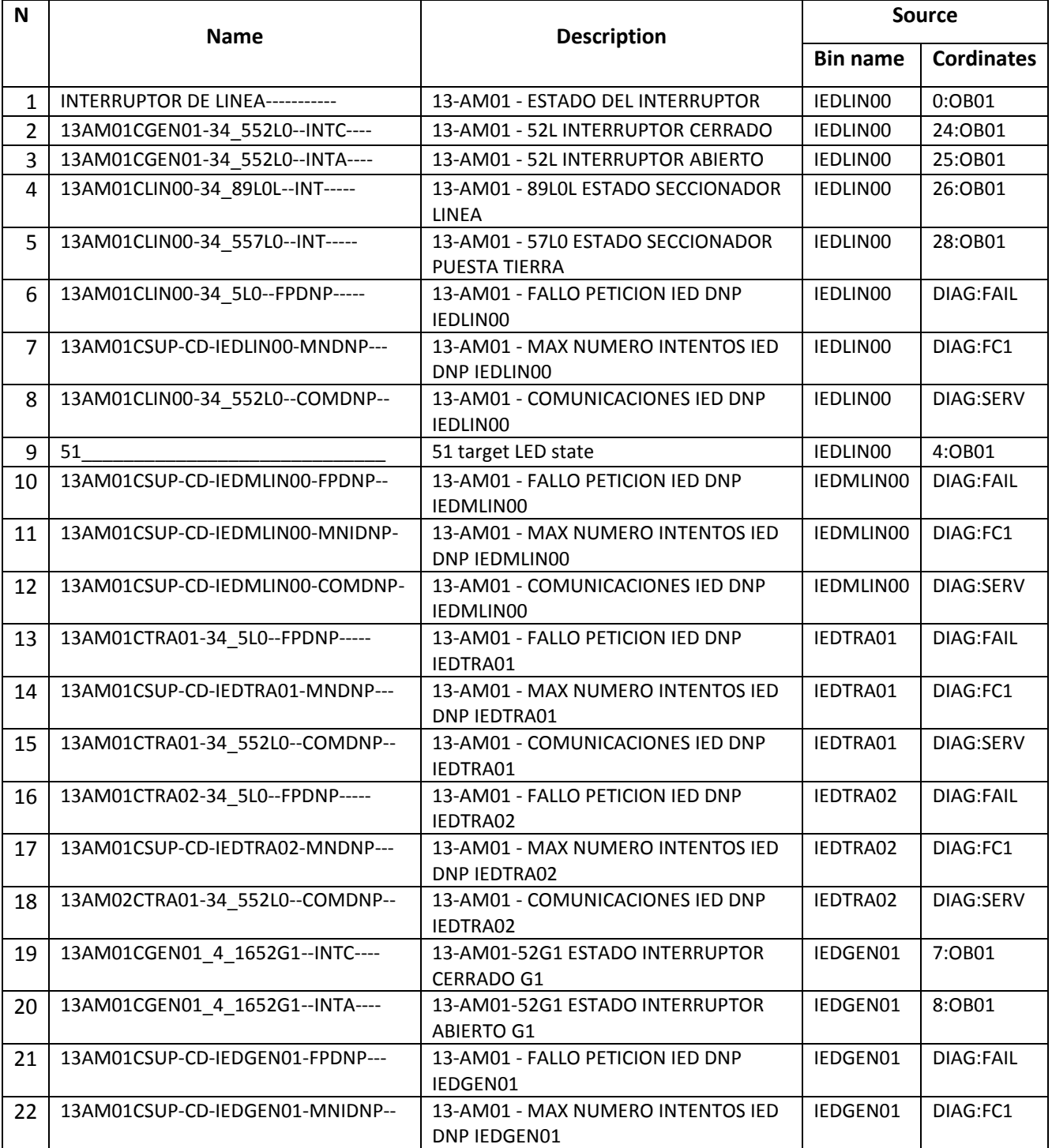

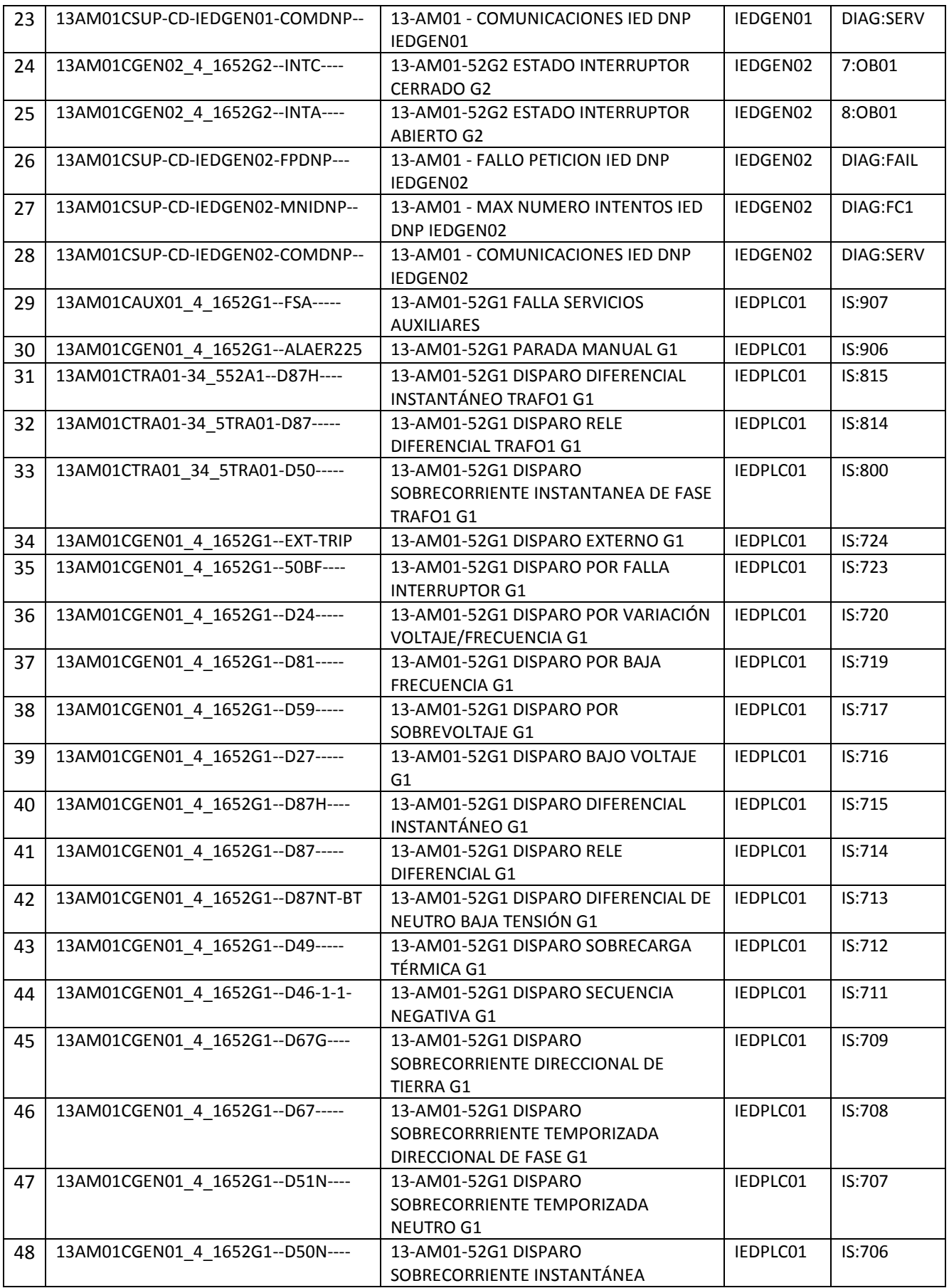

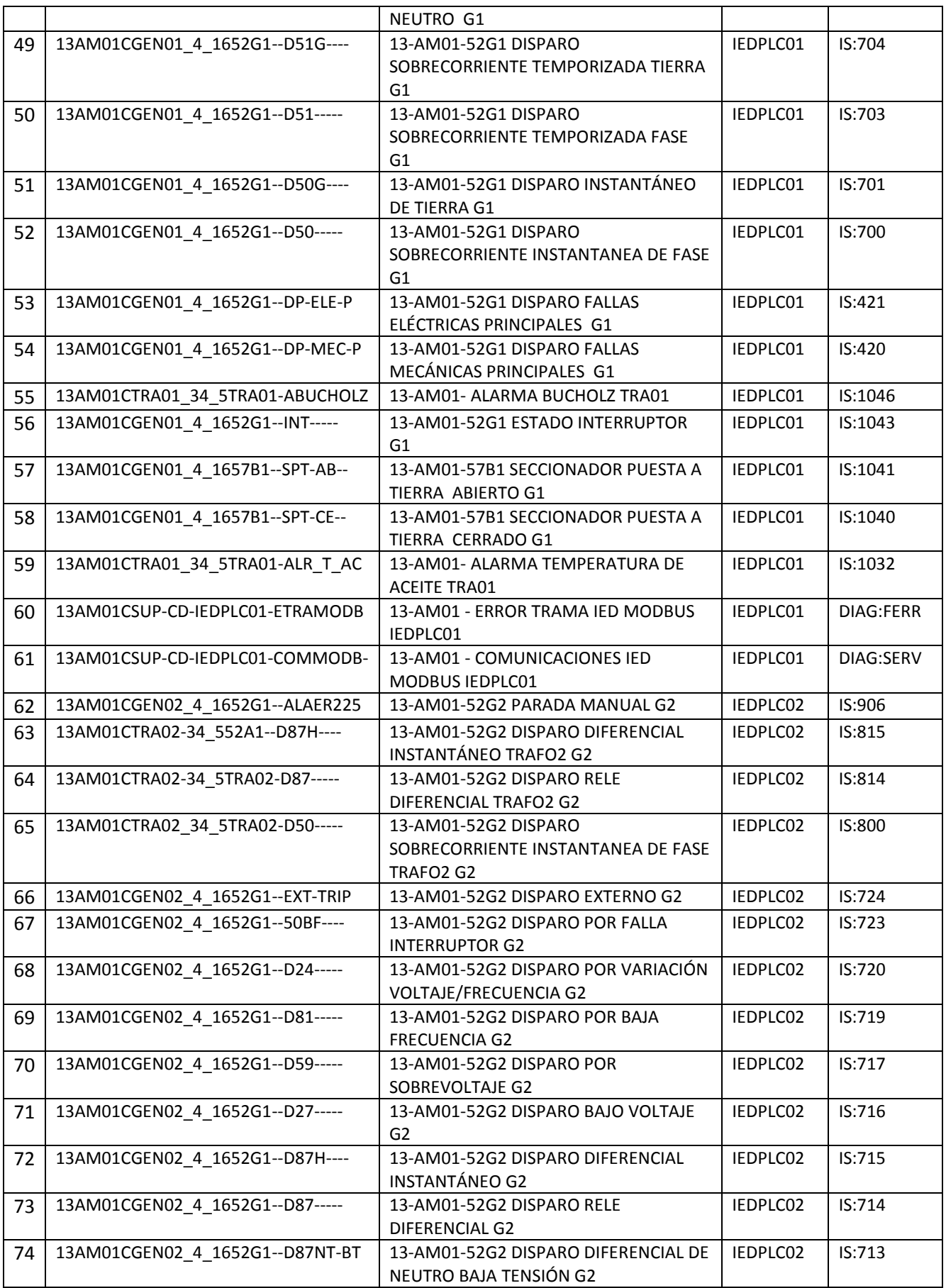

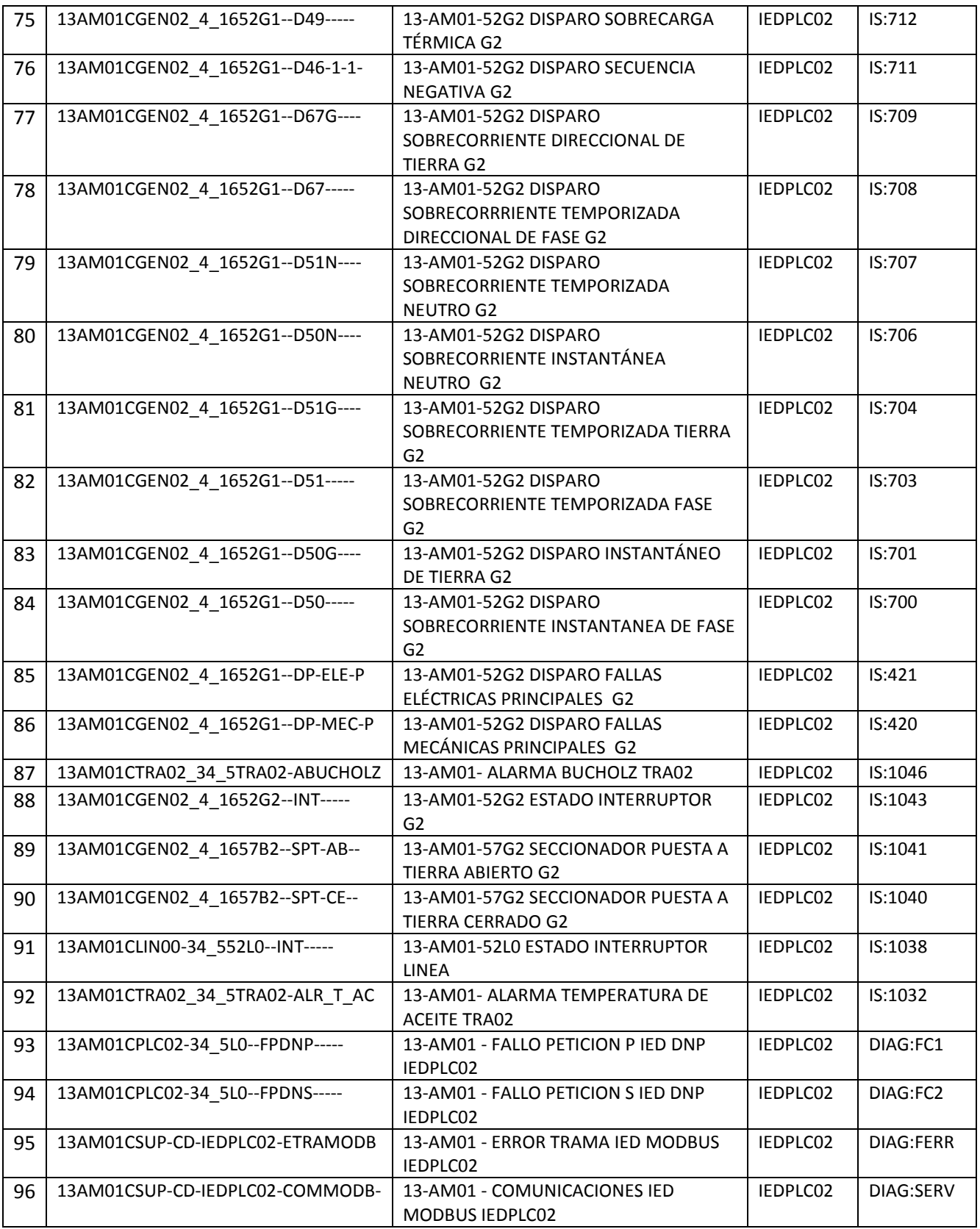

# **ANEXO II**

**Tabla 5.2.** Señales analógicas enviadas desde los dispositivos hasta la RTU Saitel 866.

### **Señales analógicas**

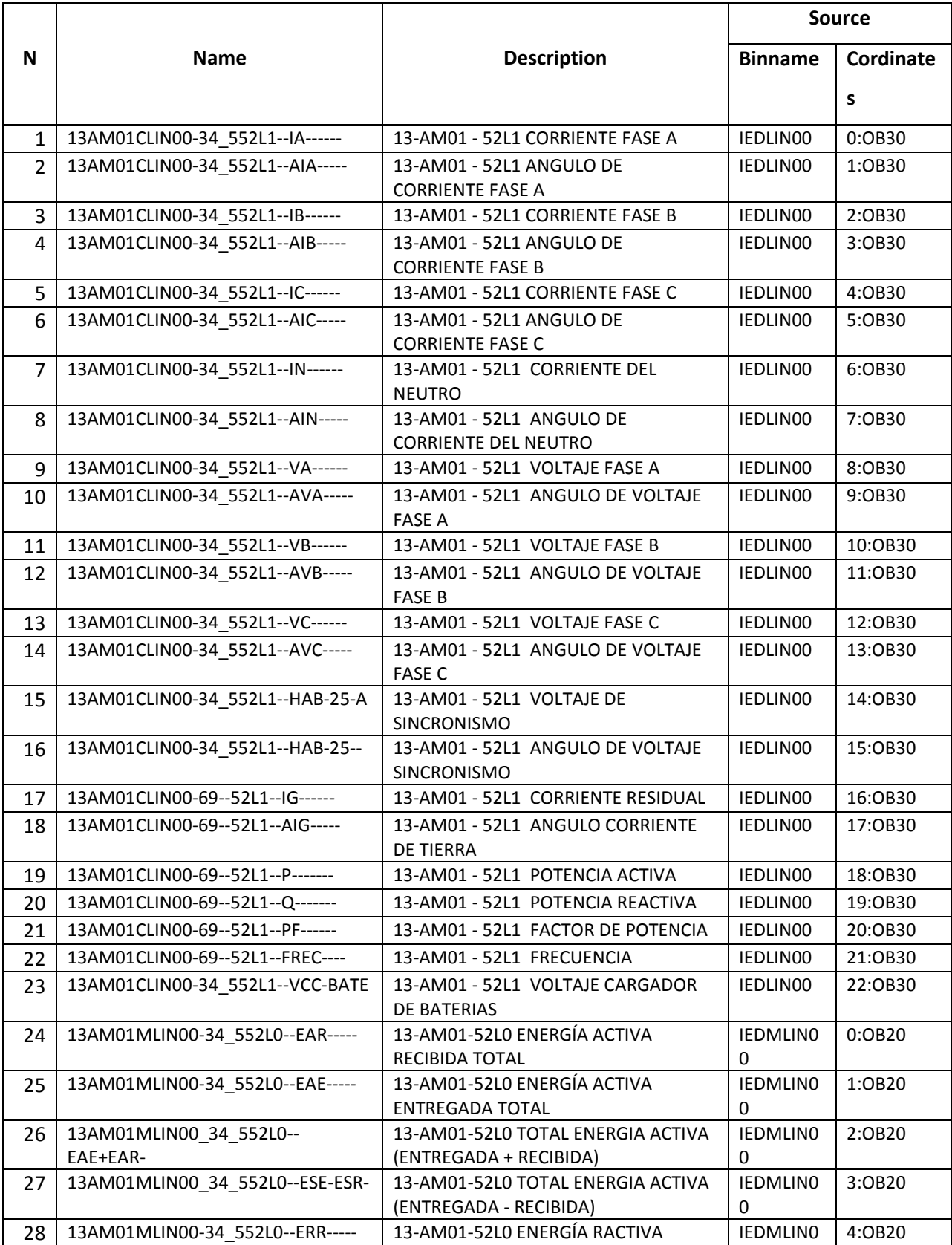

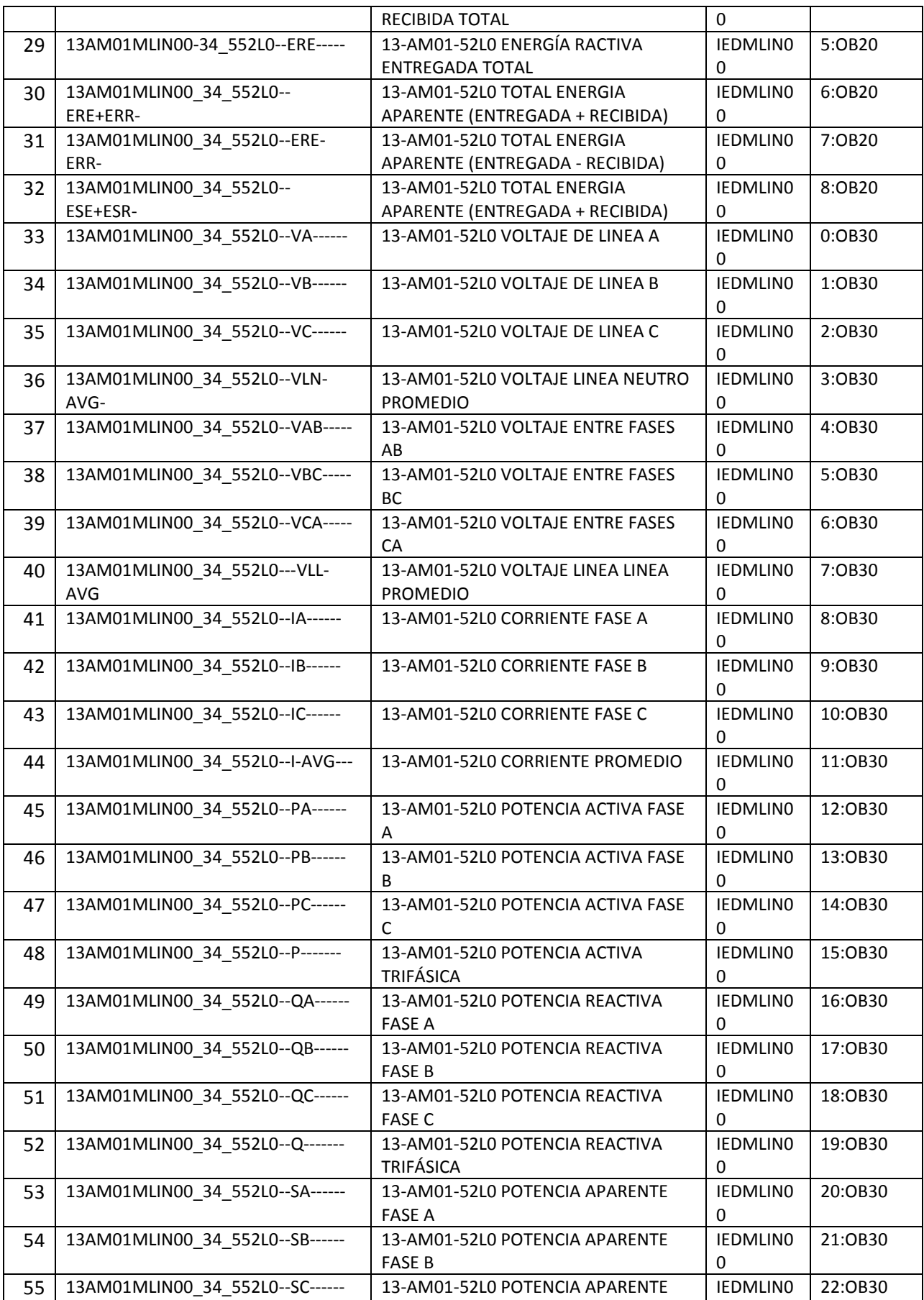

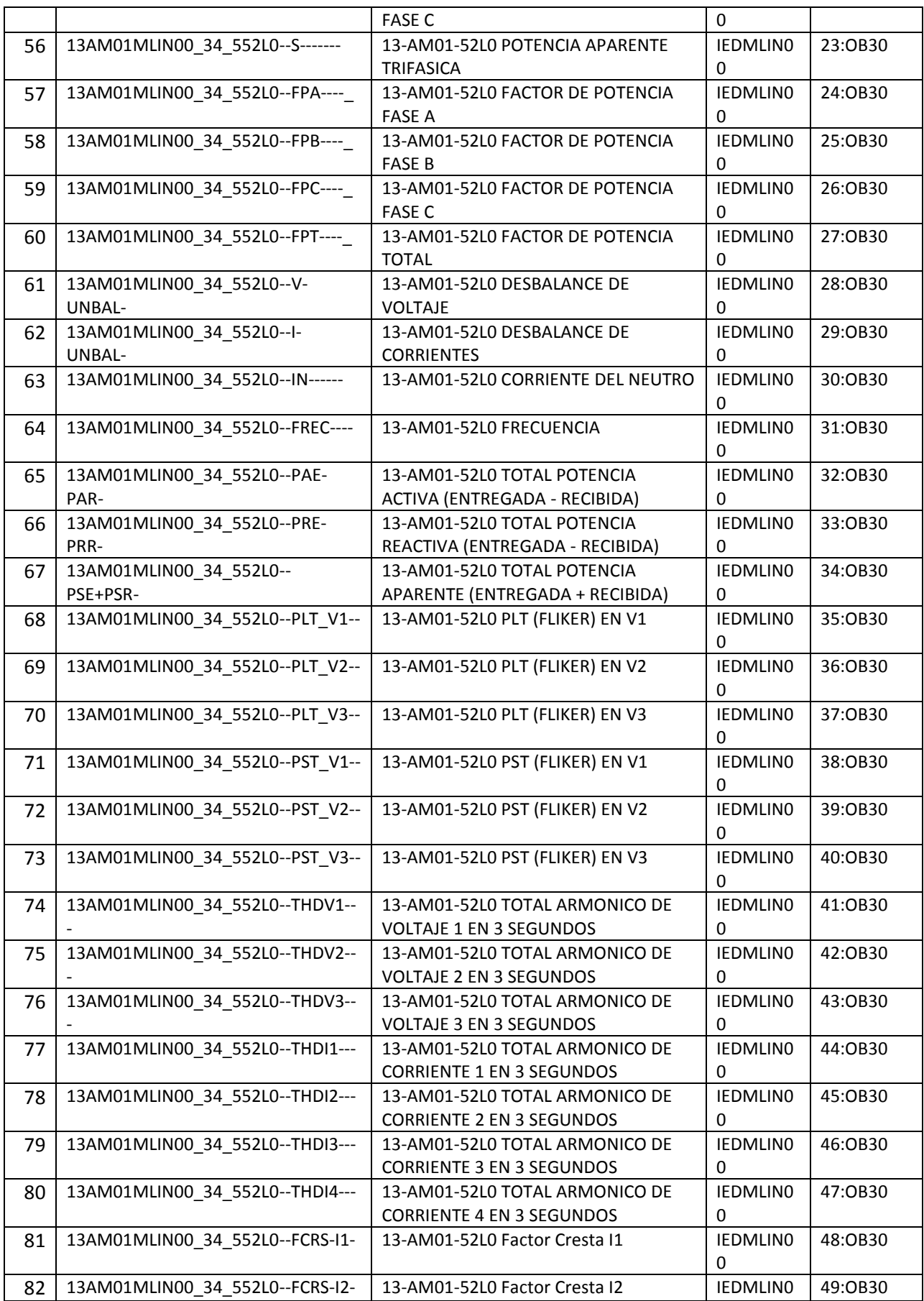

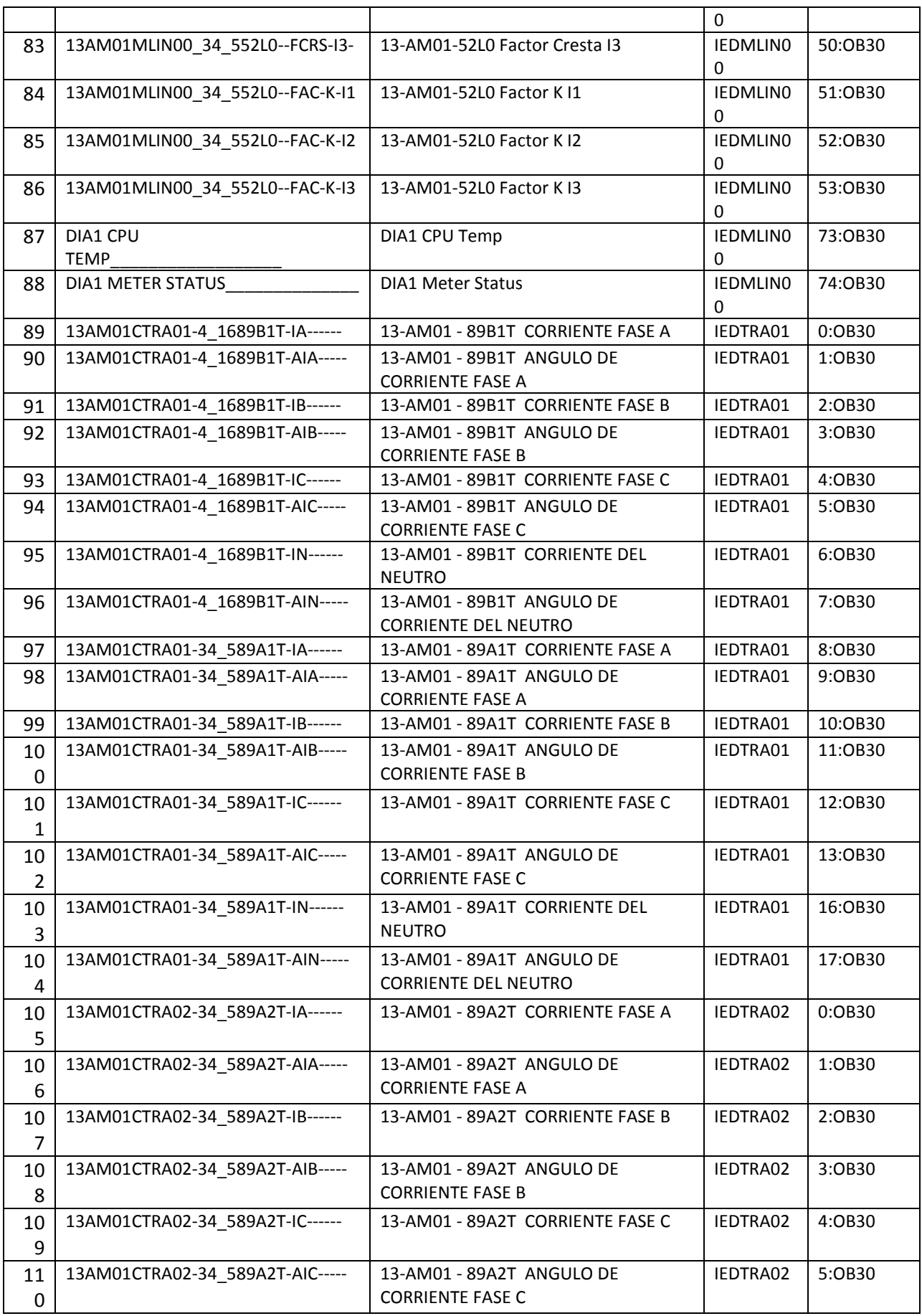

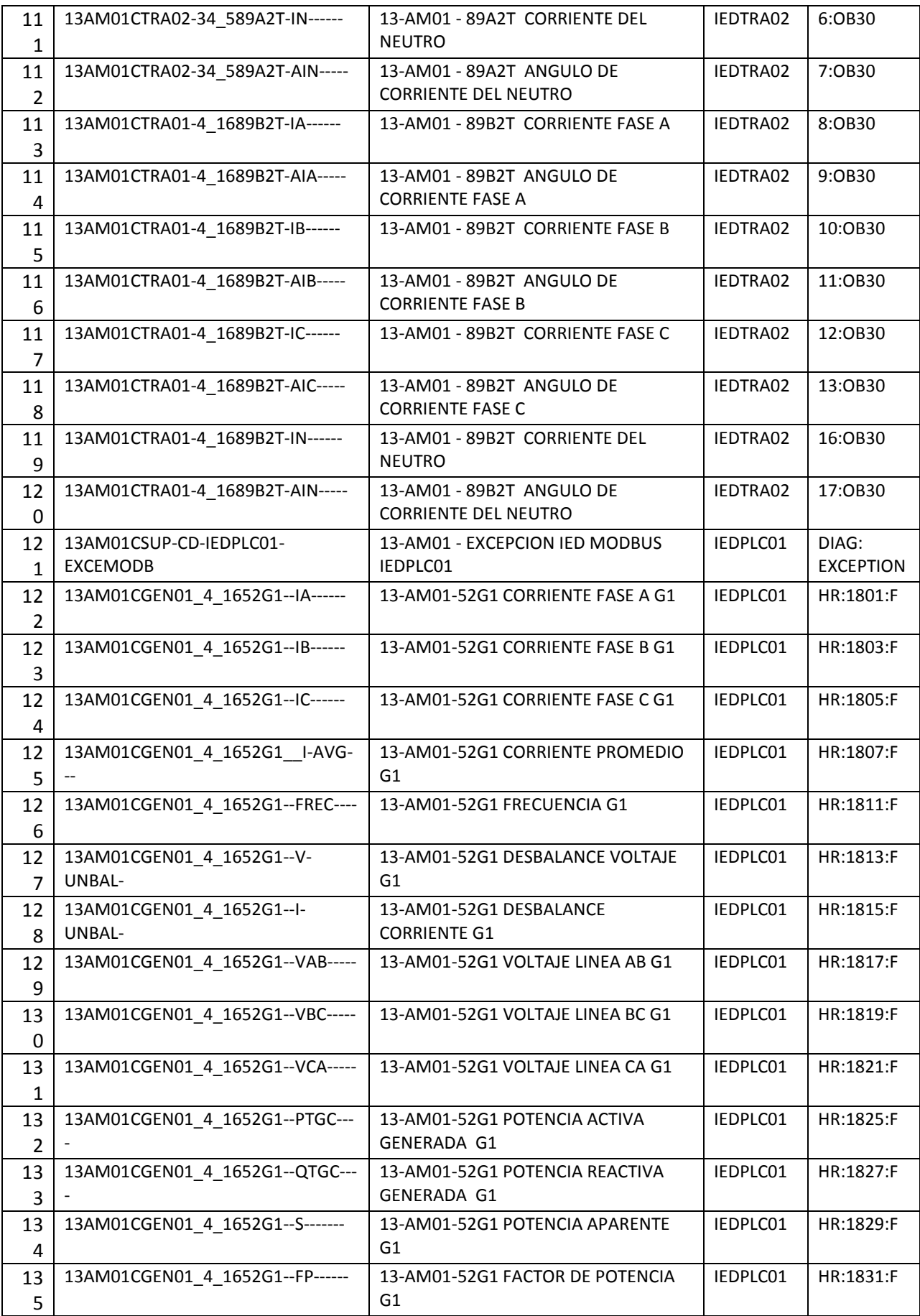

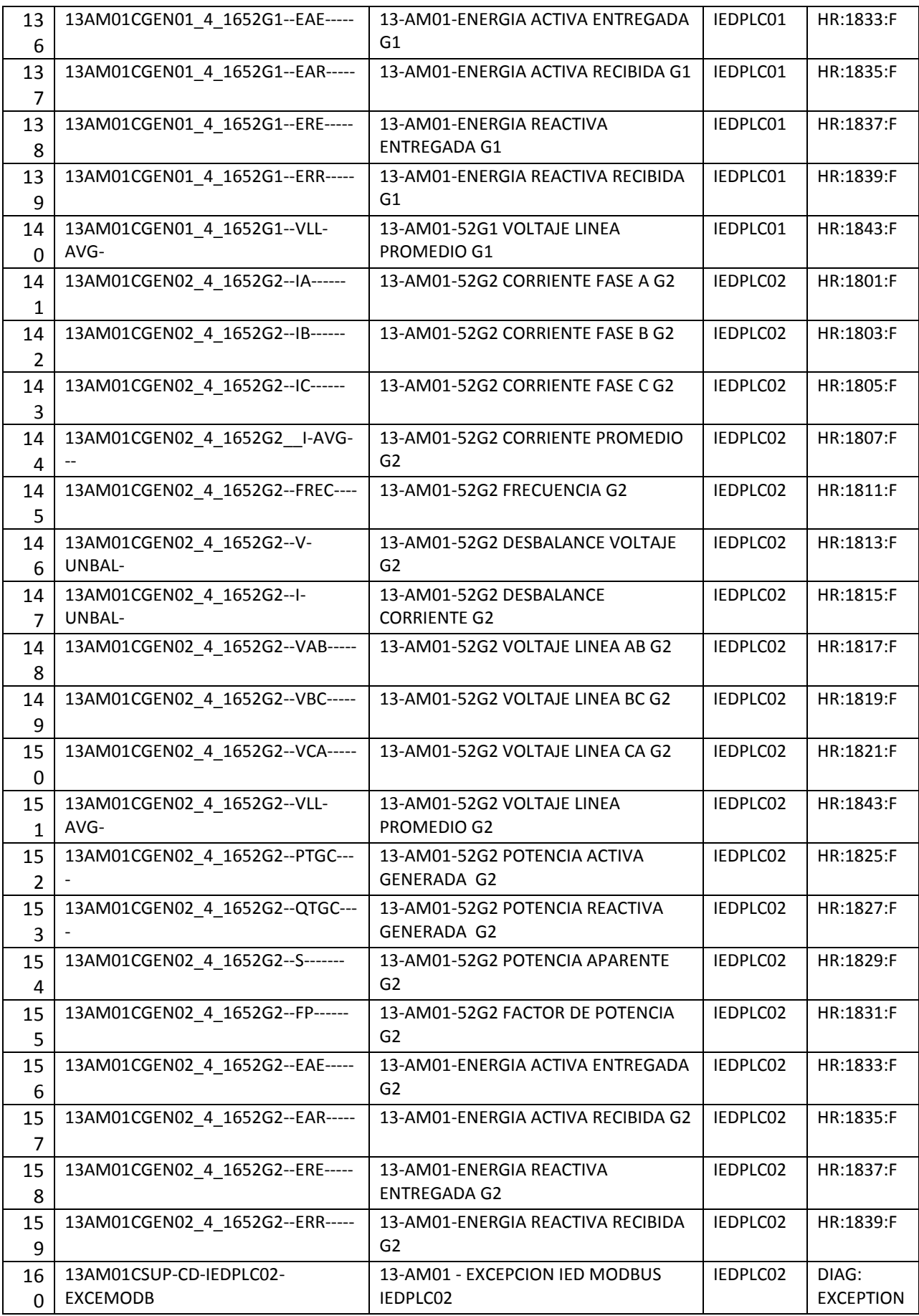

### **ANEXO III**

#### **Lista de atributos depurados**

Nomenclatura para asignar el nombre a las variables de generación que se registran en el servidor SCADA como TAG siguiendo las normas del documento "lista de atributos depurados" proporcionado por el CENACE. En donde se establece que:

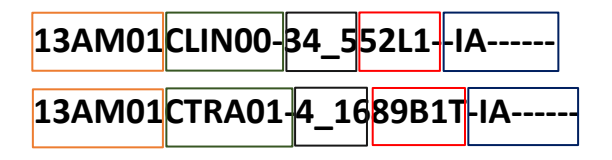

La longitud del nombre es de 31 caracteres donde cada conjunto de caracteres indica información en código como:

- 1. **13AM01**: La central El Ambi, indica que el dato proviene del centro número 13.
- 2. **CLIN00** o **CTRA01**: indica en que bahía estamos referenciados.
	- o **CLIN00**: Bahía de línea
	- o **CTRA01**: Bahía del transformador de potencia
- 3. **34\_5** o **4\_16**: Indica el nivel de tensión de la línea.
	- o **34\_5**: 34.5 KV
	- o **4\_16**: 4.16 KV
- 4. **52L1-** o **89B1T**: Nombre del equipo de patio.
	- o **52L1**: Interruptor de línea 52L1
	- o **89B1**T: Seccionador del lado del Transformador 1 de Baja
- 5. **-IA------**: Corriente de fase A, Atributo primario.

En base a esta especificación se nombran todas las variables de generación que provienen de la central hidroeléctrica El Ambi y se integran en el servidor SCADA para el monitoreo del operador del centro de control de unidad SCADA.

### **ANEXO IV**

### **Identificación de señales, coordenadas en el espacio de memoria de la RTU Saitel 866.**

La identificación de señales en la RTU Saitel 866 permite la identificación dentro del mapa de memoria. Tiene 3 secciones que describen la designación por cada protocolo de comunicación.

#### **DNP 3.0 Maestro**

Las coordenadas en los puntos DNP 3.0 tienen el formato de: **07: OB01** 

1. **07:** Índice asociado al punto DNP 3.0.

2.**OB01**: Especifica el tipo de objeto al que pertenece el punto.

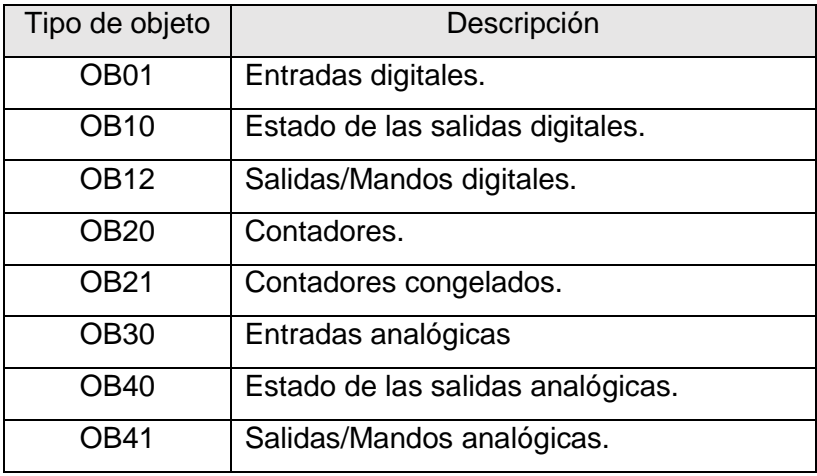

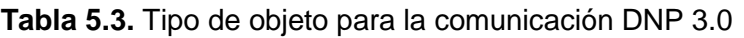

#### **Modbus Maestro**

Las coordenadas en los puntos Modbus tienen el formato de: **HR:** 1803. F

1. **HR:** Holding register**,** Perfil Modbus.

| Perfil               | Rango de dirección |
|----------------------|--------------------|
| Coil, C              | 10001 al 19999.    |
| Input Status, IS     | 20001 al 29999.    |
| Input register, IR   | 30001 al 39999.    |
| Holding register, HR | 40001 al 49999.    |

**Tabla 5.4**. Perfil Modbus.

- 2. **1803:** Dirección de registro en el mapa de memoria.
- 3. **F:** Registro flotante**,** Tipo de registro.

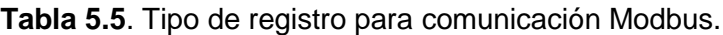

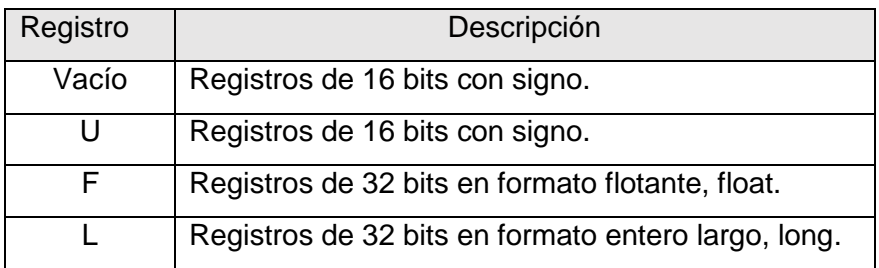

#### **IEC 608705 - 104 esclavo**

Las coordenadas en los puntos IEC 104 tienen el formato de: **13113: MMEC**

- 1. **13113:** Dirección de registro en el mapa de memoria.
- 2. **MMEC:** Valor medido, número de punto flotante corto.

**Tabla 5.6**. Tipos de datos para la comunicación IEC 104.

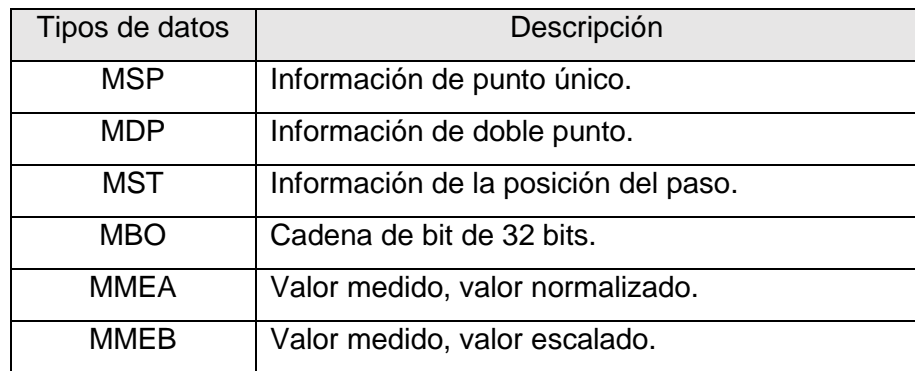

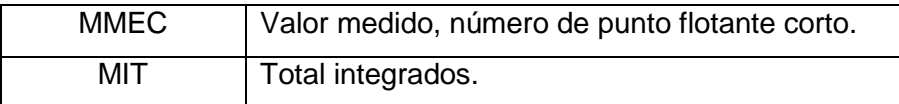

### **ANEXO V**

#### **Quality Flags.**

La unidad remota RTU Saitel 866 tiene en cada punto registrado en su mapa de memoria un conjunto de bits que muestran información acerca del punto. El conjunto de bits en nomenclatura hexadecimal son banderas que indican posibles problemas o alarmas de cada dato. Las Quality Flags son locales cuando el dato se considera únicamente en la unidad remota y remotas cuando el dato es enviado por el dispositivo.

**Tabla 5.7**. Banderas que indican problemas en la comunicación de la RTU Saitel 866.

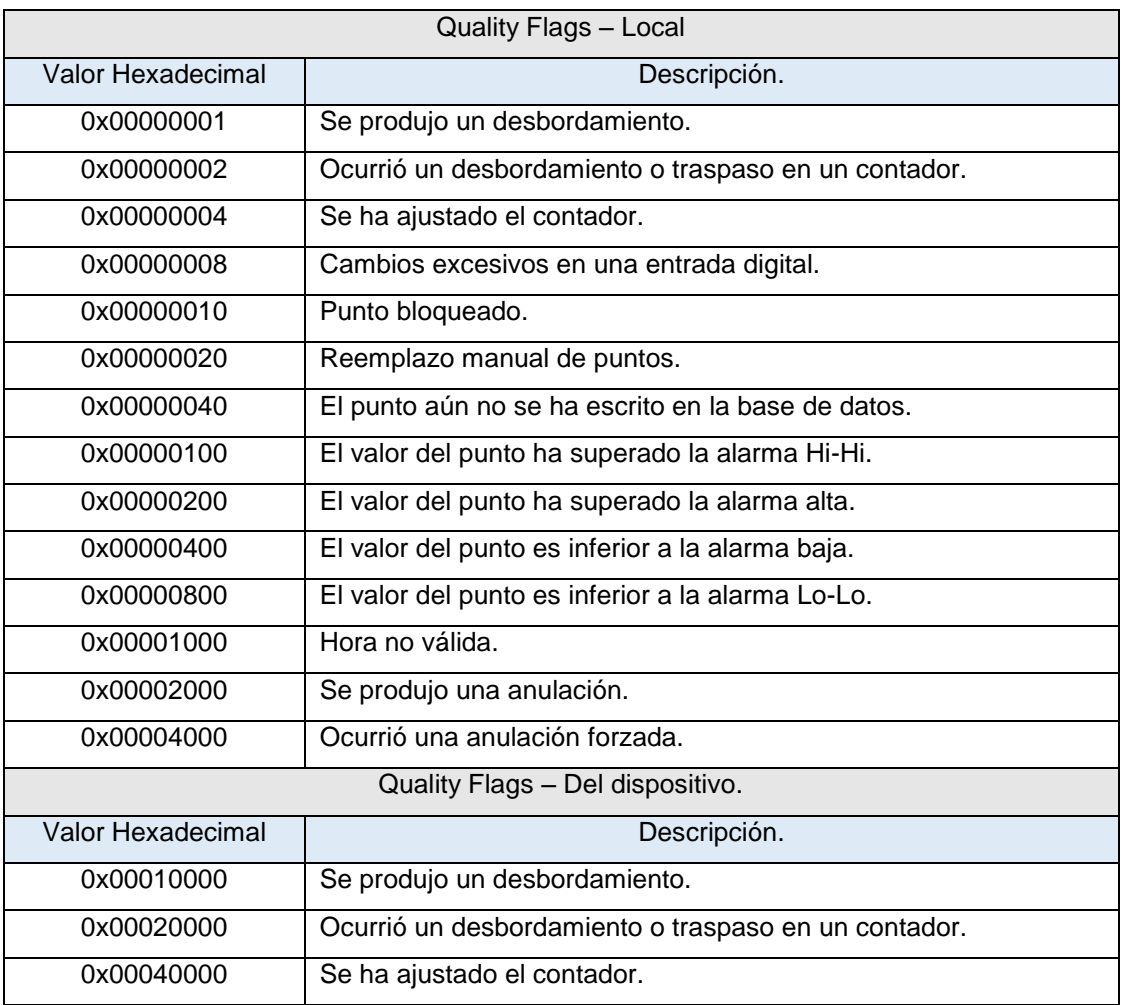

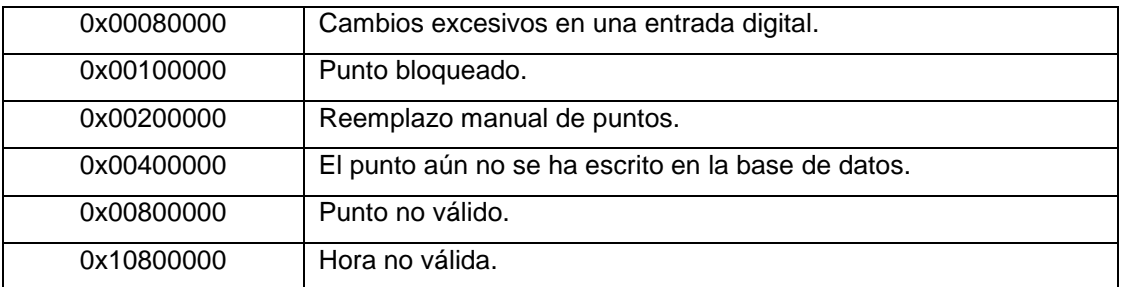